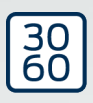

# Låsecylinder (Z4) DoorMonitoring

Håndbog

23.04.2024

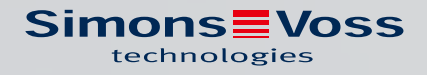

# Indholdsfortegnelse

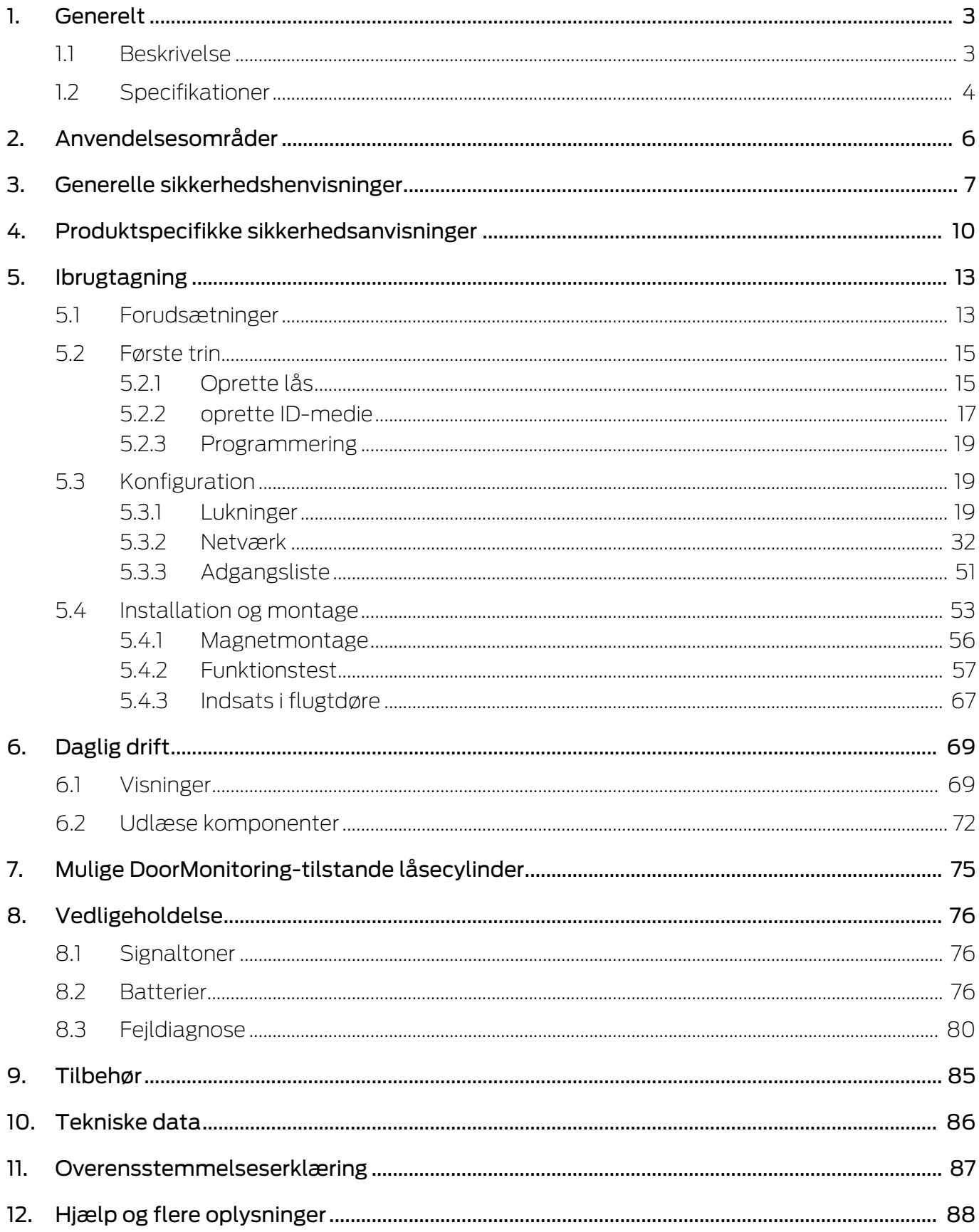

# <span id="page-2-0"></span>1. Generelt

Denne håndbog er en udvidelse af håndbogen "Digital låsecylinder og digital halvcylinder 3061 - TN4". I ovennævnte dokument omtales installation, betjening og batteriskifte for cylindergenerationen TN4, som ligeledes gælder for anvendelsen af Door Monitoring (DM) Cylinderen. I håndbogen findes også sikkerhedsanvisninger, der ligeledes gælder for DM-Cylinderen.

Dette dokument beskriver DM-Cylinderens funktion. Grundliggende fungerer DM-Cylinderen præcis som en digital låsecylinder fra SimonsVoss. Derfor behandler denne produktbeskrivelse kun DM-Cylinderens særlige karakteristika. Der henvises til produkthåndbogen "Digitale Låse- og halvcylindere 3061 - TN4", som beskriver cylinderne, deres installation og håndtering.

# <span id="page-2-1"></span>1.1 Beskrivelse

Door Monitoring-cylinderen 3061 (DM-cylinder) er en elektronisk låsecylinder med integreret dørovervågning. Den integrerede dørovervågning i DM-cylinderen kan gennemføres uden kabelføring på døren.

Sensorer inde i DM-Cylinderen overvåger nøglekammens rotationen. Sensorer i den intelligente monteringsskrue overvåger dørens åbningsstatus.

Door Monitoring-cylinderen [DM] laver en optegnelse over adgange (adgangslister) og overvåger dørens tilstand og tilstandsændringerne (åben, lukket, låst, sikkert aflåst, manipulationsforsøg og voldelig åbning).

Følgende dørtilstande registreres:

- Dør åben / låst
- Nøglekam drejet en gang / to gange (maksimalt fire gange dør . ulåst / låst / sikkert aflåst
- **H** Alarm

Disse dørtilstande kan overføres til softwaren via netværket og vises der, således at brugeren kan identificere den overførte tilstand med et enkelt blik.

I softwaren kan man definere hændelser, der fremkalder en reaktion, ved en ændret, tidsafhængig tilstand for en lås (f.eks. pop-up-vindue med advarsel, e-mail, ...).

Alle ændringer gemmes med transponder-ID, dato og klokkeslet i adgangslisten, der i givet fald kan udlæses og vurderes af operatøren eller en sikkerhedsansvarlig.

# <span id="page-3-0"></span>1.2 Specifikationer

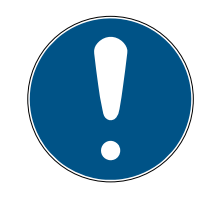

# **BEMÆRK**

DM-cylinderen kan ikke anvendes i flerpunktslåse med gear (gearet lås)!

Cylinder af typen DM.AP2 (uden rigelovervågning) er undtaget herfra og kan også anvendes i flerpunktslåse med gear.

### Standardudgave

DM-Cylinderen leveres i følgende standardkonfigurationer

- **..** DM dørovervågning
- .G2 Fås kun som G2
- .ZK adgangskontrol, tidszonestyring og hændelseslog

Til standardkonfigurationen skal følgende tilbehør bestilles:

 $\blacksquare$  Z4.DM.dd.SCREW.n monteringsskrue

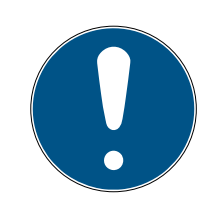

### **BEMÆRK**

Ved bestilling af monteringsskruen skal boltmålet angives.

Monteringsskruen udfærdiges efter boltmålet og er tilsvarende nogle milimeter længere.

Informationerne overføres kun korrekt til cylinderen såfremt monteringsskruen har den rigtige længde.

dd står for låsens boltmål. Monteringsskruen leveres som standard til boltmål fra 25 til 110 mm i spring på 5 mm. Større springlængde end 5 mm er mulig.

### Optioner

For DM-Cylinderen står følgende optioner til rådighed:

- .FD Fritdrejende
- .AP2 Antipanikcylinder (ingen overvågning af rigelpositionen)
- **...** Hz Halvcylinder
- .FH brandhæmmende version (Øget senderækkevidde)
- .WN(M).LN.I Integreret LockNode, alternativ med eller uden autokonfiguration

#### Længder

DM-Cylinderen tilbydes fra 30-35 mm (udvendig - indvendig)

#### Bestillingskoder

Med hensyn til bestillingskoder henvises til den til enhver tid gældende prisliste eller det aktuelle produktkatalog.

# <span id="page-5-0"></span>2. Anvendelsesområder

Digitale SimonsVoss-Lukning cylinder 3061 indbygges i de dertil beregnede dørlåse, (f.eks. DIN-indstikslåse), for at integrere dem i et digitalt låsesystem.

Den digitale Lukning cylinder 3061 må kun anvendes til det beregnede formål i en dertil beregnet dør. Anden brug er ikke tilladt!

Digitale Lukning cylinder 3061 fås i forskellige længder. Valget af den rigtige størrelse er af afgørende betydning. Længden af låsecylinderen er trykt på emballagen og kan altid måles efter. Hvis cylinderen er for kort, kan knoppen ikke monteres. Hvis cylinderen er for lang, kan den vrides ud af låsen. Cylinderen skal rage mindre end 3 mm frem på begge sider af døren, for at sikre en korrekt drift.

Produktet må på ingen måde ændres, med mindre det er i overensstemmelse med de i brugsanvisningen beskrevne ændringer.

# <span id="page-6-0"></span>3. Generelle sikkerhedshenvisninger

#### Signalord: Mulige direkte virkninger i tilfælde af manglende overholdelse

ADVARSEL: Død eller alvorlig personskade (muligt, men usandsynligt) FORSIGTIG: Mindre skade OPMÆRKSOMHED: Materiel skade eller fejlfunktion BEMÆRK: Lidt eller ingen

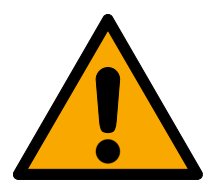

# **ADVARSEL**

# Spærret adgang

Hvis komponenter er fejlagtigt monteret og/eller programmeret, kan adgang til en dør forblive spærret. For følgeskader, der skyldes spærret adgang, fx til personer, der er sårede eller i fare, tingsskader eller andre skader, hæfter SimonsVoss Technologies GmbH ikke!

# Blokeret adgang gennem manipulation af produktet

Hvis du selv ændrer produktet, kan der opstå funktionsfejl, og adgang via en dør kan blokeres.

 Modificer kun produktet, når det er nødvendigt, og kun på den måde, der er beskrevet i dokumentationen.

# Batteri må ikke indtages. Forbrændingsfare på grund af farlige stoffer

Dette produkt indeholder litium-knapceller. Hvis knapcellen sluges, kan det medføre alvorlige indre forbrændinger inden for to timer og dødsfald.

- 1. Opbevar nye og brugte batterier uden for børns rækkevidde.
- 2. Hvis batterirummet ikke kan lukkes ordentligt, må produktet ikke længere benyttes, og det opbevares uden for børns rækkevidde.
- 3. Hvis du tror, at batterier er blevet slugt eller befinder sig i en legemsdel, skal du straks søge lægehjælp.

### Eksplosionsfare på grund af forkert batteritype

Isætning af den forkerte batteritype kan resultere i en eksplosion.

Brug kun de batterier, der er specificeret i de tekniske data.

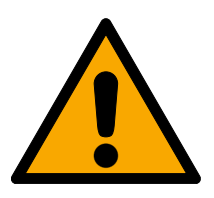

# **FORSIGTIG**

#### Brandfare ved batterier

Batterierne kan udgøre en brand- eller forbrændingsfare ved forkert behandling.

- 1. Forsøg ikke at oplade, åbne, opvarme eller brænde batterierne.
- 2. Kortslut ikke batterierne.

#### **OPMÆRKSOMHED**

#### Beskadigelse på grund af elektrostatisk afladning (ESD) med huset åbent

Dette produkt indeholder elektroniske komponenter, som kan blive beskadiget på grund af elektrostatisk afladning.

- 1. Brug ESD-beskyttede arbejdsmaterialer (f.eks. jordforbindelsesbånd).
- 2. Opret jordforbindelse før arbejde, hvor du kan komme i kontakt med elektronikken. Indfat i denne forbindelse jordforbundne metaloverflader (f.eks. dørkarme, vandrør eller varmeventiler).

#### Beskadigelse på grund af væske

Dette produkt indeholder elektroniske og/eller mekaniske komponenter, som kan blive beskadiget på grund af alle typer væsker.

**Hold væsker væk fra elektronikken.** 

#### Beskadigelse på grund af aggressive rengøringsmidler

Produktets overflade kan blive beskadiget på grund af uegnede rengøringsmidler.

Brug kun rengøringsmidler, der er velegnede til kunststof- og metaloverflader.

#### Beskadigelse på grund af mekanisk påvirkning

Dette produkt indeholder elektroniske komponenter, som kan blive beskadiget på grund af alle typer mekanisk påvirkning.

- 1. Undgå at berøre elektronikken.
- 2. Undgå at udsætte elektronikken for andre mekaniske påvirkninger.

#### Beskadigelse på grund af fejltilslutning

Dette produkt indeholder elektroniske komponenter, som kan blive beskadiget på grund af fejltilslutning af spændingskilden.

Sørg for ikke at fejltilslutte spændingskilden (batterier eller netdele).

#### Driftsforstyrrelse på grund af radiostøj

Dette produkt kan under visse omstændigheder påvirkes af elektromagnetiske eller magnetiske forstyrrelser.

 Montér eller anbring ikke produktet umiddelbart i nærheden af enheder, som kan medføre elektromagnetiske eller magnetiske forstyrrelser (strømforsyninger!).

#### Kommunikationsfejl på grund af metaloverflader

Dette produkt kommunikerer trådløst. Metaloverflader kan reducere produktets rækkevidde væsentligt.

Montér eller anbring ikke produktet på eller i nærheden af metaloverflader.

# Låsecylinder (Z4) DoorMonitoring (Håndbog)

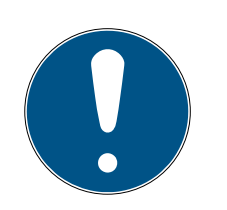

# **BEMÆRK**

### Korrekt anvendelse

SimonsVoss-produkter er kun beregnet til åbning og lukning af døre og sammenlignelige genstande.

Anvend ikke SimonsVoss-produkter til andre formål.

# Funktionsfejl på grund af dårlig kontakt eller anden afladning

For små / forurenede kontaktområder eller forskellige afladede batterier kan føre til funktionsfejl.

- 1. Anvend kun batterier, som er frigivet af SimonsVoss.
- 2. Berør ikke de nye batteriers kontakter med hænderne.
- 3. Anvend rene og fedtfrie handsker.
- 4. Skift derfor altid alle batterier samtidigt.

# Afvigende tidspunkter ved G2-lukninger

Den interne tidsenhed ved G2-lukninger har en teknisk betinget tolerance på op til ± 15 minutter om året.

# Krævede kvalifikationer

Installation og idriftsættelse kræver specialiseret viden.

Kun uddannet personale må installere og idriftsætte produktet.

# Forkert montering

SimonsVoss Technologies GmbH påtager sig ikke noget ansvar i tilfælde af skade på dørene eller komponenterne grundet forkert montering.

Ændringer eller tekniske videreudviklinger kan ikke udelukkes og kan foretages uden forudgående varsel.

Den tyske sprogversion er den originale brugsanvisning. Andre sprog (udkast på kontraktsproget) er oversættelser af de originale instruktioner.

Læs og følg alle installations-, installations- og idriftsættelsesinstruktioner. Overfør disse instruktioner og eventuel vedligeholdelsesinstruktion til brugeren.

# <span id="page-9-0"></span>4. Produktspecifikke sikkerhedsanvisninger

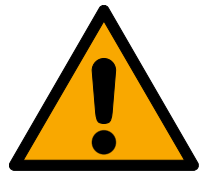

# **ADVARSEL**

#### Funktionsfejl i flugtdørsfunktionen

Brugen af uegnede eller ikke-operationelle komponenter kan forringe en flugtdørs funktion. Hvis du bruger antipanikcylinderen i uautoriserede låse, kan flugtdørsfunktionen blive afbrudt og kan ikke udløses igen.

- 1. Sørg for, at alle låsens dele befinder sig i driftsklar tilstand.
- 2. Sørg for, at indstikslåsens panikfunktion er garanteret.
- 3. Se venligst låseproducentens dokumentation.
- 4. Brug antipanikcylinderen inden for det foreskrevne temperaturområde.
- 5. Udfør en funktionstest efter installation, konvertering eller udskiftning af batteriet i antipanikcylinderen.

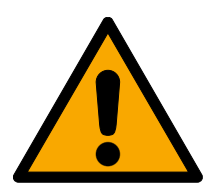

# **FORSIGTIG**

Anvendelse af antipanik-udførelse af låsecylinderen i ikke godkendte låse

Hvis antipanik-udførelsen af låsecylinderen anvendes i ikke godkendte låse, kan flugtdørsfunktionen forstyrres og ikke frigives igen.

- 1. Anvend kun antipanik-udførelsen af låsecylinderen i låse, hvor låsecylinderen også udtrykkeligt er godkendt.
- 2. Overhold de forskellige låseproducenters vejledninger.
- 3. Kontakt SimonsVoss Technologies GmbH for flere oplysninger om dette tema (se [Hjælp og flere oplysninger \[](#page-87-0)> [88\]](#page-87-0)).

#### Håndskader på grund af medbringer, der smutter tilbage

I antipanik-udførelsen af låsecylinderen anvendes en fjederspændt medbringer. Denne medbringer kan smutte tilbage i ikke monteret tilstand og medføre håndskader.

Berør ikke antipanik-udførelsen af låsecylinderen i området ved medbringeren.

### **OPMÆRKSOMHED**

#### Beskadigelse på grund af fugt ved udendørs anvendelse

Fugt kan beskadige elektronikken.

- 1. Anvend WP-varianten, hvis låsecylinderen skal anvendes udendørs eller ved øget luftfugtighed (bade- eller vaskerum).
- 2. Sæt forsigtigt låsecylinderen i, så skader på O-ringene undgås.

### Mekanisk beskadigelse af knap på grund af hindringer

Hvis knappen på grund af indbygningssituationen kan støde imod væggen eller andre genstande, kan den blive beskadiget.

Anvend en egnet dørstopper i sådanne indbygningssituationer.

# Mekanisk beskadigelse af knappen på grund af misbrug som døråbner

Nogle døre er meget massive og tunge. Knappen er ikke egnet til at åbne sådanne døre.

- 1. Træk ikke i rattet for at åbne døre.
- 2. Stil døråbnere (egnede greb) til rådighed for at undgå misbrug af knappen.

### Dørovervågning i gearlåse

DoorMonitoring cylinderen er ikke egnede til drift i flerpunktslåse med gear (gearlåse). Undtagelse: DM.AP2, uden rigelovervågning.

**Brug ikke DoorMonitoring-cylinderen i gearlåse.** 

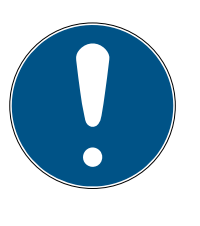

# **BEMÆRK**

# Serviceafstand på ikke over en måned ved nødudgangslåse

I henhold til EN 179 (tillæg C) skal vedligeholdelse af nødudgangslåse med intervaller på højst en måned sikre, at alle dele af låsen er i en tilfredsstillende driftsmæssig tilstand.

### Indbefattet personer uden identifikationsmedium

Den frit drejende udgave af låsecylinderen kan fra begge sider kun åbnes med et identifikationsmedium.

Sørg for, at der ikke er personer uden identifikationsmedium i det aflåste område.

### Længden på låseanlæggets adgangskode

Af sikkerhedsårsager skal låseanlæggets adgangskode bestå af mindst 8 tegn. Kodelængden ved digitale låsecylindere (både ved system 3060/3061 og MobileKey) svarer til 2<sup>168</sup> bit.

### Fejlfunktion ved indvendig knop på grund af fugt

Låsecylinderens indvendige knop har kapslingsklasse IP40 og er dermed ikke fugtbeskyttet.

Sørg for, at den indvendige knop ikke kan komme i kontakt med vand.

Batteriskift må kun udføres af uddannet fagpersonale og kun med den dertil beregnede batterinøgle (Z4.SCHLUESSEL)!

### Programmering med forældet LSM-version

Nye komponenter kan kun programmeres med den aktuelle version af LSM.

# Låsen er stram på grund af stram falle eller rigel

Hvis indstikslåsens falle eller rigel er stram, så er låsecylinderen ligeledes stram.

Kontrollér, om indstikslåsens falle eller rigel er letgående.

# Montagefejl på grund af fejlbestilling

Hvis der laves fejl under måling af døren og der bestilles en låsecylinder, vil denne låsecylinder ikke passe.

Kontrollér målene af døren igen før bestilling.

# <span id="page-12-0"></span>5. Ibrugtagning

For den generelle montagevejledning henvises til produkthåndbogen "Digital låsecylinder og halvcylinder - TN4". I håndbogen beskrives indbygningen af de forskellige cylindervarianter.

I denne håndbog behandles DM-Cylinderens særlige karakteristika. Følgende trin skal følges ved indbygning og ibrugtagning af DM-Cylinderen.

- Udskift kappen på aktivsiden med WaveNet netværkskappen.
- Indstilling af DM-Cylinderen i LSM'en og programmering af cylinderen.
- **II** Indbygning af DM-Cylinderen, se nedenfor.
- Ibrugtagning af netværk lokalt via PC eller via CommNode Server (se desuden FAQ posten "WaveNet via CommNode Server skridt for skridt". på SimonsVoss - hjemmeside ( www.simons-voss.com) i supportområdet under FAQ.
- Integrering af cylinderen (cylinderens LN.I) i netværket, se håndbogen om WaveNet radionetværk. Vær specielt opmærksom på signalstyrken, værdien må ikke falde under minus 70dBm.
- **Funktionstest med et berettiget ID-medie.**

### 5.1 Forudsætninger

<span id="page-12-1"></span>DM-Cylinderen stiller følgende minimumskrav til låseanlægget og til LSM'en:

- LSM 3.2 SP1 Basic, Business eller Professional installeret
- G2 eller G2+G1 låseanlæg
- For online tilslutning (tasks og reaktioner/events) på DM-Cylinderen kræves softwaren LSM Business med modulerne LSM Online og LSM Netword xx (128 eller Enterprise).

For at dørenes tilstand fra LSM kan viderebehandles, skal de tilsvarende softwaremoduler og hardware-komponenter være installeret. De definerer vigtige hændelser i låseanlægget og de nødvendige aktioner. For eksempel informeres den ansvarlige person via e-mail, hvis en branddør står åben for længe.

- **LSM Business**
- **LE** LSM NETWORK xx
- **H** LSM ONLINE
- WaveNet komponenter (Router og netværkskapper)

Alt afhængigt af konfigurationen står forskellige funktioner til rådighed:

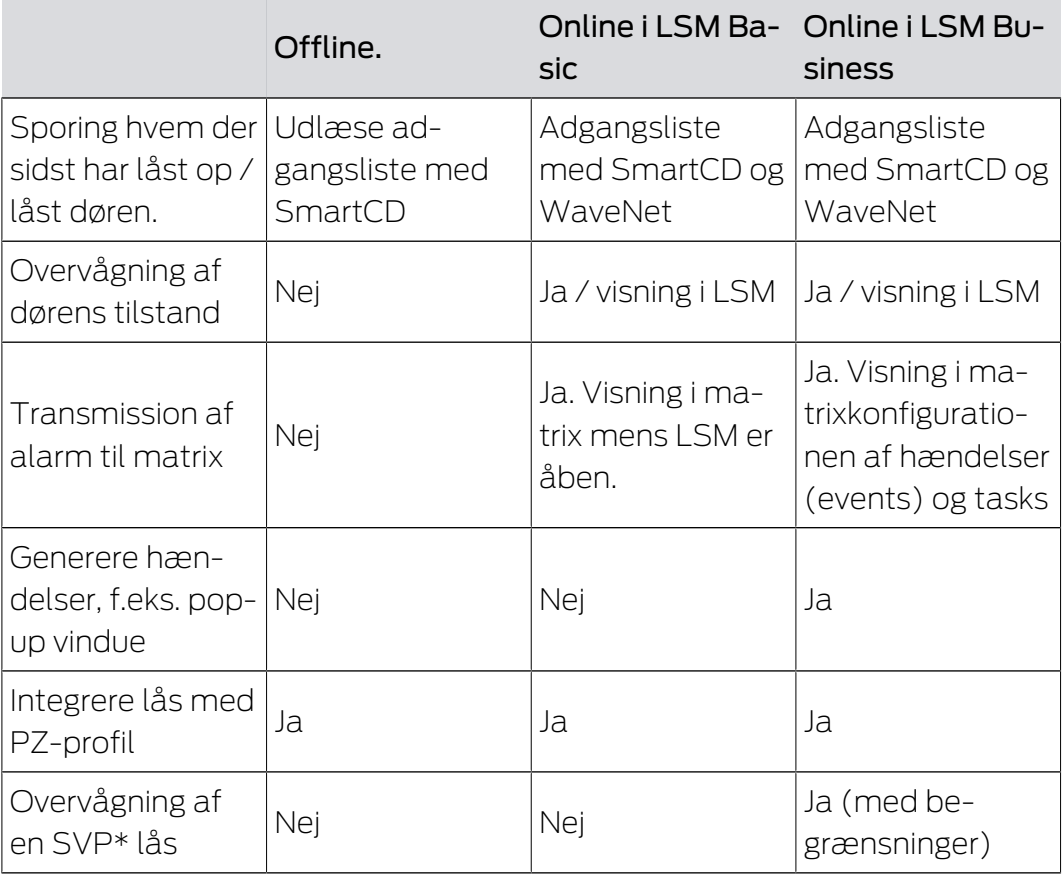

Tab. 1: DM-Cylinder i forskellige låseanlæg.

\* SVP: Selvlåsende paniklås

# Låsecylinder (Z4) DoorMonitoring (Håndbog)

# <span id="page-14-0"></span>5.2 Første trin

5.2.1 Oprette lås

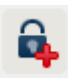

# <span id="page-14-1"></span>Oprette ny lås

- $\checkmark$  De har oprettet en database
- $\checkmark$  De har oprettet en låseplan
- 1. Klik på [Ny lukning]

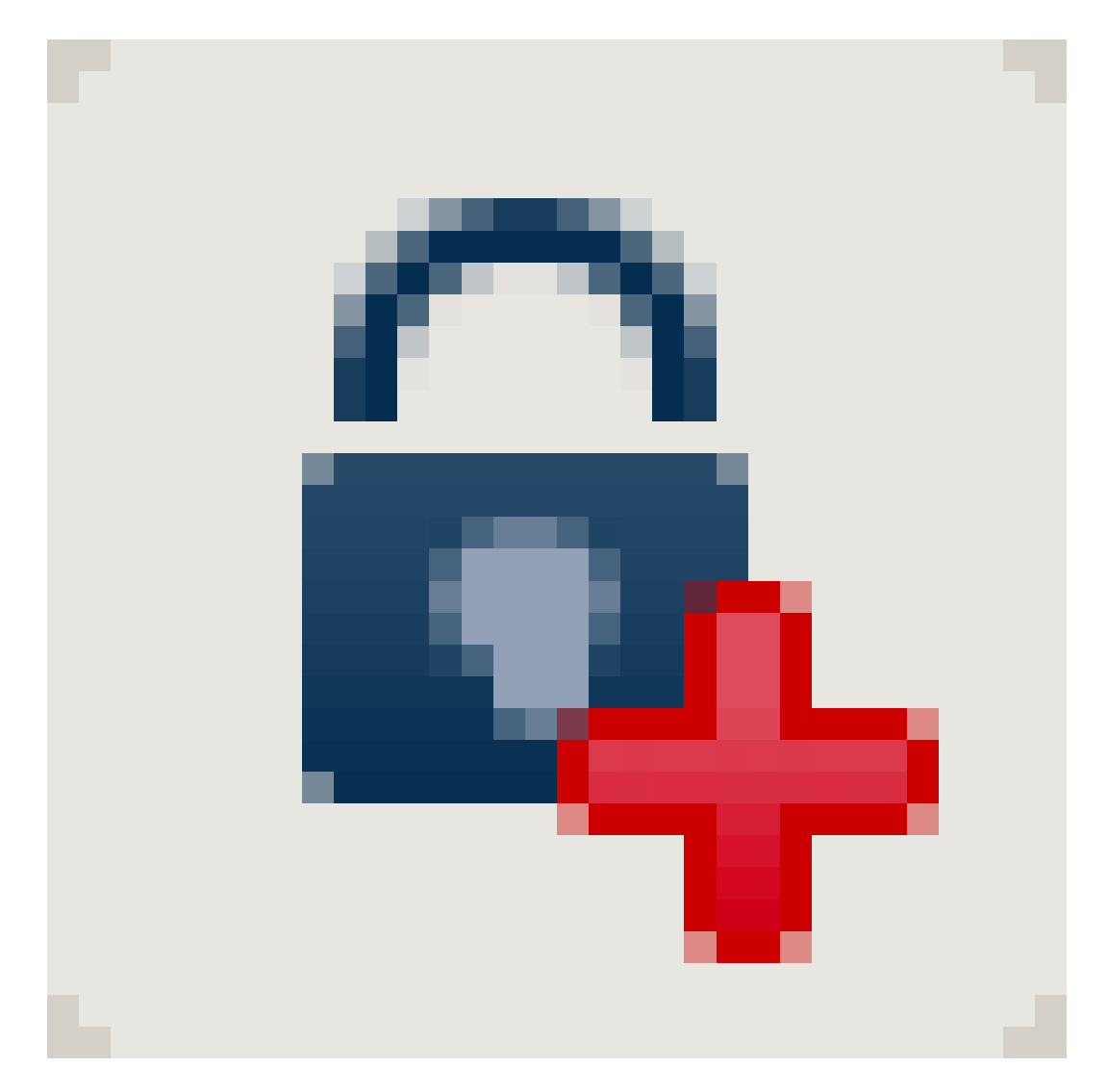

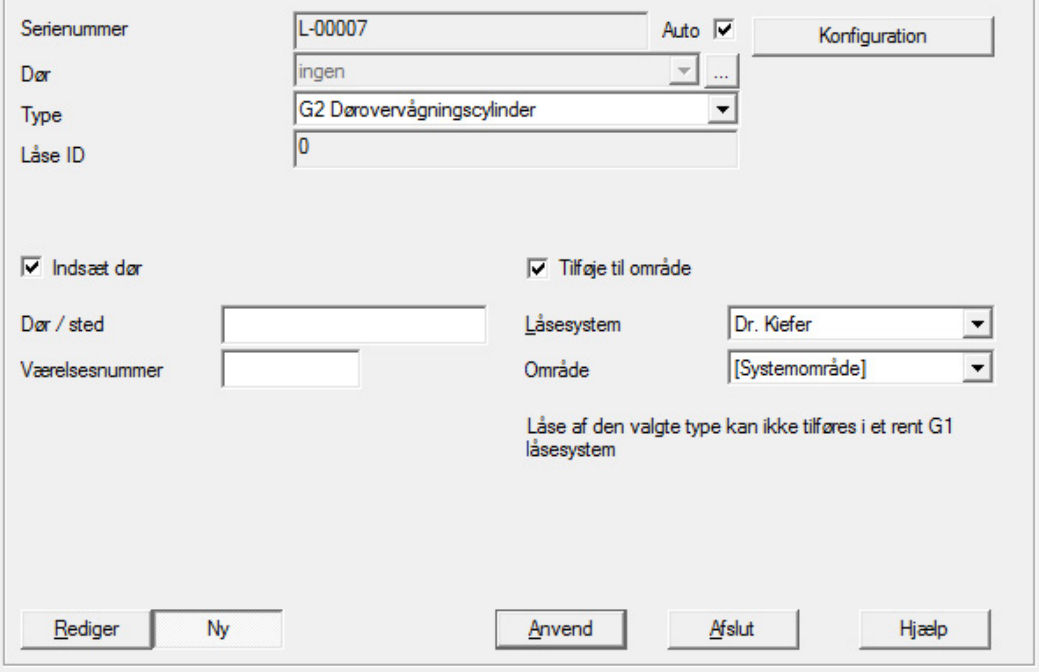

#### Ill. 1: Oprette ny lukning

- 2. Vælg låsetypen "G2 Door Monitoring cylinder"
- 3. Indlæs et dørnavn
- 4. Klik på [Tilmeld]
- 5. Klik på [Afslut]

#### 5.2.2 oprette ID-medie

### <span id="page-16-0"></span>Oprette ny transponder

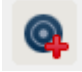

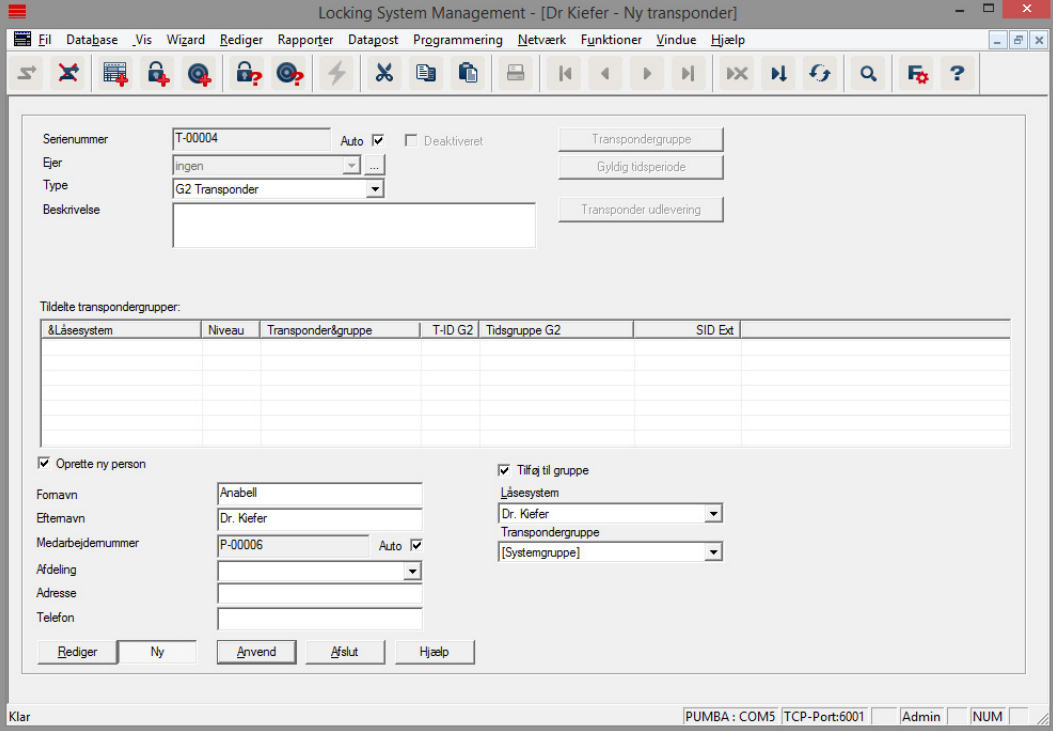

Ill. 2: Oprette ny transponder

1. Tryk på tasten [Ny transponder]

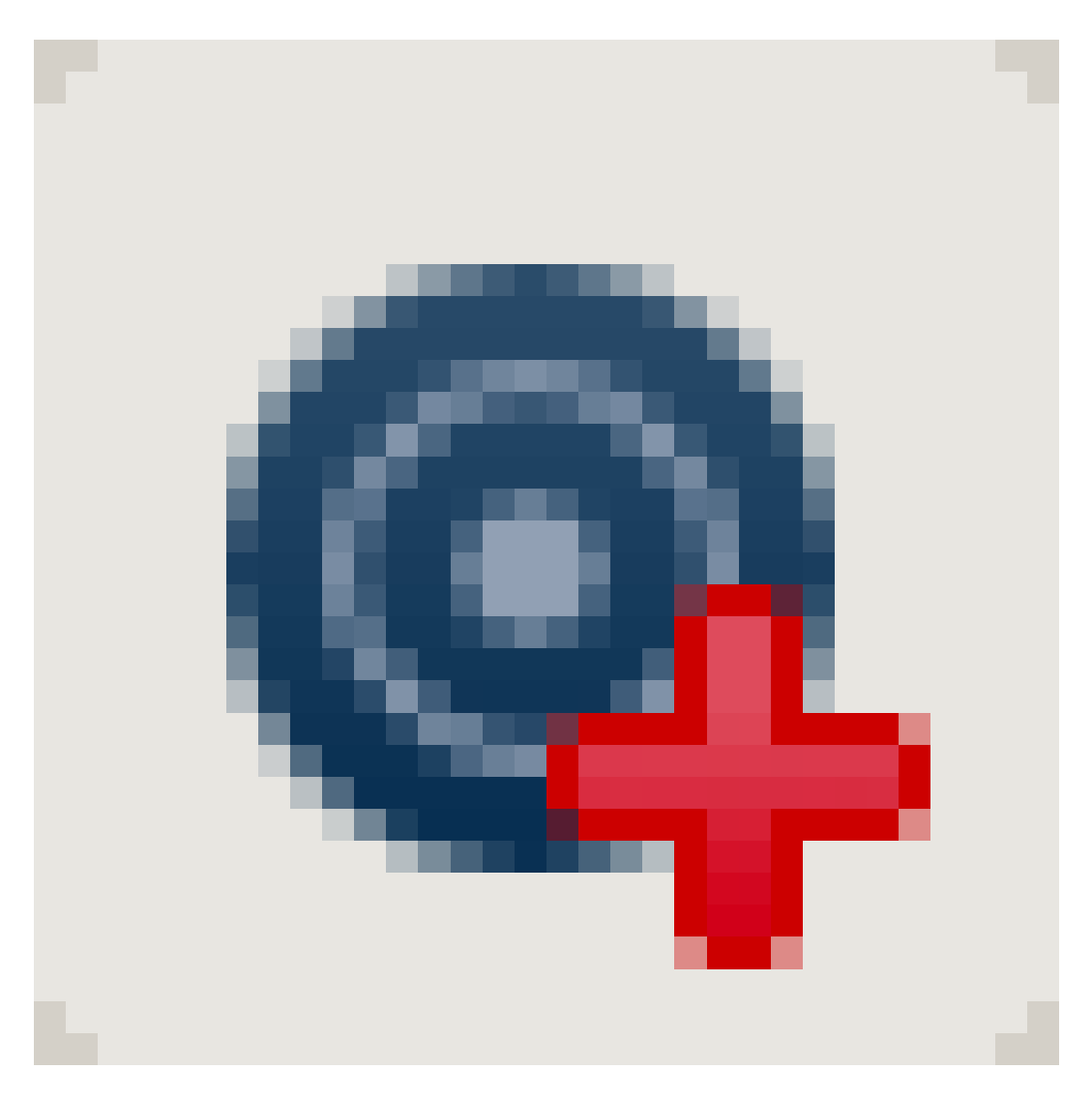

- 2. Vælg type
- 3. Tildel personnavn
- 4. [Tilmeld]
- 5. [Afslut]
- 6. Sæt kryds ved berettigelse i låseplanen

#### 5.2.3 Programmering

#### <span id="page-18-0"></span>Programmere lukning

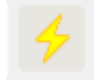

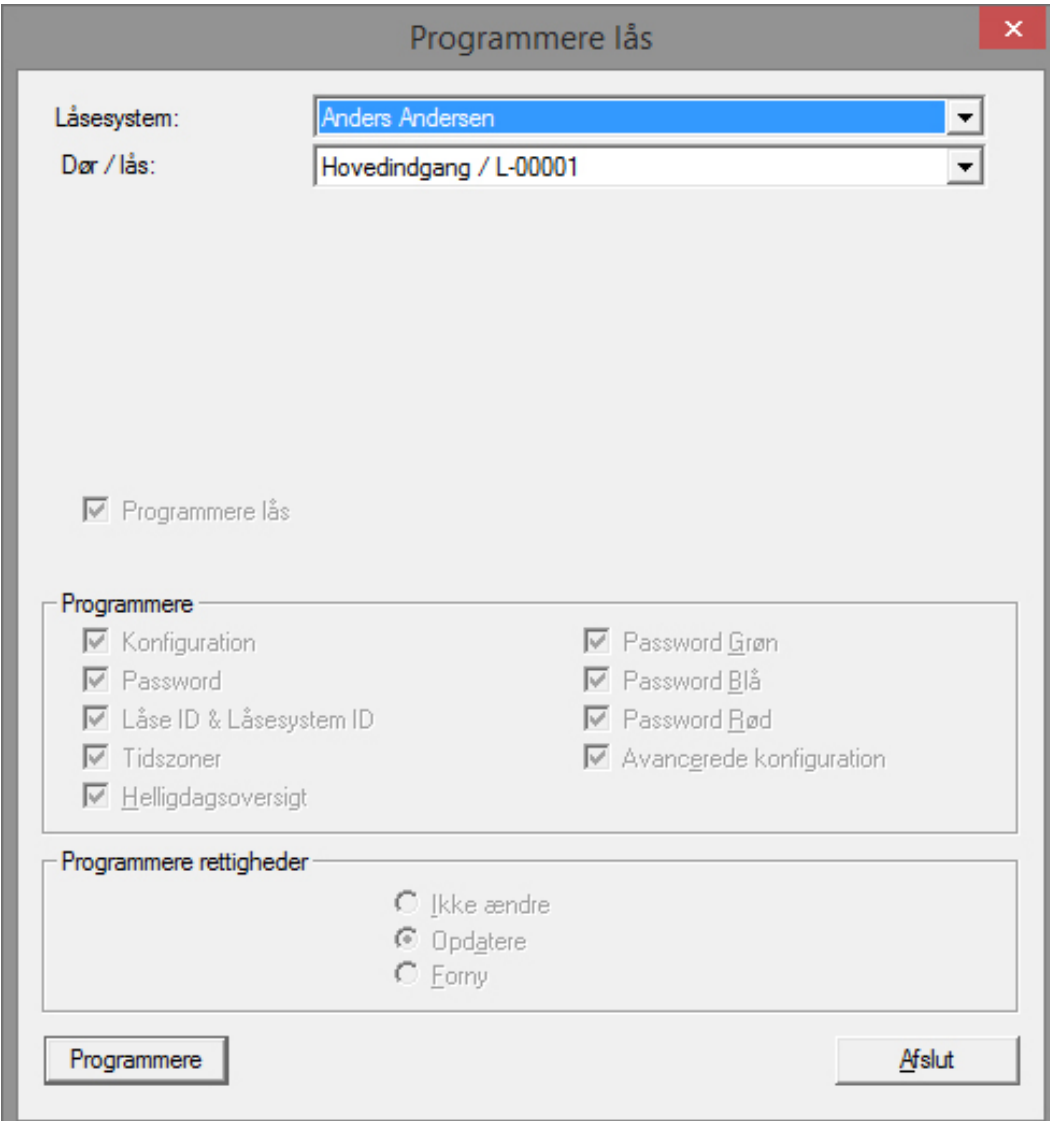

- Læg låsen foran programmeringsværktøjet afstand ca. 20 cm
- **::** Marker lukningen
- **Tryk på [programmeringslynet]**
- [Programmere]

# <span id="page-18-1"></span>5.3 Konfiguration

#### <span id="page-18-2"></span>5.3.1 Lukninger

5.3.1.1 Cylinder

Egenskaberne for cylinderen kan indstilles præcist, så døren reagerer nøjagtigt som De ønsker.

#### Forudsætninger

- **LSM-softwaren er åbnet.**
- Der er oprettet mindst en cylinder i låseplanen
- Låseplanens matrix vises på skærmen.

Dobbeltklik på cylinderen i låseplanvisningen

#### Navn

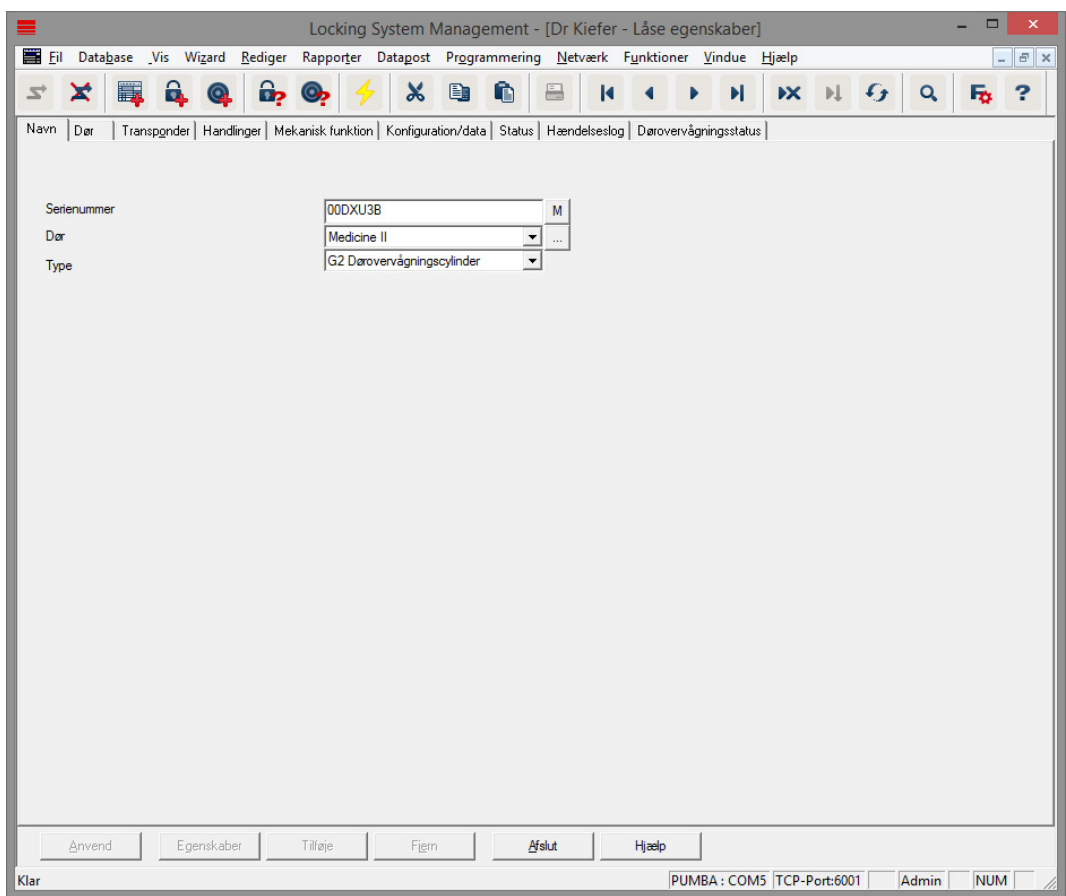

Ill. 3: Register "Name"

Cylinderens egenskaber åbnes. Fanebladet "Navn" vises

- Dørens navn vises. Efter behov kan dørens navn ændres ved et klik i navnefeltet
- Med serienummeret kan man udvælge den specifikke cylinder. Nummeret er gemt i elektronikken og graveret på cylinder-korpus
- Typen viser hvilken lukningstype, det drejer sig om.

#### Dør

I registeret "Dør" vises informationerne for døren

# Låsecylinder (Z4) DoorMonitoring (Håndbog)

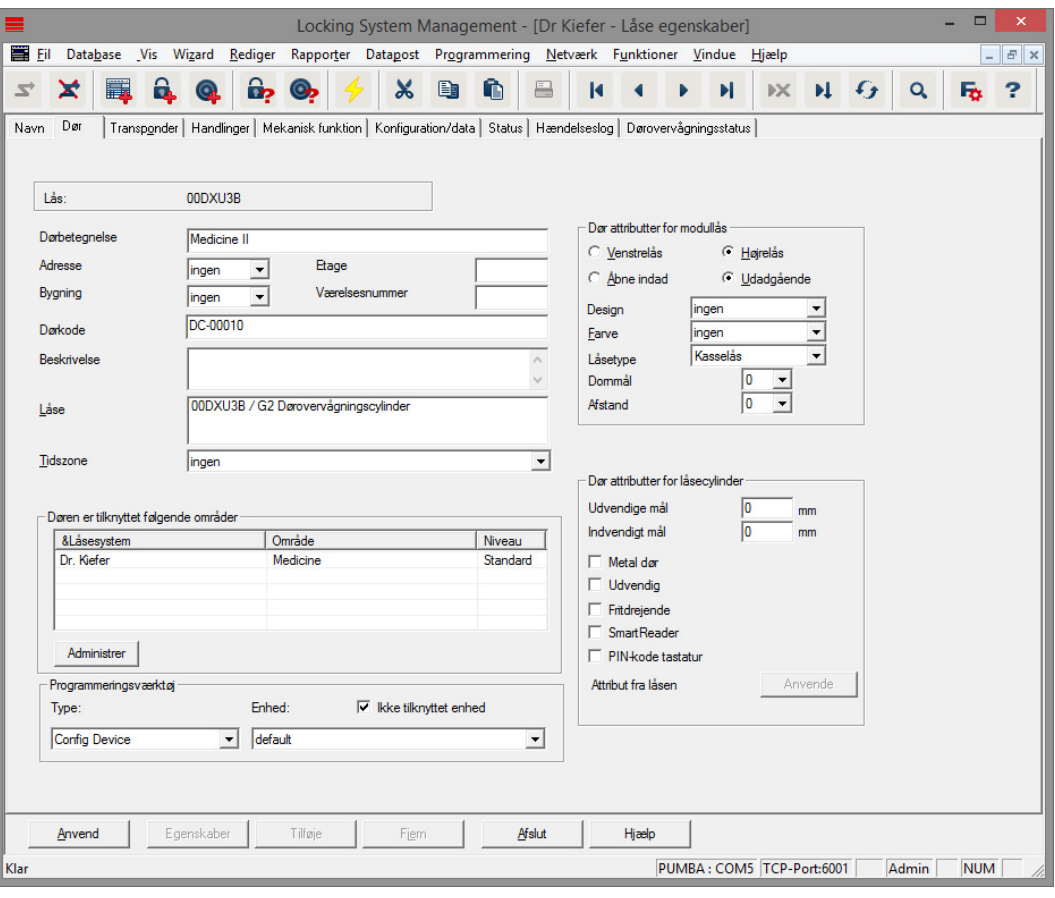

Ill. 4: Register "Dør"

- **L** Lukning: Lukningens ID-nummer
- **B** Dørbetegnelse: Dørnavn
- Adresse: Hvis der er anlagt en adresse, kan den vælges her
- Bygning: Hvis der er anlagt en bygning, kan den vælges her
- Etage: Etagen, hvor døren befinder sig
- Værelsesnummer: Betegnelse for værelsesnummeret
- Dør-kode: Dørens ID oprettes automatisk
- **Beskrivelse: Felt til yderligere informationer**
- Lukninger: Lukninger, der er tilknyttet døren
- Tidszone: Liste over tidszoneplaner, som døren kan tilknyttes. På denne måde er bestemte personer kun berettiget til døren på bestemte tidspunkter.
- Områder: Informationer om låseanlægget, området og niveauet
- Programmeringsværktøj: Hvordan programmeres låsen?
	- Config Device: Stationært programmeringsværktøj, f.eks. SmartCD
	- Lock Node: Netværksmodul. Indmuret ved siden af døren
- WaveNet-knuder: Central Node, eller Router Node i forbindelse med et internt netværksmodul (LN.I). Ved LN.I er netværkskortet integreret i knopkappen
- Døregenskaber for indstikslås: Detailinformationer om låsen
- Døregenskaber for låsecylinder: Detailinformationer om cylinderen

#### Transponder

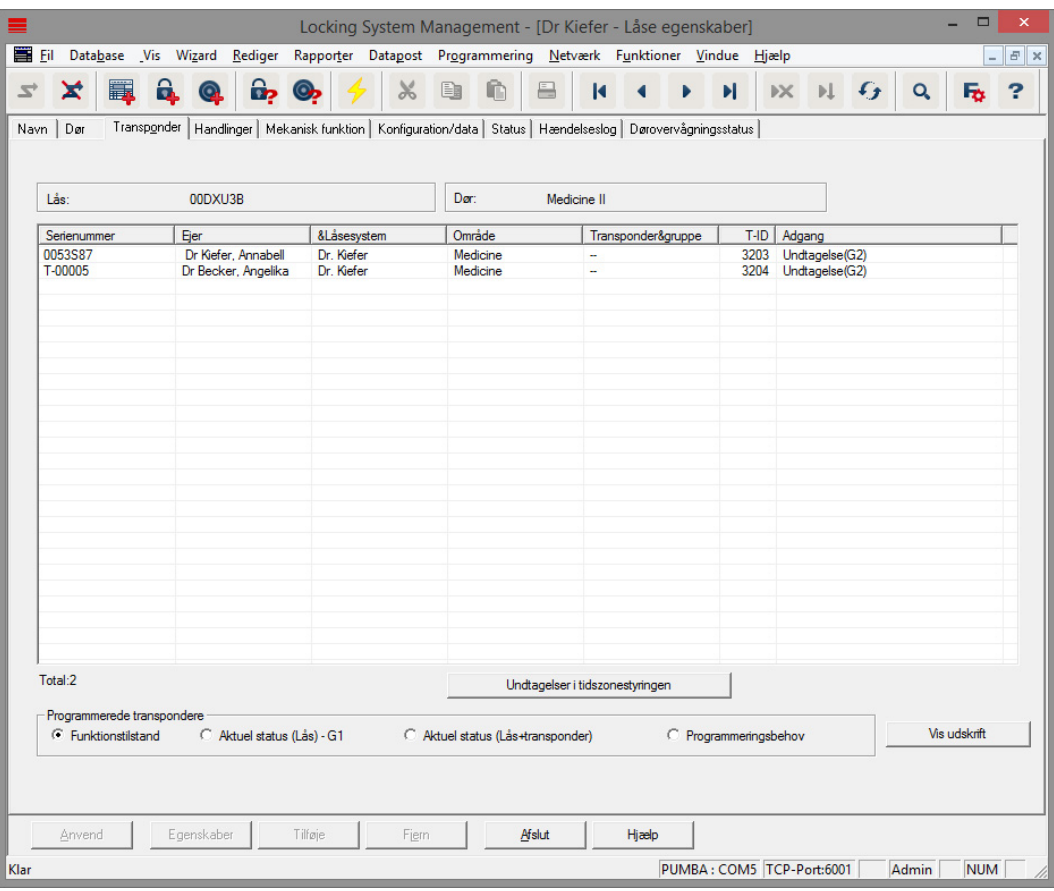

Ill. 5: Register "Transponder"

I registeret "Transponder" oplistes de berettigede transpondere

#### Handlinger

| 葺<br>Database Vis Wizard<br>Fil |                                                                                                    |                 | Rediger Rapporter Datapost Programmering Netværk Funktioner Vindue Hjælp |                         |                   |          |          | L        |
|---------------------------------|----------------------------------------------------------------------------------------------------|-----------------|--------------------------------------------------------------------------|-------------------------|-------------------|----------|----------|----------|
| ×<br>F.<br>$\overrightarrow{z}$ | 6.<br>$\mathbf{a}_2$<br>o,<br>$\odot$                                                                           | X               | ĥ<br>E                                                                   | $\overline{\mathbf{R}}$ | н<br>$\mathbb{K}$ | $PL$ $G$ | $\alpha$ | 2<br>Fo. |
| Navn Dør                        | Transponder Handlinger   Mekanisk funktion   Konfiguration/data   Status   Hændelseslog   Dørovervågningsstatus |                 |                                                                          |                         |                   |          |          |          |
|                                 |                                                                                                    |                 |                                                                          |                         |                   |          |          |          |
| Lås:                            |                                                                                                    |                 | Medicine II                                                              |                         |                   |          |          |          |
|                                 | 00DXU3B                                                                                                    |                 | Dar:                                                                     |                         |                   |          |          |          |
| Dato                            | Type                                                                                                    | &Brugere        | Beskrivelse                                                              | Do.                     |                   |          |          |          |
| 2014.08.17.01:09                | Sidste programmering                                                                                            | <b>Admin</b>    |                                                                          |                         |                   |          |          |          |
| 2014.08.17 01:07                | Nulstil                                                                                                    | <b>Admin</b>    |                                                                          |                         |                   |          |          |          |
| 2014.08.17 01:01                | Døren for længe åben                                                                                            | <b>TaskSvr</b>  |                                                                          |                         |                   |          |          |          |
| 2014.08.16 23:02                | Dør blev brudt op                                                                                               | <b>TaskSvr</b>  |                                                                          |                         |                   |          |          |          |
| 2014.08.16 23:02                | Døren for længe åben                                                                                            | <b>TaskSvr</b>  |                                                                          |                         |                   |          |          |          |
| 2014.08.16 23:01                | Døren for længe åben                                                                                            | <b>TaskSvr</b>  |                                                                          |                         |                   |          |          |          |
| 2014.08.16 22:59                | Døren for længe åben                                                                                            | <b>TaskSvr</b>  |                                                                          |                         |                   |          |          |          |
| 2014.08.16 22:57                | Døren for længe åben                                                                                            | <b>TaskSvr</b>  |                                                                          |                         |                   |          |          |          |
| 2014.08.16 22:56                | Magnetfelts-manipulation                                                                                        | <b>TaskSvr</b>  |                                                                          |                         |                   |          |          |          |
| 2014.08.16 22:48                | Døren for længe åben                                                                                            | <b>TaskSvr</b>  |                                                                          |                         |                   |          |          |          |
| 2014.08.16 22:38                | Døren for længe åben                                                                                            | <b>TaskSyr</b>  |                                                                          |                         |                   |          |          |          |
| 2014.08.16 20:05                | Nulstil                                                                                                    | Admin           |                                                                          |                         |                   |          |          |          |
| 2014 08:16 18:43                | Dør blev brudt op                                                                                               | <b>TaskSvr</b>  |                                                                          |                         |                   |          |          |          |
| 2014.08.16 18:43                | Døren for længe åben                                                                                            | <b>TaskSvr</b>  |                                                                          |                         |                   |          |          |          |
| 2014.08.16 18:42                | Døren for længe åben                                                                                            | <b>TaskSvr</b>  |                                                                          |                         |                   |          |          |          |
| 2014.08.16 18:41                | Døren for længe åben                                                                                            | <b>TaskSvr</b>  |                                                                          |                         |                   |          |          |          |
| 2014.08.16 18:40                | Døren for længe åben                                                                                            | <b>TaskSvr</b>  |                                                                          |                         |                   |          |          |          |
| 2014.08.16 18:40                | Magnetfelts-manipulation                                                                                        | <b>TaskSvr</b>  |                                                                          |                         |                   |          |          |          |
| 2014.08.16 16:23                | Døren for længe åben                                                                                            | <b>TaskSyr</b>  |                                                                          |                         |                   |          |          |          |
| 2014.08.16 15:47                | Døren for længe åben                                                                                            | <b>TaskSvr</b>  |                                                                          |                         |                   |          |          |          |
| 2014.08.16 15:45                | Nulstil                                                                                                    | <b>Admin</b>    |                                                                          |                         |                   |          |          |          |
| 2014.08.16 15:15                | Døren for længe åben                                                                                            | <b>TaskSvr</b>  |                                                                          |                         |                   |          |          |          |
| 2014.08.16 13:56                | Dør blev brudt op                                                                                               | <b>TaskSyr</b>  |                                                                          |                         |                   |          |          |          |
| 2014.08.16 13:56                | Døren for længe åben                                                                                            | <b>TaskSvr</b>  |                                                                          |                         |                   |          |          |          |
| 2014.08.16 13:17                | Døren for længe åben                                                                                            | <b>TaskSvr</b>  |                                                                          |                         |                   |          |          |          |
| 2014.08.16 12:52                | Døren for længe åben                                                                                            | <b>TaskSvr</b>  |                                                                          |                         |                   |          |          |          |
| 2014.08.16 12:51                | Døren for længe åben                                                                                            | <b>TaskSvr</b>  |                                                                          |                         |                   |          |          |          |
| 2014.08.16 12:51                | Magnetfelts-manipulation                                                                                        | <b>TaskSvr</b>  |                                                                          |                         |                   |          |          |          |
| 2014.08.16 12:51                | Magnetfelts-manipulation                                                                                        | <b>TaskSvr</b>  |                                                                          |                         |                   |          |          |          |
| 2014.08.16 12:50                | Døren for længe åben                                                                                            | <b>TaskSyr</b>  |                                                                          |                         |                   |          |          |          |
| 2014 08:16:12:50                | Magnetfelts-maninulation                                                                                        | <b>Task Syr</b> |                                                                          |                         |                   |          |          |          |
|                                 |                                                                                                    |                 |                                                                          |                         |                   |          |          |          |
| Anvend                          | Egenskaber<br>Tilføje                                                                                           | Fiern           | Afslut                                                                   | Hiælp                   |                   |          |          |          |

Ill. 6: Register "Handlinger"

I registeret "Handlinger" oplistes de gennemførte programmeringer

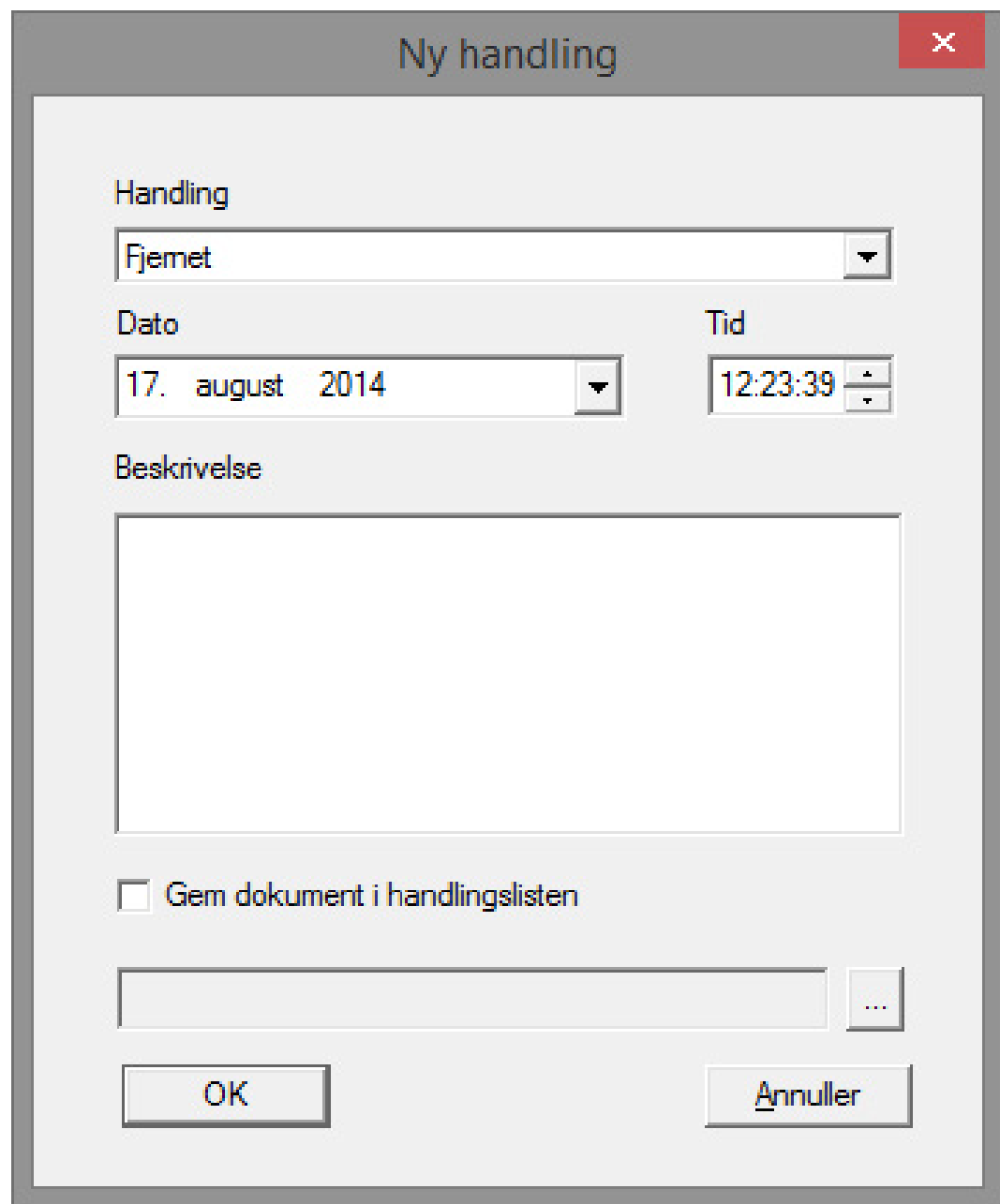

Ekstra handlinger kan registreres via [Tilføje] Via pull-down-menuen vælges de forskellige handlinger

- **::** Udvidet
- **::** Udskiftet
- **II** Indbygget
- **B** Seneste batteriskifte
- **B** Planmæssigt batteriskifte

#### **Udstvr**

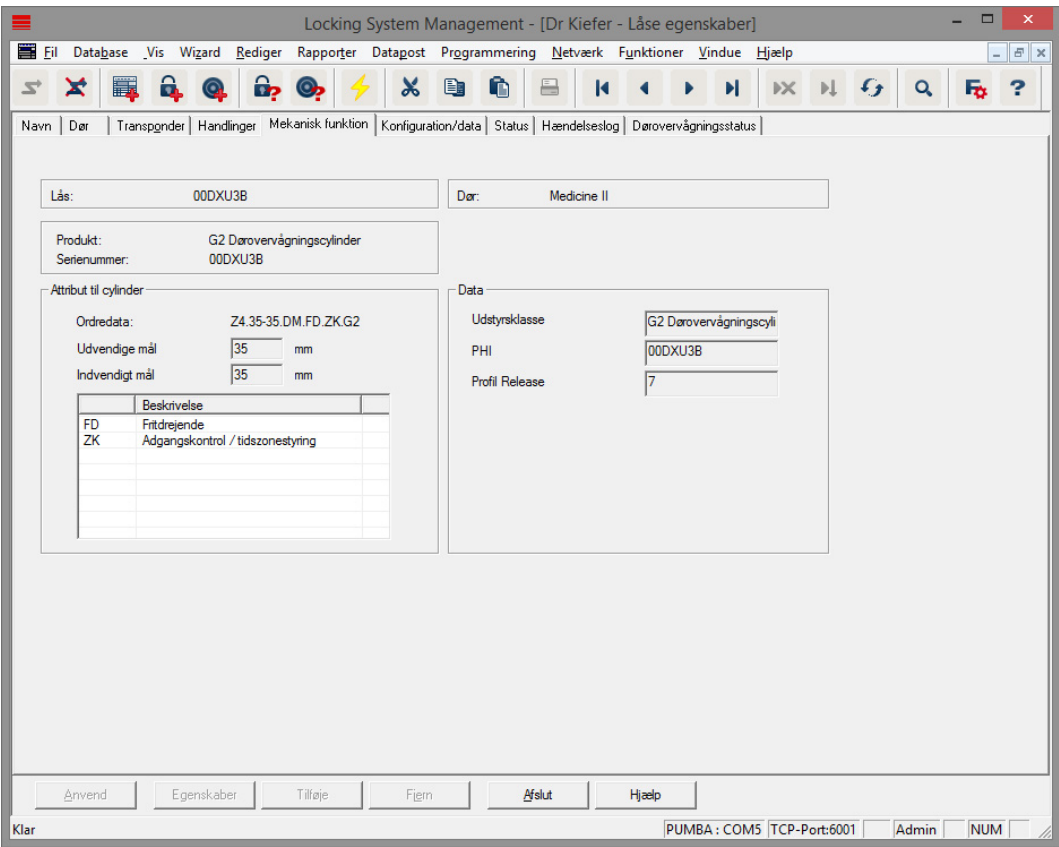

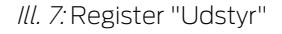

I registeret "Udstyr" vises detailinformationer om låsen

- Lukning: Cylinderens seriennummer. PHI-nummeret er standard. Det er valgfrit at registrere eget serienummer
- **:** Dør: Dørnavn
- **Bestillingsdato: Låsens artikelnummer**
- Ydermål: Cylinderlængde fra monteringsskrue-gevind til PZ-yderkant
- Indermål: Cylinderlængde fra monteringsskrue-gevind til PZ-inderkant
- Alt afhængigt af låsetype finder yderligere informationer i skemaet
- Udstyrsklasse: Angivelse af udstyrsklassen:
- PHI: Physical Hardware Identifier. Det entydige ID-nummer på komponenterne
- $\blacksquare$  Profile Release: Profilens version

#### Konfiguration/Data

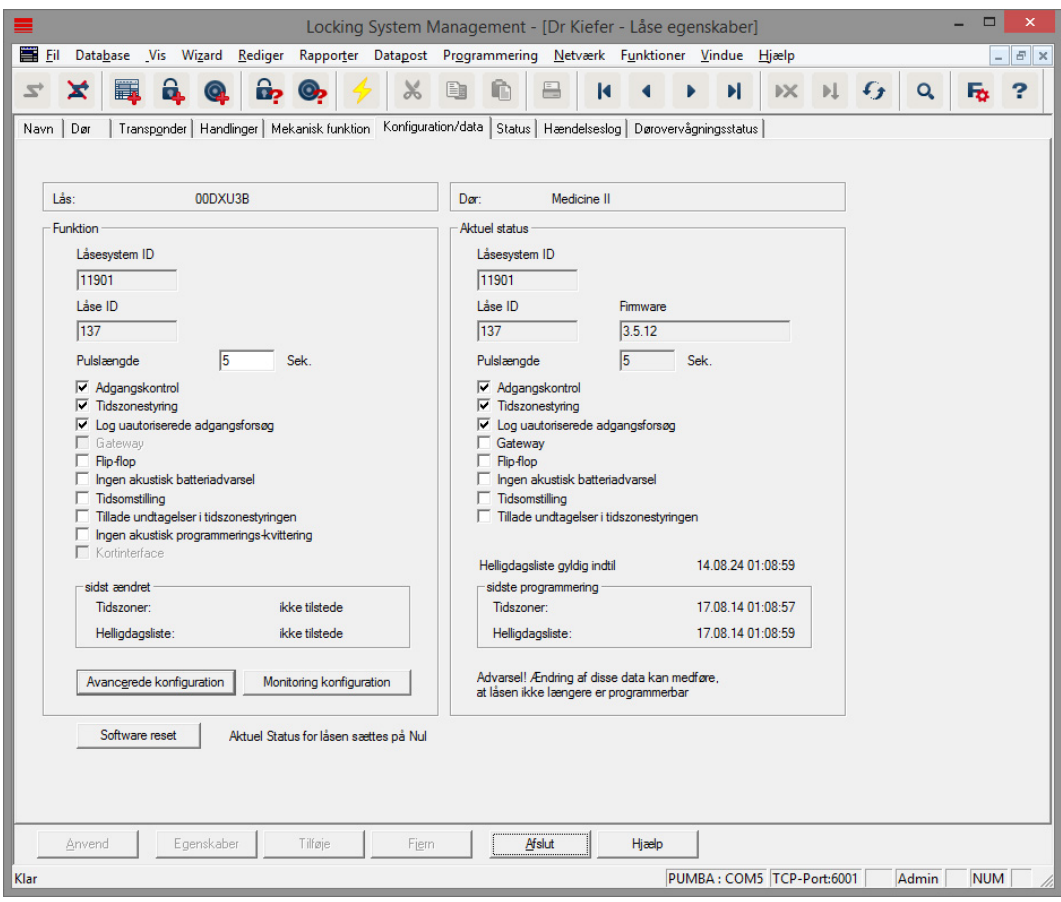

Ill. 8: Register "Konfiguration/data"

I registeret "Konfiguration/data" konfigureres lukningen

- **Der er to sektioner: en planlagt og en aktuel status. I** planlægningsområdet indlægges, hvorledes komponenterne skal forholde sig. Så snart ændringerne er programmeret, bliver de to områder identiske
- Impulslængde: Hvor længe skal cylinderen være tilkoblet? 1s 25s
- Adgangskontrol: Cylinderen gemmer hvilken transponder, der har været aktiveret hvornår. Kræver optionen .ZK
- Tidszonestyring: Bestemte personer kan kun åbne døren på bestemte tidspunkter Kræver optionen .ZK
- Protokollering af uberettigede adgangsforsøg: Cylinderen gemmer, hvis nogen har forsøgt at åbne døren, uden at være berettiget
- **FL** Flip Flop: Cylinderen tilkobler varigt ved aktivering med et berettiget medie ... indtil en ny aktivering med et berettiget medie finder sted. Hvis FF mode er valgt, skal låseovervågningen i Door Monitoring cylinderen deaktiveres. Rigelpositionen vises kun korrekt ved slukket FF.
- Ingen akustiske batteriadvarsler: Cylinderen melder ikke akustisk, når batterierne skal udskiftes
- Tidsomstilling: Cylinderen kobler automatisk/manuelt til og fra på et bestemt tidspunkt. Den præcise reaktion indstilles under "Udvidet konfiguration". Hvis tidsomstilling er valgt, skal låseovervågningen i Door Monitoring cylinderen deaktiveres. Rigelpositionen vises kun korrekt uden tidsomstilling.
- **Tillade undtagelser i tidszonestyringen (fra LSM Business): Undtagelser** i tidszonestyringen kan indstilles
- Ingen akustiske programmerings-kvitteringer: Under programmeringen afgiver cylinderen ingen signaler
- Kortinterface: Såfremt en kortlæser er tilknyttet cylinderen, kan funktionen aktiveres her.
- Udvidet konfiguration: Her indstilles funktionsmåden for tidsomstillingen. Denne option er aktiv, så snart en tidszoneplan er oprettet
	- Automatisk tilkobling: På det fastlagte tidspunkt kobler låsen automatisk til.
	- Manuel tilkobling: På det fastlagte tidspunkt forbliver låsen frakoblet. Efter aktivering med en transponder tilkobler låsen permanent.
	- Automatisk frakobling: På det fastsatte tidspunkt kobler låsen automatisk fra.
	- Manuel frakobling: På det fastlagte tidspunkt forbliver låsen tilkoblet. Efter aktivering med en transponder frakobler låsen permanent.
	- Transponder altid aktiv: Mens låsen er tilkoblet kan de berettigede ID-medier fortsat låse
	- Transponder kun aktiv når frakoblet: Mens låsen er tilkoblet kan de berettigede ID-medier ikke låse
- Software Reset: I softwaren nulstilles den aktuelle tilstand, f. eks. for at kunne nyprogrammere en ufuldstændigt programmeret komponent.

#### Monitoring konfiguration

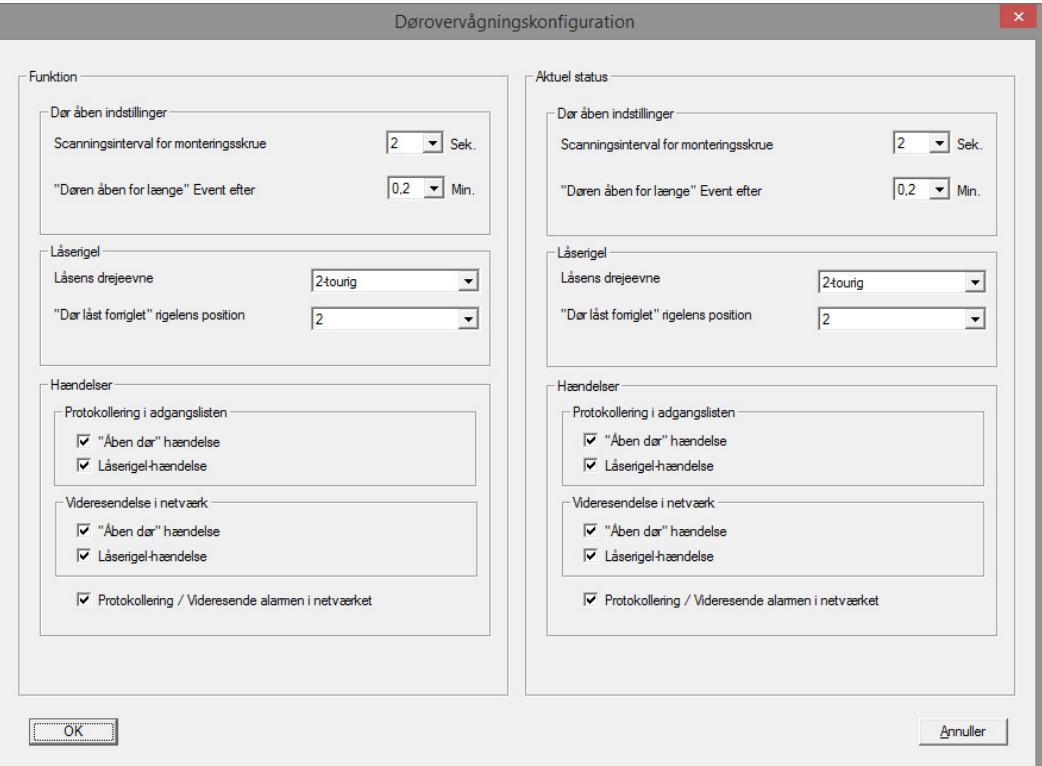

Ill. 9: Menu "Monitoring Konfiguration"

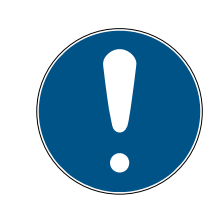

### **BEMÆRK**

Monitoring konfigurationen har direkte indflydelse på cylinderens strømforbrug.

Jo kortere tasteintervallet er for monteringsskruen, jo højere er strømforbruget.

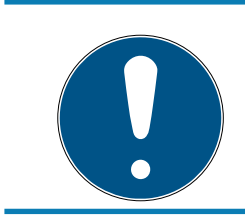

### **BEMÆRK**

Ændringer i Door Monitoring konfigurationen træder først i kraft, efter at cylinderen er programmeret

- **T** Tasteinterval for monteringsskruen: Sensoren i monteringsskruen scanner magnetfeltet i regulerbar afstand. Jo kortere tasteintervallet er indstillet, des mere konstant er overvågningen, men jo større er cylinderens strømforbrug Et fornuftigt kompromis mellem dørovervågning og strømforbrug ligger på 2 til 3 sekunder. Hvis åbningen af døren ikke skal registreres, kan funktionen slukkes. Indstilling: slukket
- "Døren for længe åben" Event efter: Efter den indstillede tid sendes en melding til LSM'en.

 Låsens antal omdrejninger: Afhængigt af låsen er rigelen helt ude efter en eller flere omdrejninger og døren er således sikkert aflåst. Under dette menupunkt kan man indstille antal omdrejninger.

# **BEMÆRK**

#### Ved .AP2 Antipanikcylinder overvåges rigelpositionen ikke.

Vælg ved .AP2 Cylinder antal omdrejninger "slukket"

Vælg ved .AP2 Cylinder som dør den sikre aflåsningsposition "slukket"

- Protokollering af adgangslisten: Her indstilles, om "Døren åben" og låserigel-hændelser skal gemmes i adgangslisten
- Viderestilling i netværk: Her indstilles, om "Døren åben" og låserigelhændelser skal overføres via WaveNet-netværket til LSM'en
- Protokollering / viderestilling af alarm i netværket: Her indstilles, om alarmen skal overføres via WaveNet-netværket til LSM'en Viderestillingen skal også indstilles for LN.I via "Netværk" » "Forvalte Wavenet". De viderestillede alarmer er:
	- **:** Døren for længe åben
	- **::** Manipulationsforsøg
	- Døren bliver åbnet selv om den gælder som låst eller sikkert låst

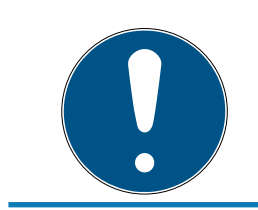

#### **BEMÆRK**

Hvis hændelserne ikke protokolleres i adgangslisten, kan man ikke efterfølgende fastslå, hvem der har haft adgang til en dør.

### **Tilstand**

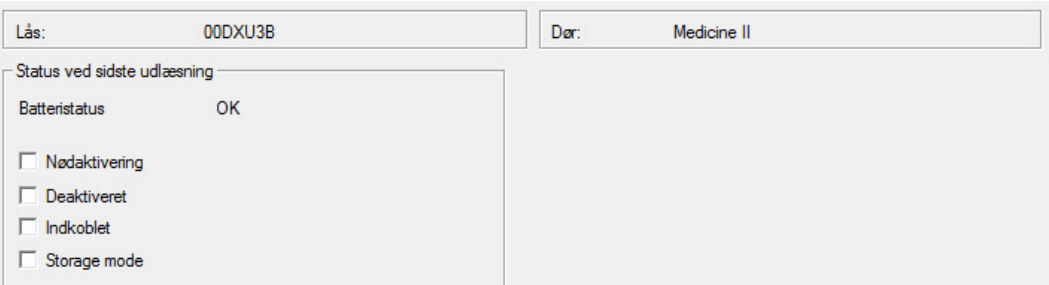

Ill. 10: Register "Tilstand"

I registeret "Tilstand" vises den senest udlæste tilstand i låsningen

- **Batteritilstand: Viser om batterierne skal udskiftes**
- Nødåbning: Cylinderen blev tilkoblet over softwaren via en nødåbning
- Deaktiveret: Cylinderen er deaktiveret. Cylinderen kobler heller ikke til med en berettiget transponder
- **Tilkoblet: Cylinderen er tilkoblet**
- Lagermode: Batterierne blev afladet til over 2. advarselstrin og cylinderen er i fabrikstilstand. Med en G2-batteriskiftetransponder ophæves denne modus i 30 sekunder. I dette tidsrum kan cylinderen åbnes med en berettiget transponder

#### Adgangsliste

| $\Box$<br>$\boldsymbol{\mathsf{x}}$<br>Locking System Management - [Dr Kiefer - Låse egenskaber]                                                                             |                   |                 |                           |         |                     |   |  |  |  |  |  |  |  |  |
|----------------------------------------------------------------------------------------------------|-------------------|-----------------|---------------------------|---------|---------------------|---|--|--|--|--|--|--|--|--|
| Fil Database Vis Wizard Rediger Rapporter Datapost Programmering Netværk Funktioner Vindue Hjælp                                                                             |                   |                 |                           |         | $ E$ $\times$       |   |  |  |  |  |  |  |  |  |
|                                                                                                    |                   |                 |                           |         |                     |   |  |  |  |  |  |  |  |  |
| H.<br>ô.<br>ြဂု<br>x<br>$\mathcal{Z}^+$<br>$\mathbf{Q}$<br><b>CD</b>                                                                                                    | 喩<br>E<br>X       | И               | Ы<br><b>X</b>             | $H$ $G$ | $\alpha$<br>Fo.     | ? |  |  |  |  |  |  |  |  |
| Transponder   Handlinger   Mekanisk funktion   Konfiguration/data   Status   Hændelseslog   Dørovervågningsstatus  <br>Dør<br>Navn<br>Lås:<br>00DXU3B<br>Der:<br>Medicine II |                   |                 |                           |         |                     |   |  |  |  |  |  |  |  |  |
|                                                                                                    |                   |                 |                           |         |                     |   |  |  |  |  |  |  |  |  |
| Dato<br>Ejer                                                                                                    | Serienummer       |                 | T-ID   Låsekomponent      |         | $\wedge$            |   |  |  |  |  |  |  |  |  |
| 2014.08.17 01:42 Deur werd gesloten                                                                                                    | u                 | $65427 -$       |                           |         |                     |   |  |  |  |  |  |  |  |  |
| 2014.08.17 01:40 Deur staat lang open                                                                                                    | ÷.                | $65426 -$       |                           |         |                     |   |  |  |  |  |  |  |  |  |
| 2014.08.17 01:39 Deur werd geopend                                                                                                    | u.                | $65424 -$       |                           |         |                     |   |  |  |  |  |  |  |  |  |
| 2014.08.17 01:39 Deur werd gesloten                                                                                                    | $\sim$            | $65427 -$       |                           |         |                     |   |  |  |  |  |  |  |  |  |
| 2014.08.17 01:39 Dr Kiefer, Annabell                                                                                                    | 0053S87           | $3203 -$        |                           |         |                     |   |  |  |  |  |  |  |  |  |
| 2014.08.17 01:39 Deur staat lang open                                                                                                    | ÷.                | $65426 -$       |                           |         |                     |   |  |  |  |  |  |  |  |  |
| 2014.08.17 01:39 Deur geforceerd                                                                                                    | $\sim$            | $65458 -$       |                           |         |                     |   |  |  |  |  |  |  |  |  |
| 2014.08.17 01:38 Grendel positie 1                                                                                                    | u,                | $65441 -$       |                           |         |                     |   |  |  |  |  |  |  |  |  |
| 2014.08.17 01:38 Dr Kiefer, Annabell                                                                                                    | 0053587           | $3203 -$        |                           |         |                     |   |  |  |  |  |  |  |  |  |
| 2014.08.17 01:37 Deur werd gesloten                                                                                                    | ÷.                | $65425 -$       |                           |         |                     |   |  |  |  |  |  |  |  |  |
| 2014.08.17 01:37 Grendel positie 1                                                                                                    | ÷.                | $65441 -$       |                           |         |                     |   |  |  |  |  |  |  |  |  |
| 2014.08.17 01:37 Deur werd geopend                                                                                                    | ÷.                | $65424 -$       |                           |         |                     |   |  |  |  |  |  |  |  |  |
| 2014.08.17 01:37 Grendel positie 1                                                                                                    | $\sim$            | $65441 -$       |                           |         |                     |   |  |  |  |  |  |  |  |  |
| 2014.08.17 01:37 Dr Kiefer, Annabell                                                                                                    | 0053S87           | $3203 -$        |                           |         |                     |   |  |  |  |  |  |  |  |  |
| 2014.08.17 01:37 Deur werd gesloten                                                                                                    | ÷.                | $65427 -$       |                           |         |                     |   |  |  |  |  |  |  |  |  |
| 2014.08.17 01:37 Deur staat lang open                                                                                                    | $\sim$            | $65426 -$       |                           |         |                     |   |  |  |  |  |  |  |  |  |
| 2014.08.17 01:37 Deur werd geopend                                                                                                    | ÷.                | $65424 -$       |                           |         |                     |   |  |  |  |  |  |  |  |  |
| 2014.08.17 01:37 Magnetische manipulatie                                                                                                    | u,                | $65456 -$       |                           |         |                     |   |  |  |  |  |  |  |  |  |
| 2014.08.17 01:37 Deur werd geopend                                                                                                    | $\sim$            | $65424 -$       |                           |         |                     |   |  |  |  |  |  |  |  |  |
| 2014.08.17 01:32 Deur werd gesloten                                                                                                    | ÷.                | $65425 -$       |                           |         |                     |   |  |  |  |  |  |  |  |  |
| 2014.08.17 01:32 Grendel positie 1                                                                                                    | ÷.                | $65441 -$       |                           |         |                     |   |  |  |  |  |  |  |  |  |
| 2014 08:17:01:32 Deur ward general                                                                                                    | ÷                 | $65121 -$       |                           |         |                     |   |  |  |  |  |  |  |  |  |
|                                                                                                    |                   |                 |                           |         |                     |   |  |  |  |  |  |  |  |  |
| Vis udskrift                                                                                                    | Slet hændelseslog |                 | Hændelseslog til dør      |         |                     |   |  |  |  |  |  |  |  |  |
|                                                                                                    |                   |                 |                           |         |                     |   |  |  |  |  |  |  |  |  |
|                                                                                                    |                   |                 |                           |         |                     |   |  |  |  |  |  |  |  |  |
|                                                                                                    |                   |                 |                           |         |                     |   |  |  |  |  |  |  |  |  |
| Egenskaber<br>Tilføie<br>Anvend                                                                                                    | Fiern             | Afslut<br>Hiælp |                           |         |                     |   |  |  |  |  |  |  |  |  |
|                                                                                                    |                   |                 |                           |         |                     |   |  |  |  |  |  |  |  |  |
| Klar                                                                                                    |                   |                 | PUMBA: COM5 TCP-Port:6001 |         | <b>NUM</b><br>Admin |   |  |  |  |  |  |  |  |  |

Ill. 11: Register "Adgangsliste"

Lukninger med optionen .ZK gemmer berettigelserne med dato, tid, navn, serienummer og transponder-ID

Adgangsliste til dør: Hvis flere lukninger er anvendt ved døren, vil man kunne se alle adgange i alle lukninger

For at eksportere adgangslisten, klik på [Udskriftsvisning]. Fra udskriftsvisningen kan man printe listen, eller eksportere den. Mulige formater er:

PDF, TXT, RPT, REC, CSV, TTX, HTML 3.2 /4.0, XLS, RTF, ODBC og XML

#### Door Monitoring Status

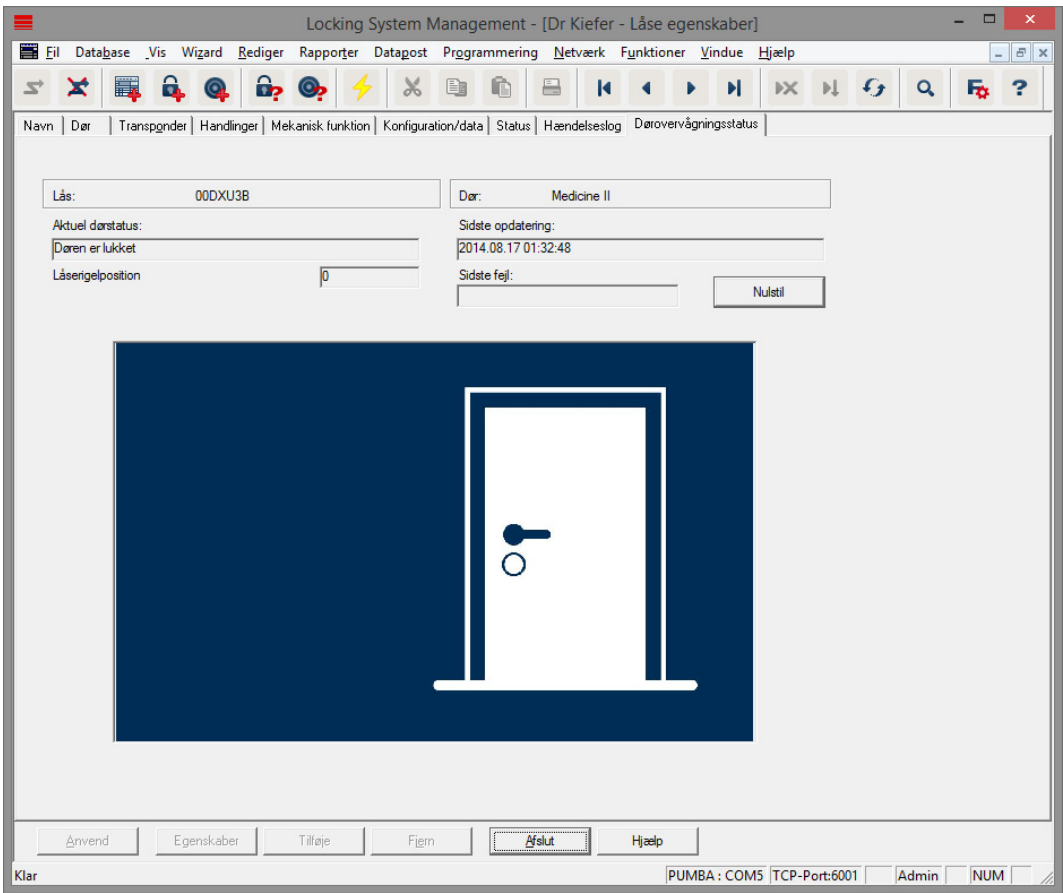

Ill. 12: Register " Door Monitoring Status"

I registeret "Door Monitoring Status" vises den senest udlæste tilstand i lukningen Til status findes to muligheder

- Status udlæses automatisk via en LN.I, så snart der sker en ændring

eller

- udlæses manuelt via "Programmering" » Udlæse lukning
- Aktuel dørtilstand:
	- **B** Døren for længe åben
	- **:** Døren åben
	- **:** Døren lukket
	- **:** Døren låst
	- **B** Døren låst sikkert
- Låserigelposition: Rigelens position 0-4 alt afhængigt af låsens antal omdrejninger
- **:** Seneste fejl:
- Udefineret tilstand for døren
- $\blacksquare$  Døren for længe åben
- Monteringsskruen blev manipuleret (blev fjernet)
- Magnetfelt-manipulation (Magnetfeltet ved monteringsskruen er for stort)
- Døren er åbnet med vold (døren åbnes trods aflåsning)
- Nulstilling: Fejlmeldinger skal nulstilles manuelt

#### 5.3.2 Netværk

<span id="page-31-0"></span>Med DoorMonitoring-cylinderen kan dørtilstanden lynhurtigt sendes til LSM. Informationerne overføres via SimonsVoss WaveNet-netværket

Detaljerede informationer om WaveNet-installationen findes i WaveNetmanualen på SimonsVoss-hjemmesiden

#### Installer hardware

Det er nemmest at gennemføre installationen med CentralNode og LN.I

- WNM.CN.UR.IO: CentralNode med USB-forbindelse til pc'en og radiogrænseflade til aflåsningerne
- WNM.LN.I: Netværks-knopkappe til en TN4 cylinder til direkte netopkobling
- $\checkmark$  Der er oprettet en database
- $\checkmark$  Der er oprettet en låseplan
- ü Der er oprettet og programmeret en Door Monitoring-cylinder
- $\checkmark$  Der er oprettet en transponder, som er programmeret med en berettigelse til DM-cylinderen
- $\checkmark$  Central Node er tilsluttet til pc'en med USB-kabel
- $\checkmark$  Driverne til Central Node er installeret
- $\checkmark$  Wave Net Manager er installeret
- $\checkmark$  LSM er åbnet

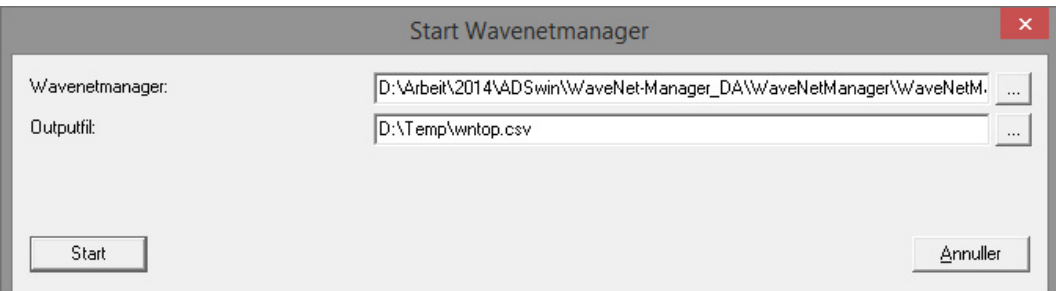

- 1. Start Wavenet Manager (netværk > Wavenetmanager)
- 2. Indstil stien for WaveNetManager.exe og output-filen

3. Klik på [Start]

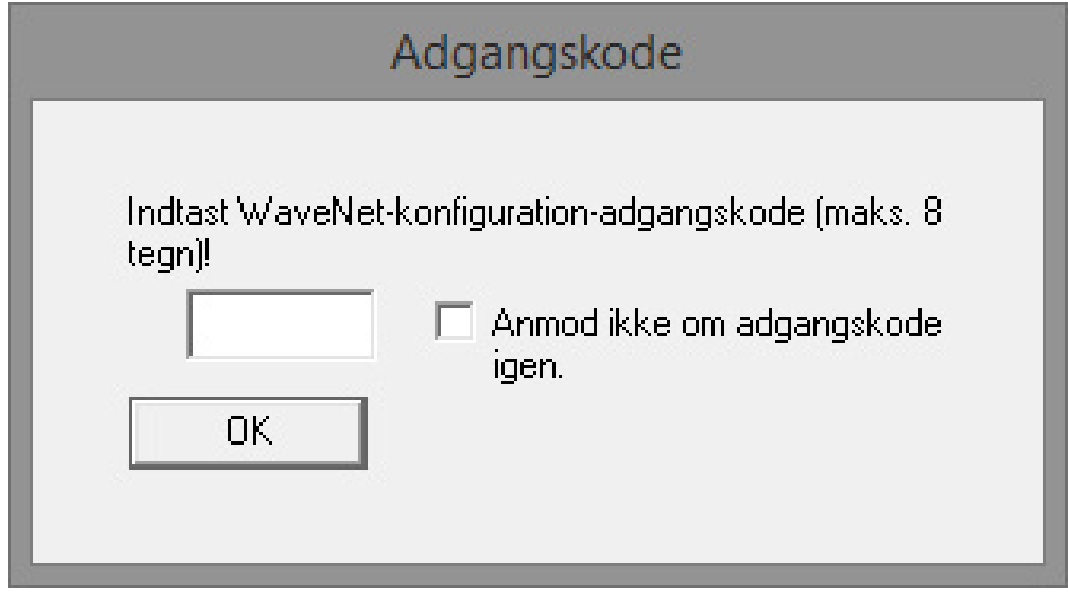

4. Tildel et password til WaveNet-komponenterne. Fortsæt med [OK] 9 WaveNet Manageren startes

# Låsecylinder (Z4) DoorMonitoring (Håndbog)

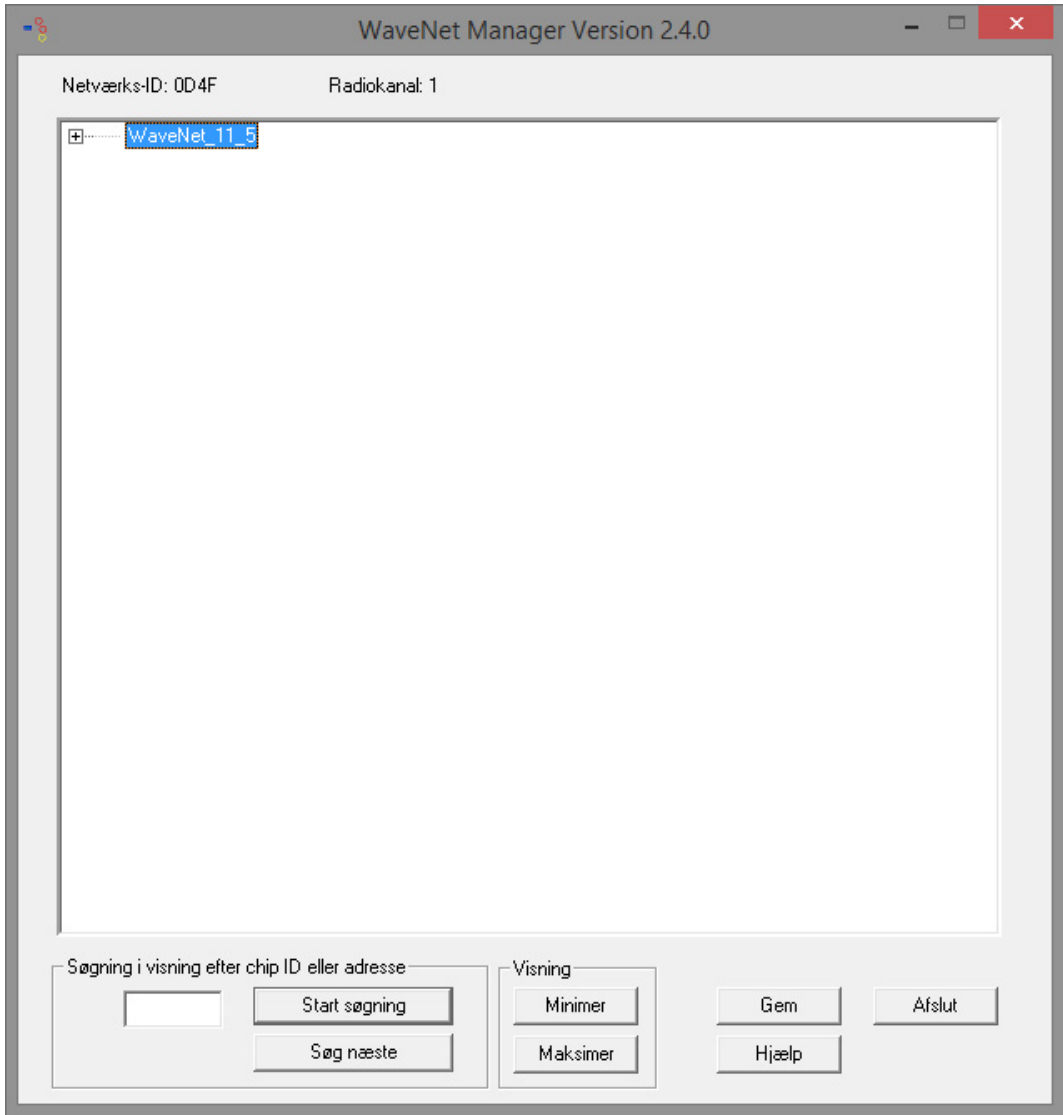

- 5. Start administrationen med ved at dobbeltklikke på "WaveNet\_11\_5" eller "WaveNet\_8\_8"
	- 9 Administrationen åbnes

# Låsecylinder (Z4) DoorMonitoring (Håndbog)

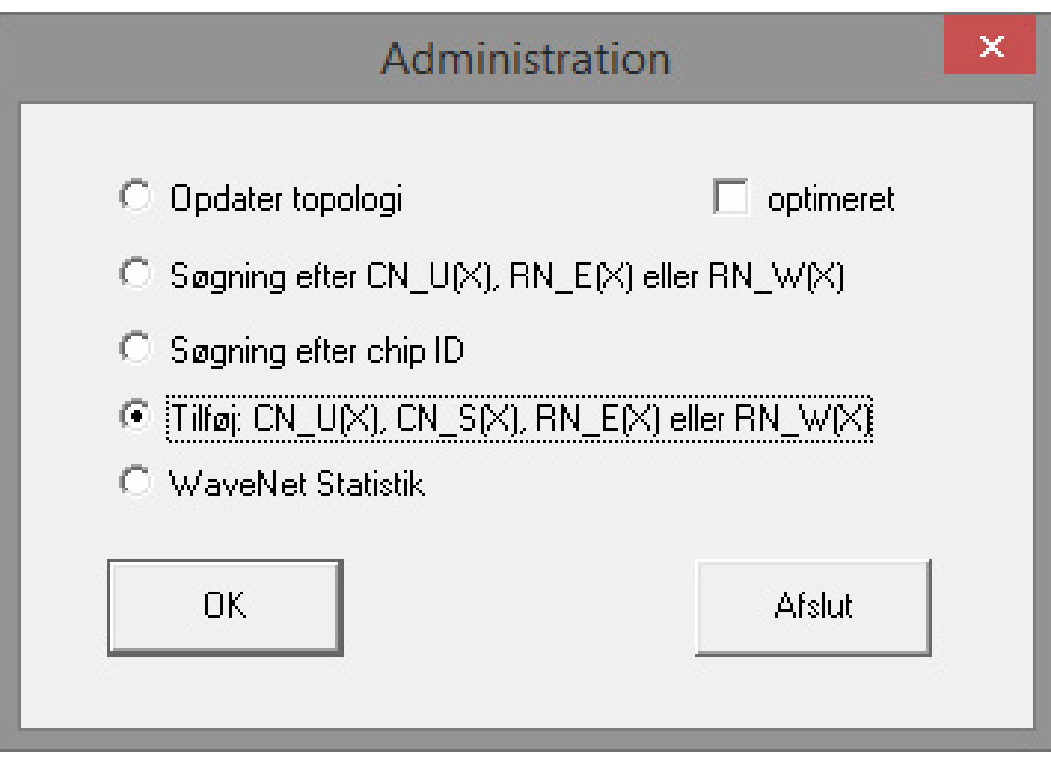

- 6. Vælg "Tilføj CN\_U(X), CN\_S(X), RN\_E(X) eller RN\_W(X)". Fortsæt med [OK]
- 7. Foretag en ændring af radiofrekvensen, hvis det er nødvendigt. Fortsæt med [Ja]
	- 9 Central Node er en del af topologien

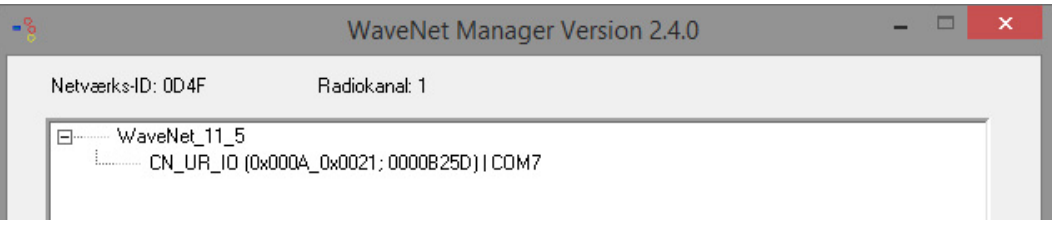

- 8. Dobbeltklik på posten for Central Node
	- 9 Administrationen for Central Node åbnes

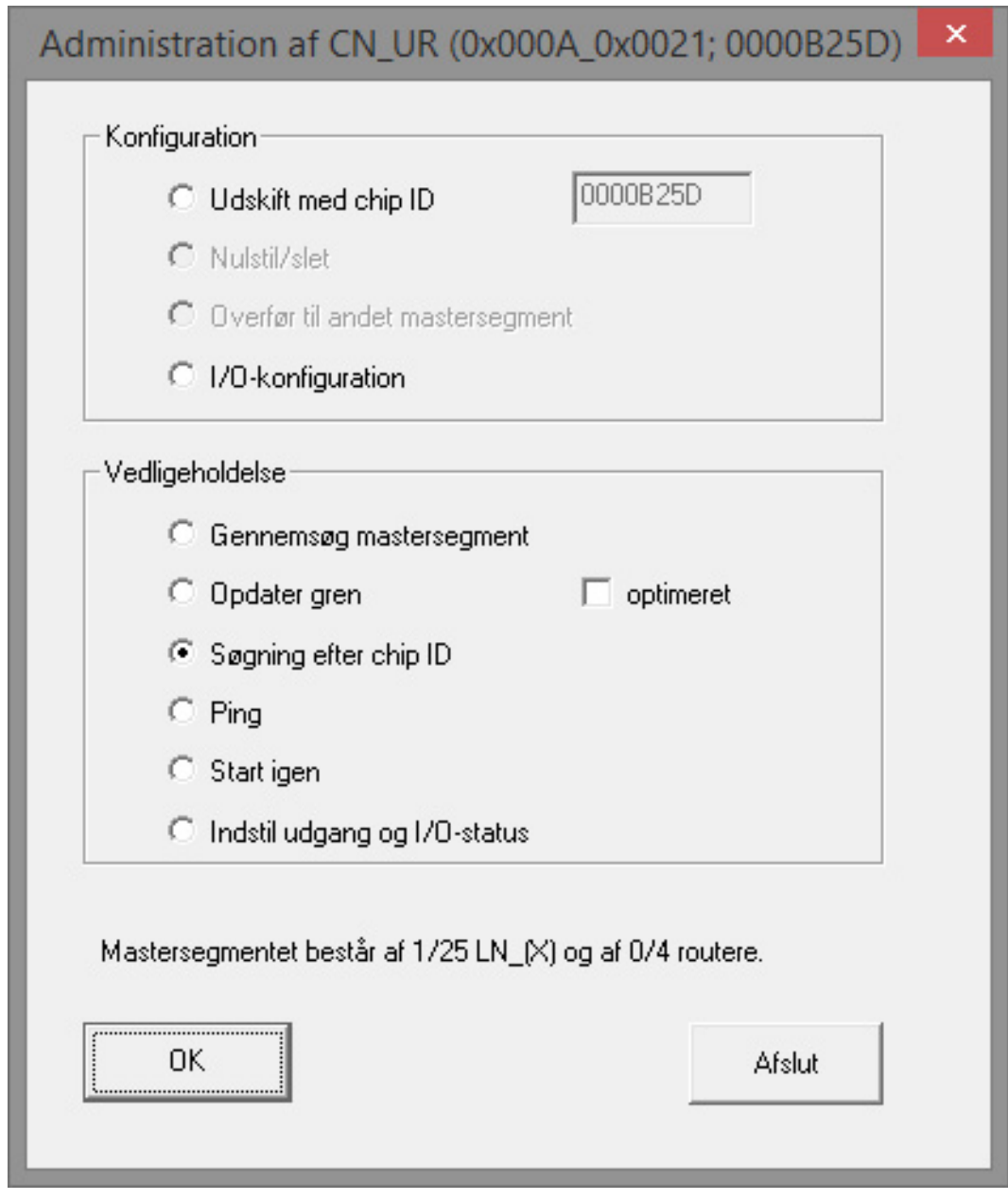

- 9. Marker "Søg efter chip ID". Fortsæt med [OK]
- 10. Indtast netværkskappens chip ID. Chip ID'en står på netværkskappens kasse og på kappeindersiden. Fortsæt med [Start]
	- 9 LN.I er tildelt Central Node
- 11. [Gem] og [Afslut]
	- 9 Skærmbilledet til import af topologien åbnes

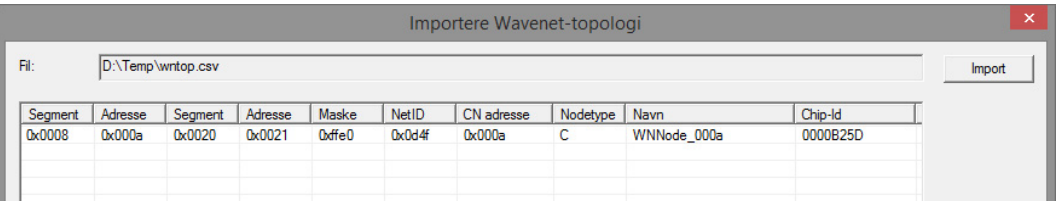

12. Fortsæt med [OK]
- 13. Dobbeltklik på cylinderen i låseplanen. Dermed åbnes cylinderens egenskaber
- 14. Åbn rubrikken "Dør"

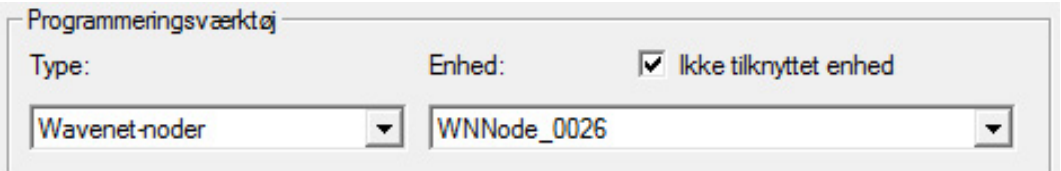

- 15. Foretag i området " Programmeringsværktøj" en ændring af typen for Config Device til Wave Net-knude, for at der udføres programmeringsopgaver via netværket
- 16. Fortsæt med [Anvend] og [Afslut]
- 9 Indretningen af netværket er færdig
- 9 Nu gennemføres programmeringsopgaver via Wavenet-knuden

#### Samlede ordrer

Programmer flere aflåsninger samtidig via "Samlede ordrer"

- 1. Klik på "Netværk", og vælg "Samlede ordrer" » "Wavenet-knude"
- 2. Marker de komponenter, der skal programmeres
- 3. Klik på [Konfigurer automatisk]
- 9 Programmeringsopgaverne fordeles via netværket

#### Videresend tilstandsændring

Videresendelsen af tilstandsændringerne skal aktiveres for aflåsningerne

1. Klik på "Netværk" i menuen, og vælg "Administrer Wavenet"

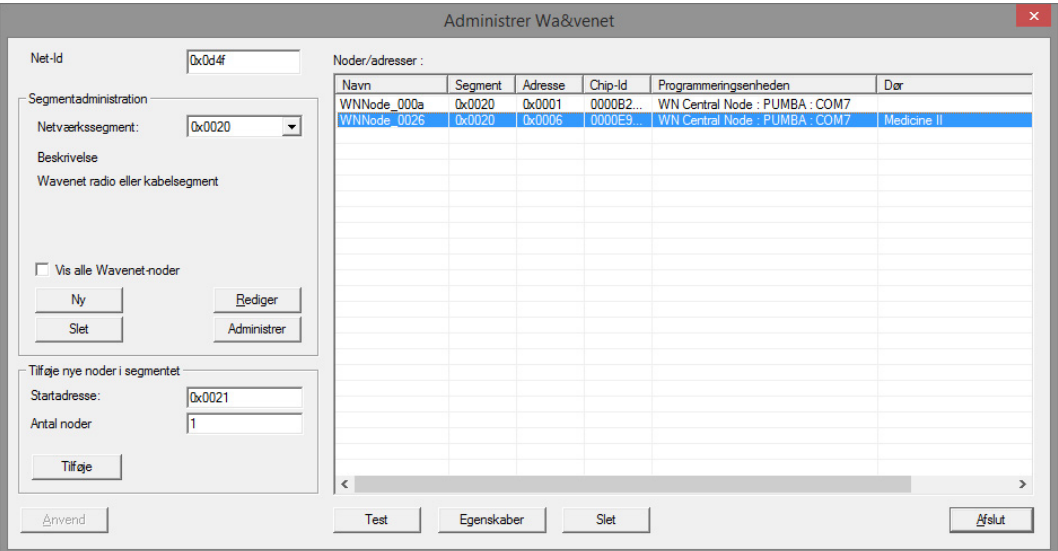

2. Vælg netværkssegmentet med aflåsningen i segmentadministrationen

3. Marker aflåsningen, og åbn [Egenskaber]

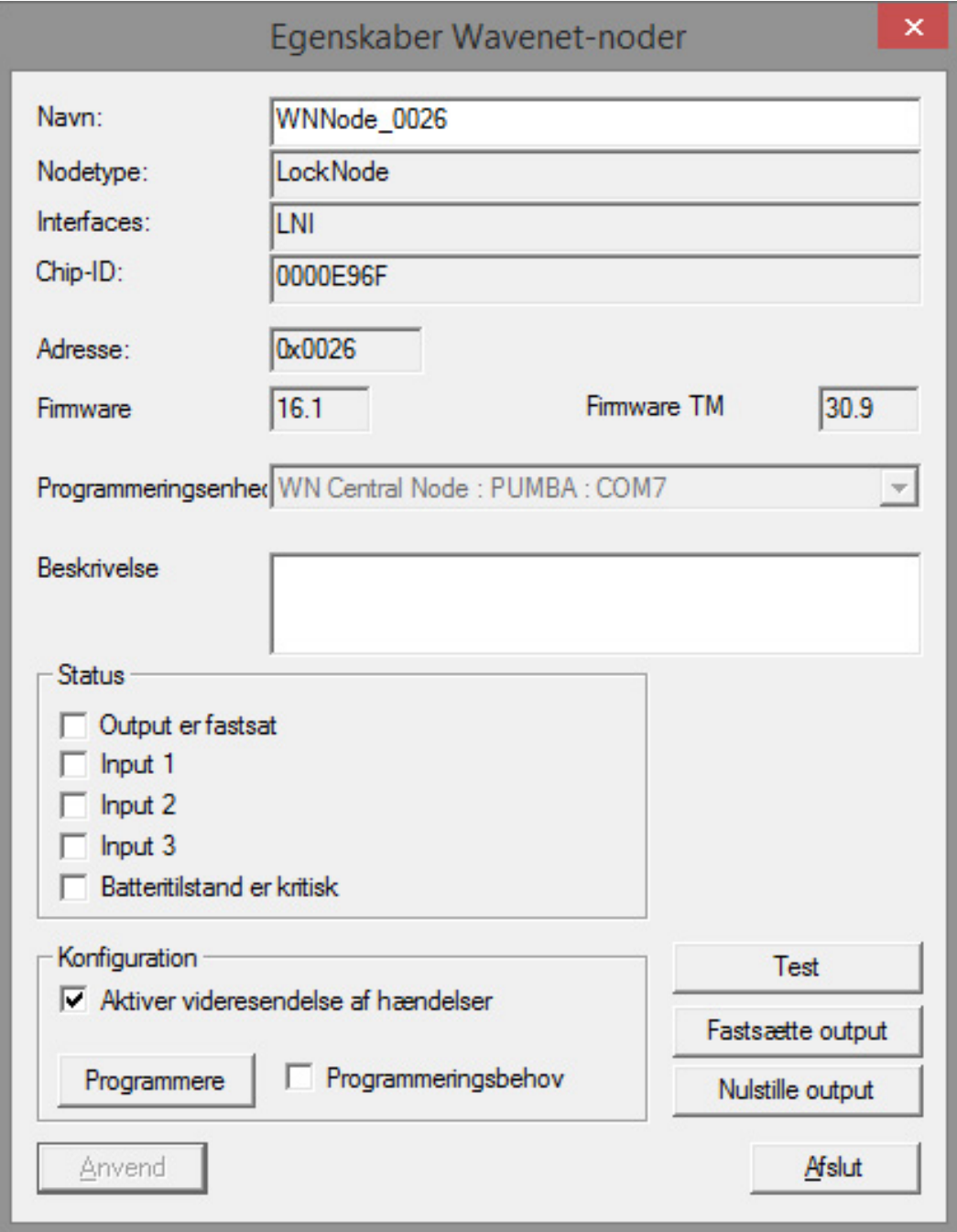

- 4. Marker "Aktiver videresendelse af hændelserne" i området "Konfiguration"
- 5. Klik på "Programmer"
- 9 Videresendelsen af hændelserne er indstillet

#### Nulstil / erstat LockNode

Hvis DM-cylinderen efter konfigurationen og efter ibrugtagningen ikke automatisk videresender tilstandsændringerne til døren, kan LockNode være konfigureret forkert. I det tilfælde skal LockNode nulstilles. LockNode kan også erstattes med den samme procedure.

- ü Låseplanen er åbnet
- ü I låseplanen ses kolonnen "Netværk"
- 1. Find Wavenet-adressen til LockNode. Bevæg musen hen på aflåsningens "W", og noter adressen
- 2. Åbn Wavenet-manageren via "Netværk" » "Wavenetmanager"
- 3. Klik på aflåsningen med den højre musetast
- 4. Hvis Locknode skal nulstilles, så vælg "Erstat med chip-ID", og behold den indførte ID
- 5. Hvis Locknode skal erstattes, så indfør den nye chip-ID
- 6. Aktiver hændelsesvideresendelsen via "Netværk" » "Administrer Wavenet"

7. Vælg segmentet med LN.I, og åbn [Egenskaber]

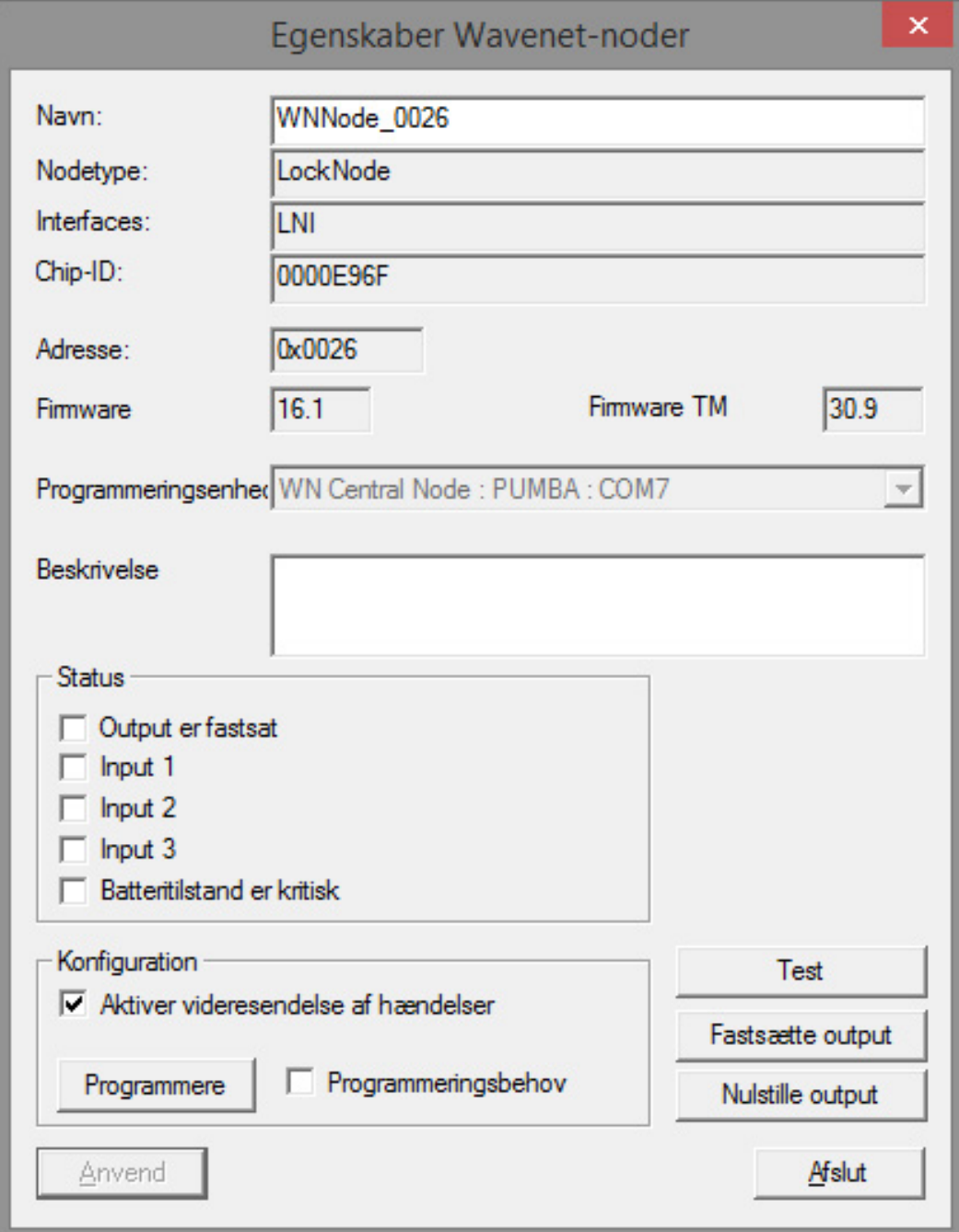

- 8. Marker "Aktiver videresendelse af hændelserne"
- 9. Klik på [Anvend]
- 10. Klik på [Programmer]
- 5.3.2.1 CommNode Server

I LSM-softwaren sendes dørens tilstande via CommNode-serveren. På den måde kan De administrere opgaver og hændelser via netværket.

- $\checkmark$  LSM-softwaren er installeret.
- $\checkmark$  I forbindelse med LSM Business skal CommNode-serveren desuden konfigureres.
- ü LSB Basic: Modulet LSM Network 128 er aktiveret.
- $\checkmark$  LSB Business: Modulerne LSM Network XX, LSM CommNode og LSM Online er aktiverede.
- $\checkmark$  Advantage Database Server installeret og startet (ved LSM Business)
- $\checkmark$  De har administratorrettigheder.
- 1. Installer CommNode-serveren fra software-DVD'en. Det gøres ved at udføre filen commnode\_setup\_3\_x\_xx.exe
- 2. Efter installationen skal De udføre filen "install\_CommNodeSvr.bat"
- 3. Før CommNode-servertjenesten kan startes, skal konfigurationsfilerne oprettes. "Netværk" » "Kommunikationsknude" » [Ny]
- 4. "Netværk" » "Taskmanager" tildeling CommNode-server i området "Taskservice"
- 5. Opret konfig-filer. "Netværk" » "Kommunikationsknude" » [Konfig-filer]
- 6. Gem filerne netcfg.xml, appcfg.xml, msgcfg.xm, og kopier dem til "SimonsVoss CommNode-serverens" installationsmappe. Kontroller, at CommNode-serveren har skriverettigheder til installationsmappen
- 7. Start tjenesten "SimonsVoss CommNode-server"

Detaljer vedrørende installationen af CommNode-serveren findes i software-manualen "IT-administration". Alle manualer findes i downloadområdet på SimonsVoss-hjemmesiden

#### 5.3.2.2 Tasks - opgaver

En task er en foruddefineret opgave inden for LSM, som skal udføres automatisk af systemet. Denne opgave kan være beregnet til en eller flere aflåsninger. Systemet kan konfigureres således, at opgaverne skal udføres straks, på et bestemt tidspunkt eller periodisk.

Disse funktioner forudsætter, at der altid er kontakt til systemet. Derfor er de udelukkende til rådighed i LSM Business med modulet LSM.Online.

Taskene er behæftet med prioriteter, så so presserende opgaver udføres først. Udførelsesmodaliteterne (tider, perioder og opgavetype) kan fastlægges fra brugerfladen via menupunktet. Yderligere detaljer findes i manualen "LSM Online".

For DM-cylindere kan der indstilles to forskellige tasks, som beskrives detalieret nedenfor:

- **H** Konfigurerer DM-cylinder
- **II** Udlæsning DM-cylinder

# Output: DM-cylinder konfiguration

 $\checkmark$  CommNode-server installeret og startet

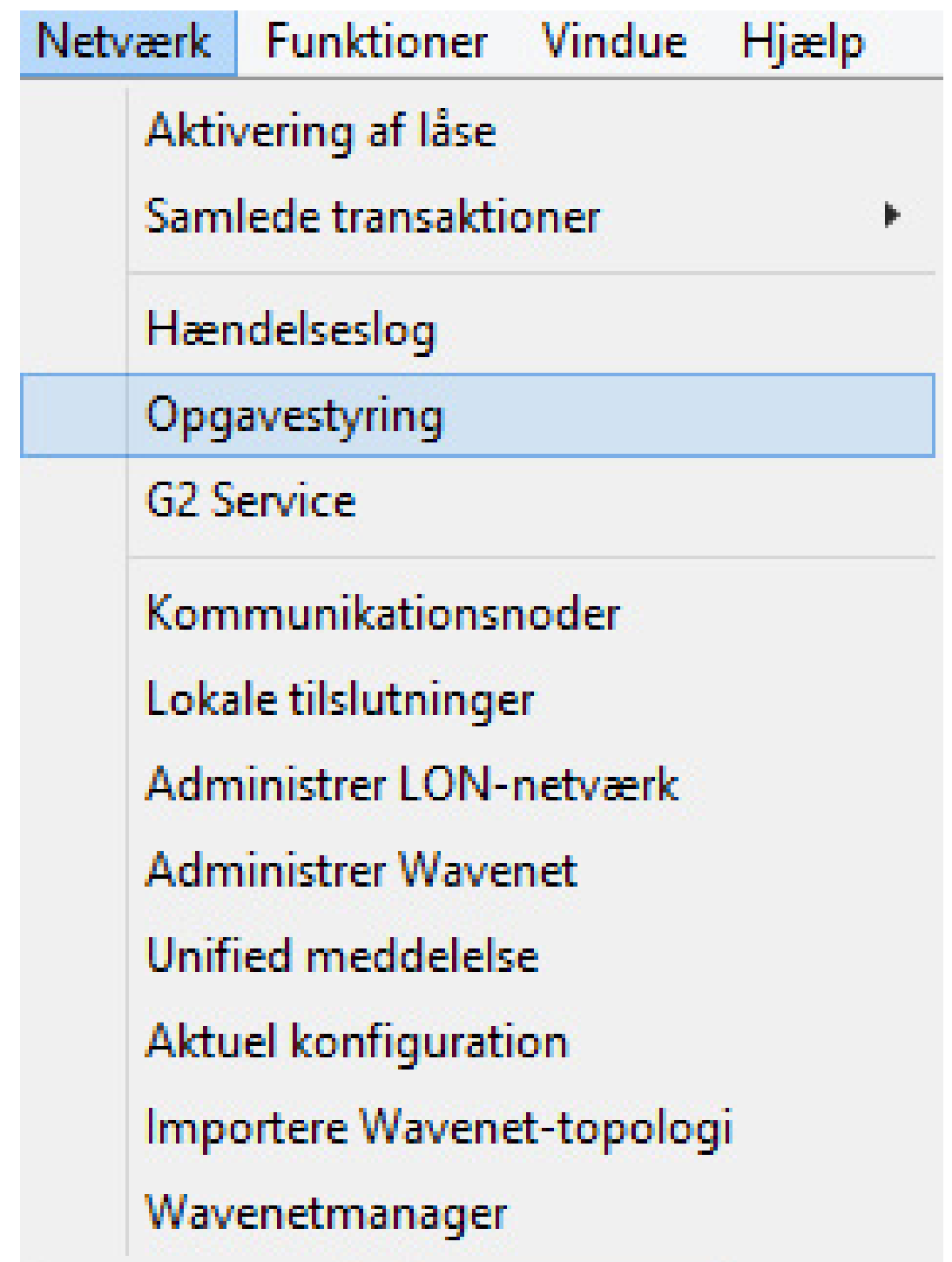

1. Åbn taskmanageren via "Netværk" » "Taskmanager"

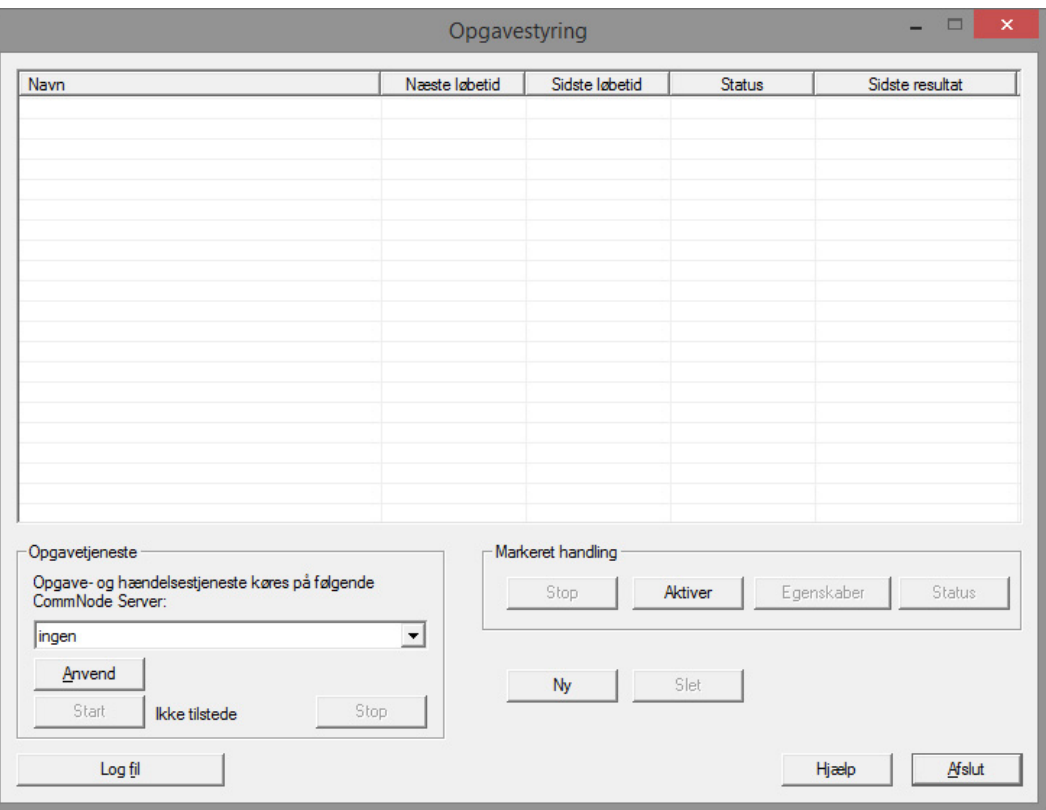

2. Opret en task via [Ny]

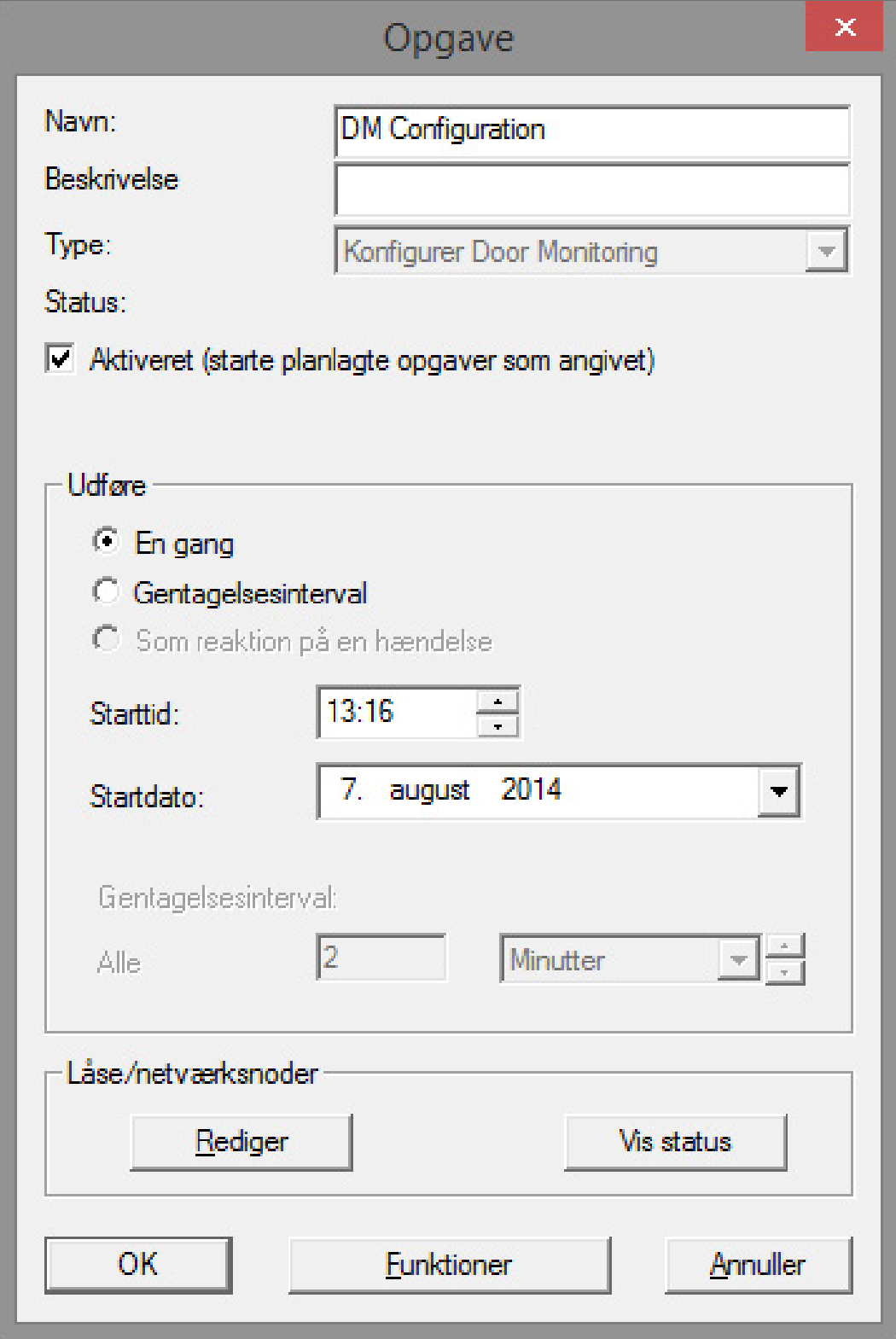

- 3. Tildel et navn til opgaverne
- 4. Væg opgavernes type , f.eks. "Konfiguration af Door Monitoring"

5. Indstil gentagelsesintervallet

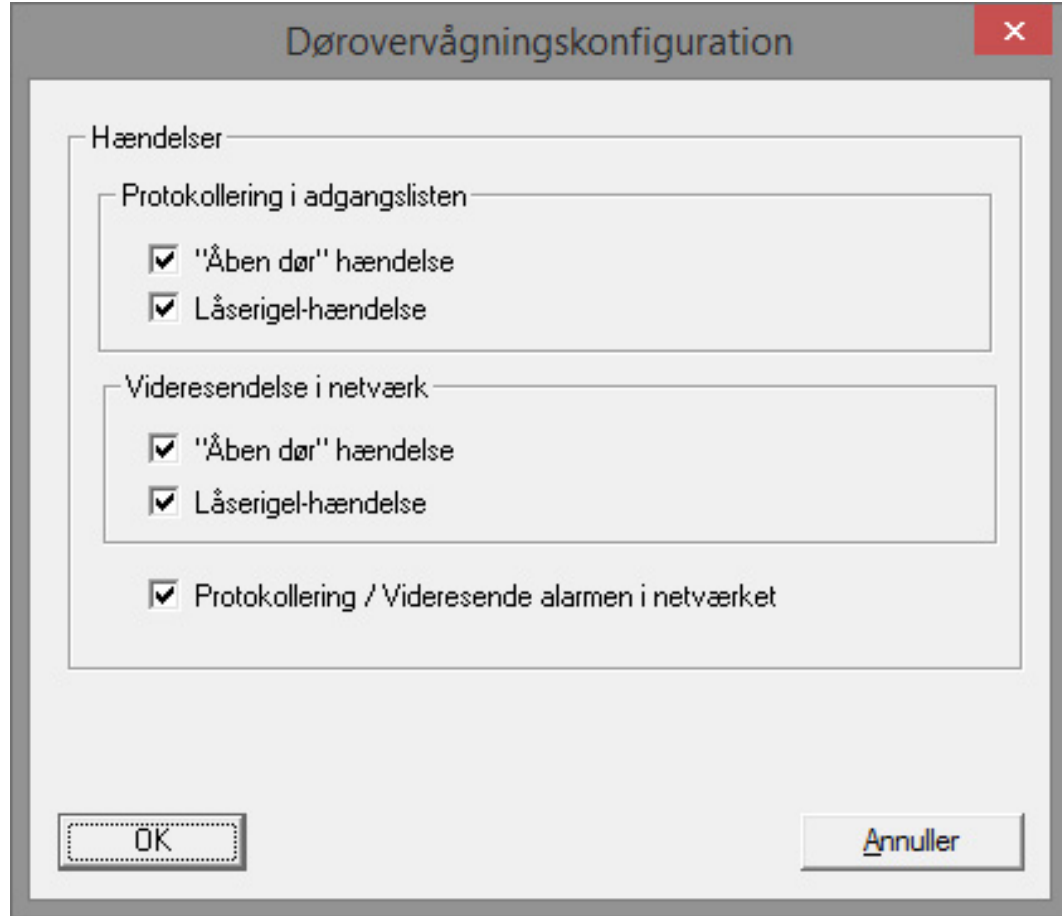

- 6. Klik på [Optioner] for yderligere indstillinger
	- 9 Protokollering af "dør åben"-hændelserne
	- 9 Protokollering af låserigel-hændelserne
	- 9 Videresendelse af "dør åben"-hændelserne
	- 9 Videresendelse af låserigel-hændelserne
	- 9 Protokollering / videresendelse af alarmerne i netværket

# Låsecylinder (Z4) DoorMonitoring (Håndbog)

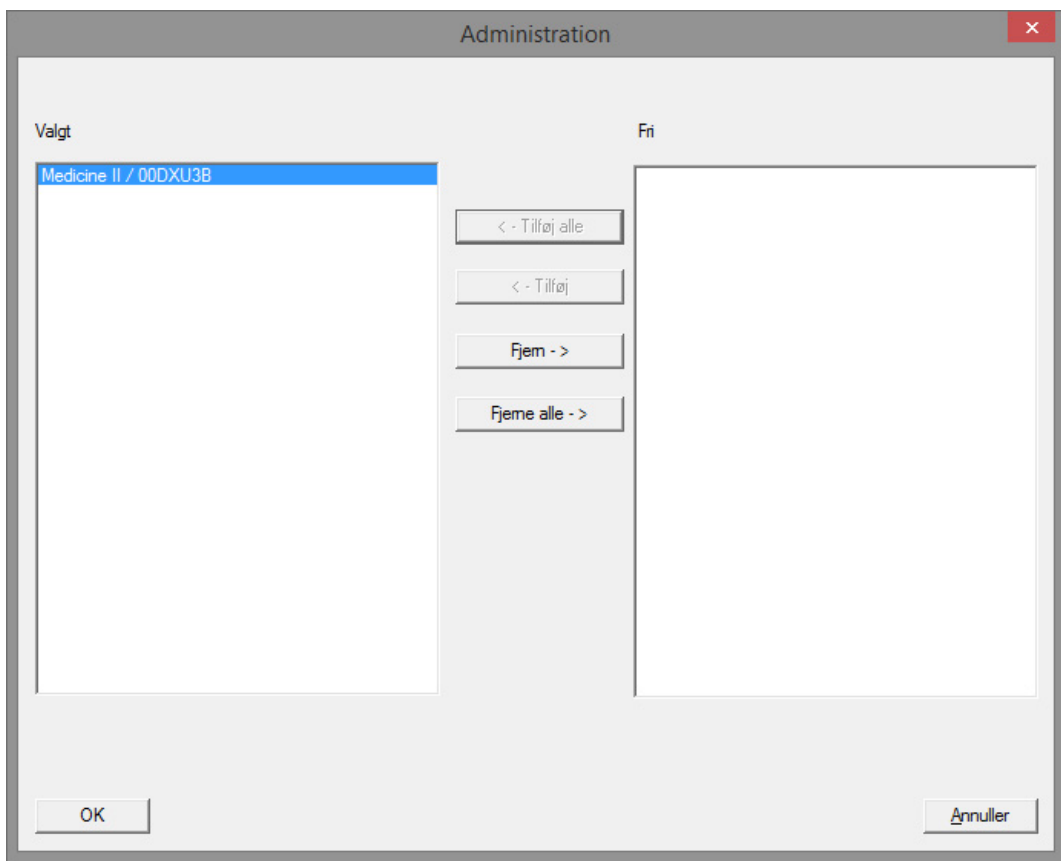

- 7. Klik på [Rediger] i området "Aflåsninger / netværksknude" 9 Døradministrationen åbnes. Vælg dørene til opgaven her
- 8. Afslut taskmenuen med [OK]
- 9. Afslut taskmanageren med [Afslut]
- 10. Bekræft meldingen med "Ja", hvis konfigurationen skal videresendes direkte
- 11. Bekræft meldingen med "Nej", hvis De vil overføre konfigurationen manuelt senere via menuen "Kommunikationsknude"
- 9 Opgaven er konfigureret helt

## 5.3.2.3 Events - Hændelser

I Event Manageren forbindes hændelser (events) i netværket med en eller flere målrettede reaktioner. LSM-softwaren kan ved bestemte hændelser (f.eks. åbnet dør) udløse en indstillet reaktion, f.eks. visning af en pop-upmeddelelse på en computer, der befinder sig i nettet, aktivering af en alarmsirene og forsendelse af en e-mail til den sikkerhedsansvarliges mobiltelefon. Ved at indtaste ugedag og klokkeslæt kan det fastlægges, inden for hvilket tidsrum der skal reageres på en hændelse.

Specielt for Door Monitoring-cylinderen er der genereret særlige events. Dette kapitel giver et kort overblik over Event Manageren og hændelserne. Yderligere detaljer findes i manualen "LSM – Online"

- $\checkmark$  LSM Business eller Professional
- ü Aflåsningens netværksforbindelse
- $\checkmark$  Online-modul licenseret

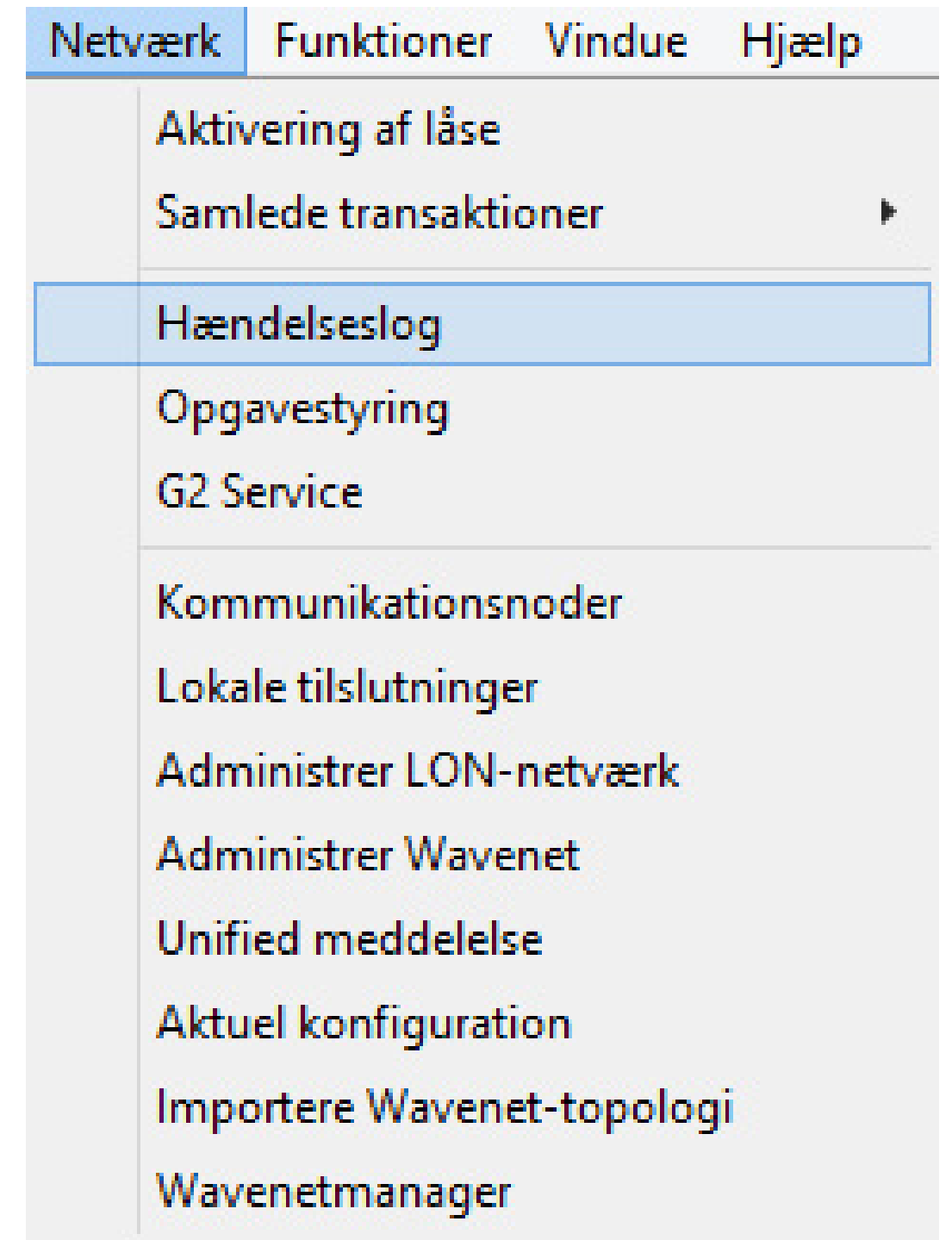

1. Åbn eventmanageren via "Netværk" » "Eventmanager"

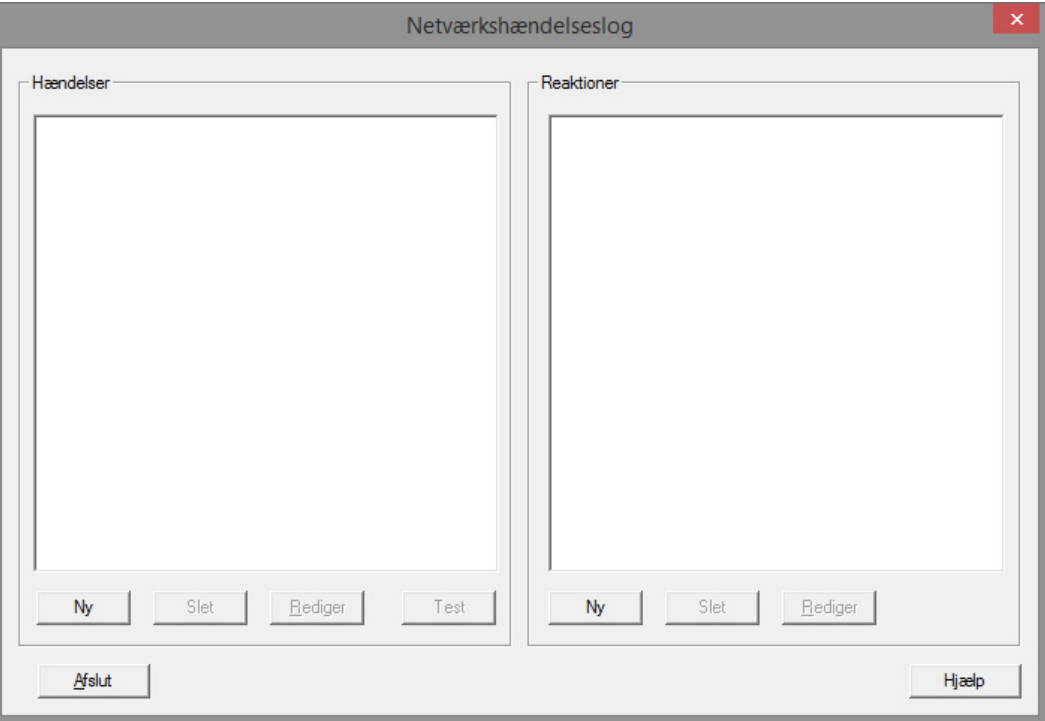

2. Klik på [Ny] for at oprette en hændelse

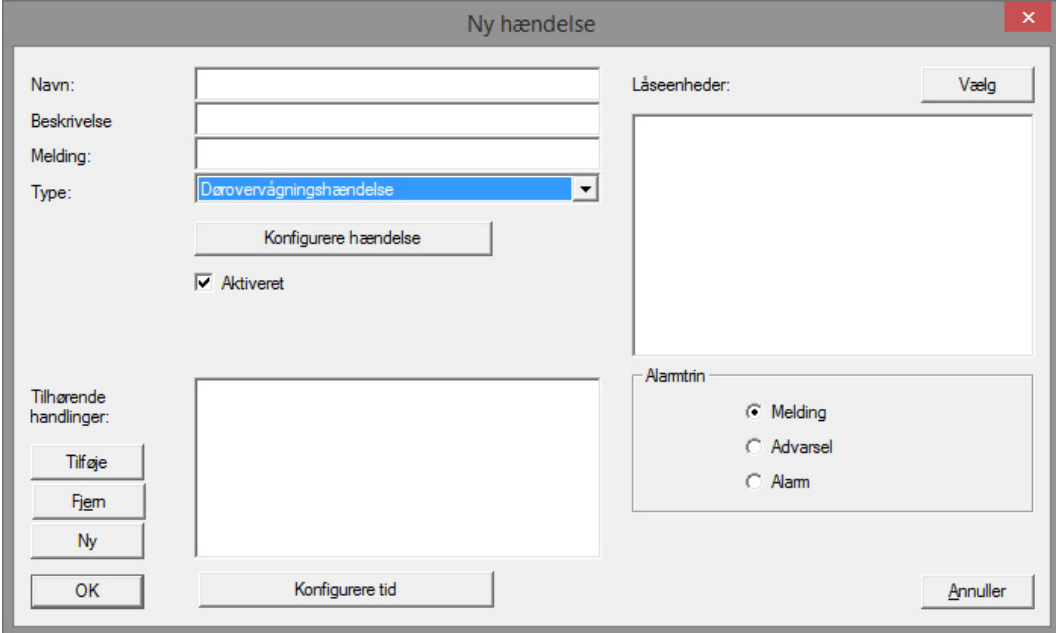

3. Vælg "Door Monitoring-hændelse" som type, og tildel hændelsen et navn

4. Klik på [Konfigurer hændelse]

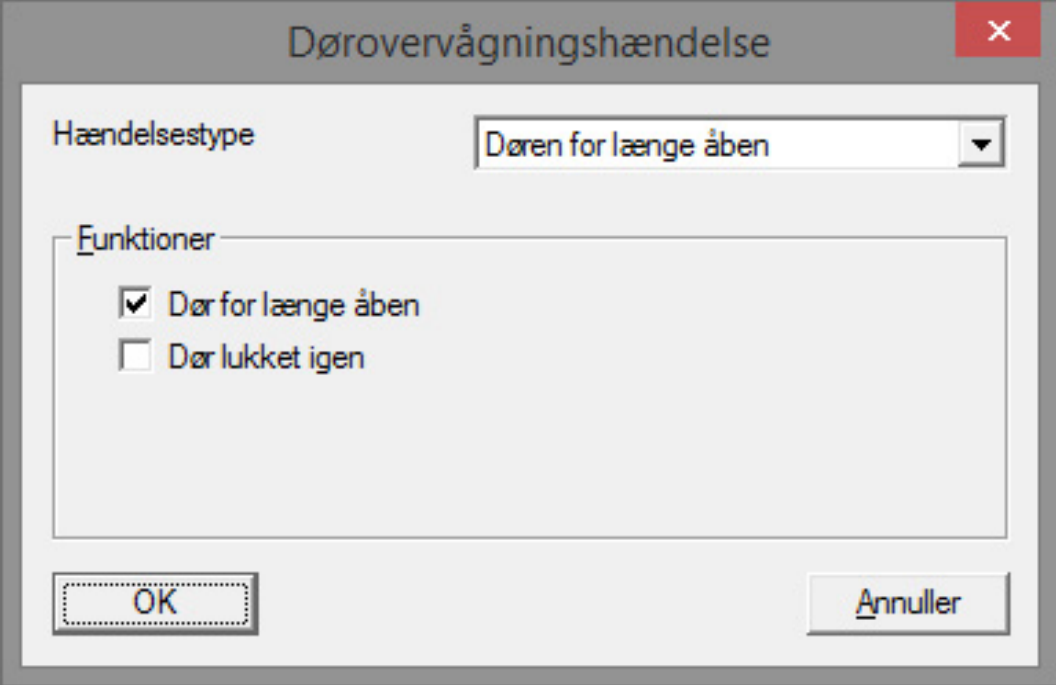

- 5. Vælg hændelsestypen og den ønskede option
	- Dørens tilstand | optioner: "dør åbnet" / "dør lukket"
	- Låserigelbevægelse | optioner: "dør ikke låst" / "dør låst" / "dør sikkert låst"
	- Dør står åben for længe | optioner: "dør åben for længe" / "dør lukket

# igen"

- Manipulationsforsøg
- Hardwarefejl

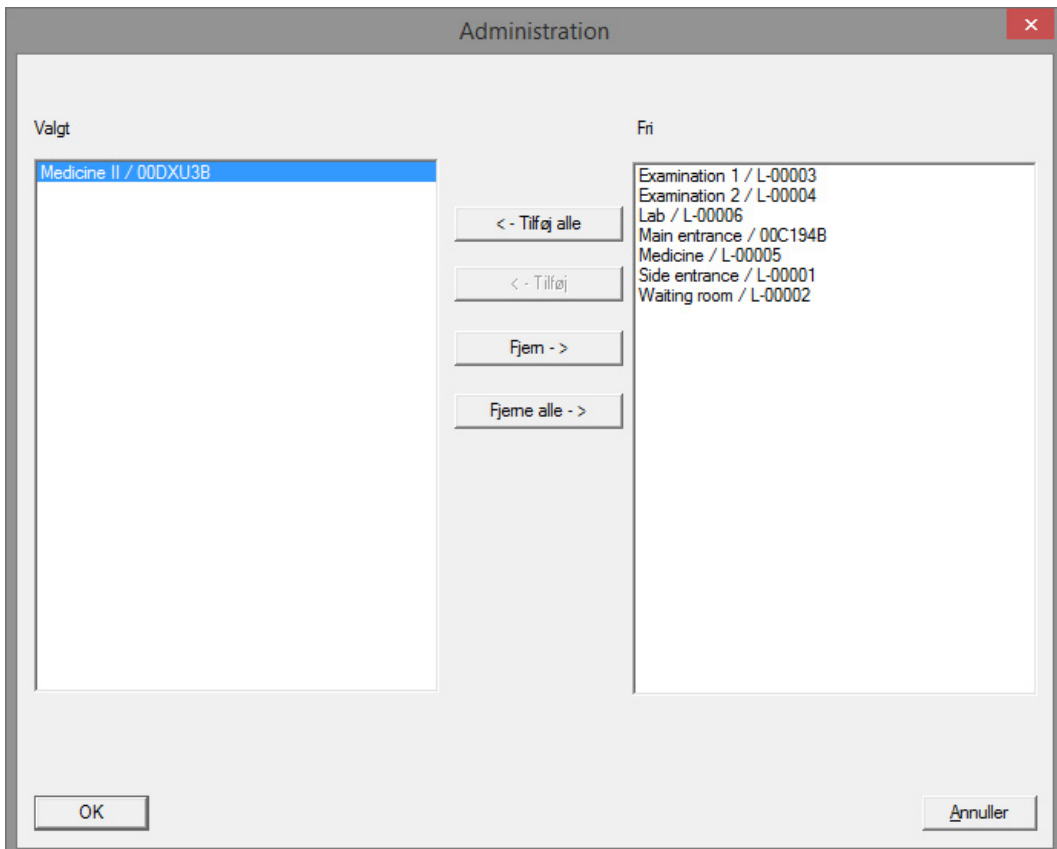

6. Klik på [Vælg] ved "Aflåsninger"

7. Tilføj aflåsningerne til hændelsen

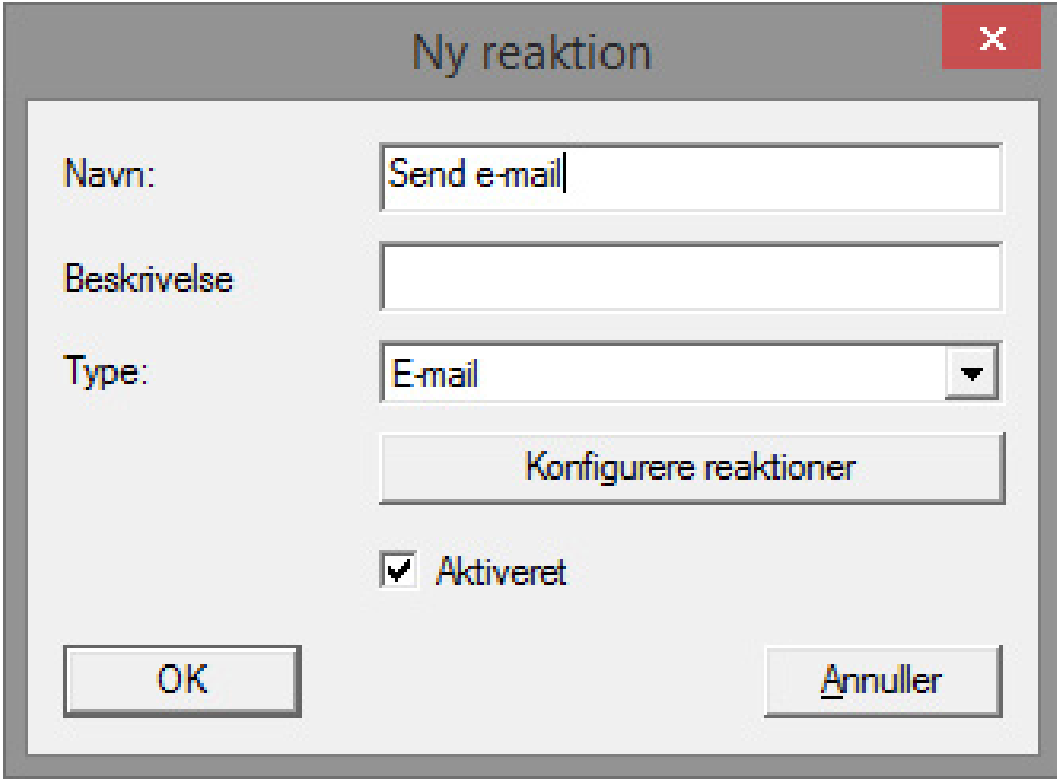

- 8. Opret en reaktion på hændelsen. Klik på [Ny]
- 9. Vælg reaktionens type, og tildel et navn
	- Udfør fil: Der startes et program, f.eks. batchfil
	- E-mail: Forsendelse af en foruddefineret e-mail til en modtagerkreds
	- Netopgave: Her kan De få udført en bestemt opgave via SimonsVossnetværket, f.eks. gennemføre en fjernåbning
	- Netværksmeddelelse: Forsendelse af en meddelelse via IT-netværket til en forudbestemt netværkscomputer
	- Protokolfil: Hændelsen skrives i en logfil for senere analyse
- 10. Indstil en reaktion via [Konfigurer reaktion]
- 11. Klik på [Konfigurer tid], og indstil tidsrummet for hændelsen
- 12. Afslut guiden, og bekræft meldingen med "Ja"
- **→** Hændelsen er konfigureret helt

## 5.3.3 Adgangsliste

Antallet af adgange, der skal videresendes fra en luknings adgangsliste til LSM, kan indstilles. Da tilstandsændringer, som DM-Cylinderen registrerer, oplistes som en datapost i adgangslisten, er det fornuftigt at vælge en indstilling svarende til de typiske krav.

Indstillingerne gælder for alle .ZK lukninger

# Låsecylinder (Z4) DoorMonitoring (Håndbog)

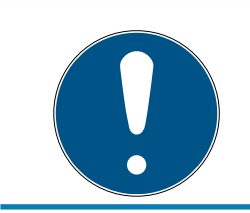

# **BEMÆRK**

# Strømforbruget stiger med antallet af udlæste data

Jo flere data, der skal overføres, jo længere varer selve processen

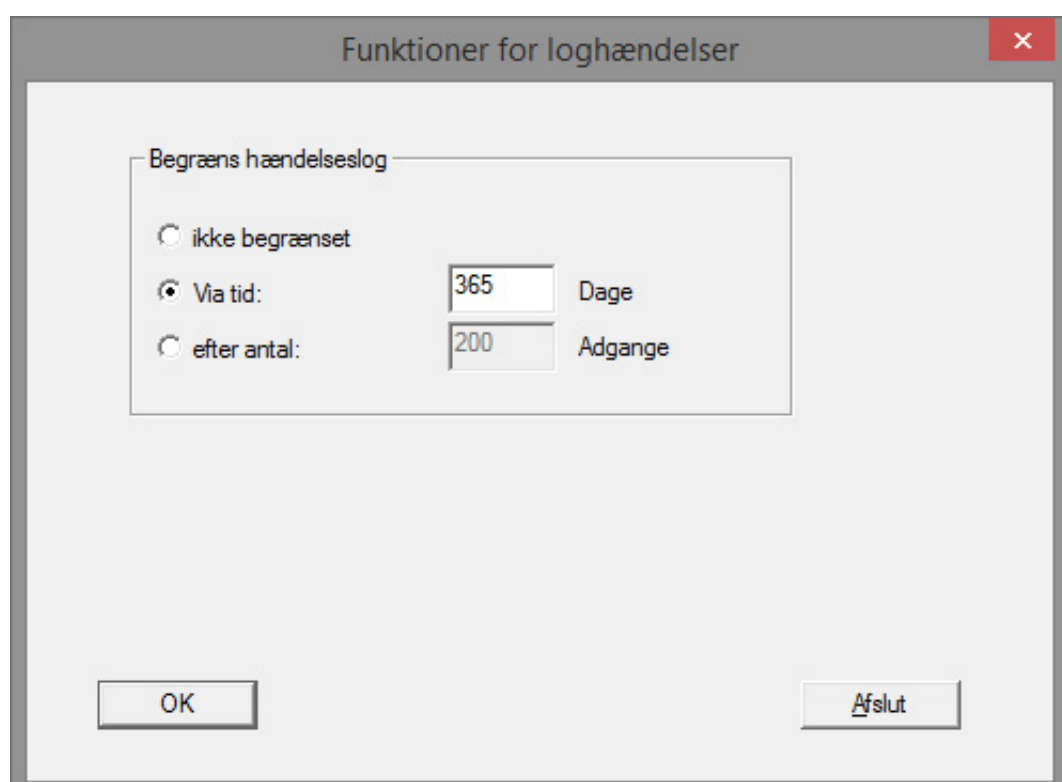

Ill. 13: Adgangsliste

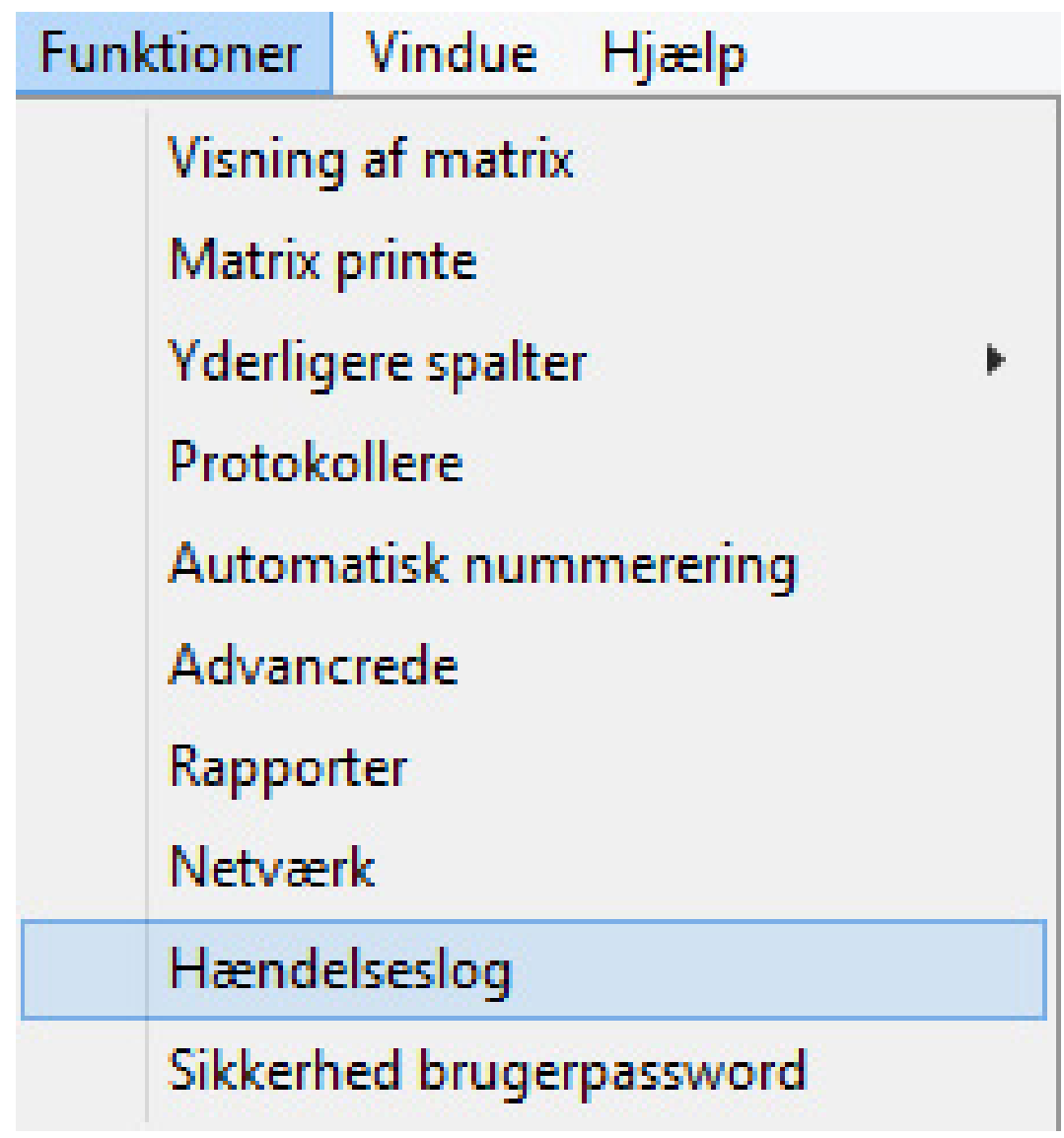

- 1. Klik på [Optioner] i menuen
- 2. Vælg [Adgangsliste]
- 3. Indstil overførslen af adgangslisten:
	- Ubegrænset
	- tidsmæssigt begrænset
	- Begrænset efter antal

# 5.4 Installation og montage

## Montageanvisning.

Monteringen af DM-Cylinderen sker på samme måde som montering af en anden digital cylinder fra SimonsVoss

Batterierne er allerede isat ved levering. Cylinderen er straks klar til brug

Ved montering af den digitale låsecylinder skal man sikre sig, at der ikke er kilder til lavfrekvente radioforstyrrelser i nærheden. Typiske kilder er:

- $\blacksquare$  Omskiftet strømforsyning
- **H** Kraftige elledninger
- **H** Generatorer
- **H** Frekvensomskifter

Låsecylindere skal monteres i minimumsafstand 0,5 m fra hinanden, Smart Relais og omstillingsanlæg i en afstand på 1,5m.

PZ-huset på låsecylinderen må på det udvendige område være maks. 3 mm fra døren, respektive fra langskiltet. Ellers skal der anvendes en cylinder-roset eller -beslag.

Slå aldrig på knoppen ved monteringen.

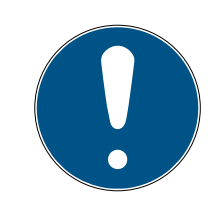

#### **BEMÆRK**

Door Monitoring Cylinderen må ikke monteres med almindelige monteringsskruer

Almindelige monteringsskruer kan ødelægge cylinderen

- 1. DM-Cylinderen skal monteres med en manchetskrue, som er udformet specielt til cylinderen
- 2. Monteringsskruen er ikke inkluderet i forsendelsen og skal bestilles separat

Monteringsskruen leveres standard til et boltmål fra 25mm i 5mm-spring. Ved bestilling skal låsens boltmål angives. Hvis der anvendes en fort kort monteringsskrue, kan skruen ikke gribe fat; med for lang en skrue kan skruen ikke skrues helt ind i dørpladen

I monteringsskruens hoved findes en sensor. Skruen skal skrues ind med en specialskruetrækker hhv. adapter. Hvis der anvendes en almindelig flad skruetrækker, kan dette ødelægge skruen og dermed sensoren

Normen for låse forudsætter, at huldiameteren for monteringsskruen er min. 5,4mm. Mange låse leveres med et mindre borehul. Hvis det er tilfældet, kan hullet udbores med et 5,5mm stålbor.

#### Montage

Ved digitale låsecylindere er der en knop med elektronik og en knop uden elektronik. Ved montage skal elektronikknoppen fjernes. Ved næsten alle cylindervarianter er elektronikknoppen indvendigt. De eneste undtagelser er:

- Comfort Cylinder: .CO
- **B** Swiss Round: .SR

Cylinderens inderside kendetegnes ved et graveret "IN" på cylinderkorpus.

Ved leveringen er knoppen uden elektronik blot sat på og kan ganske enkelt trækkes af.

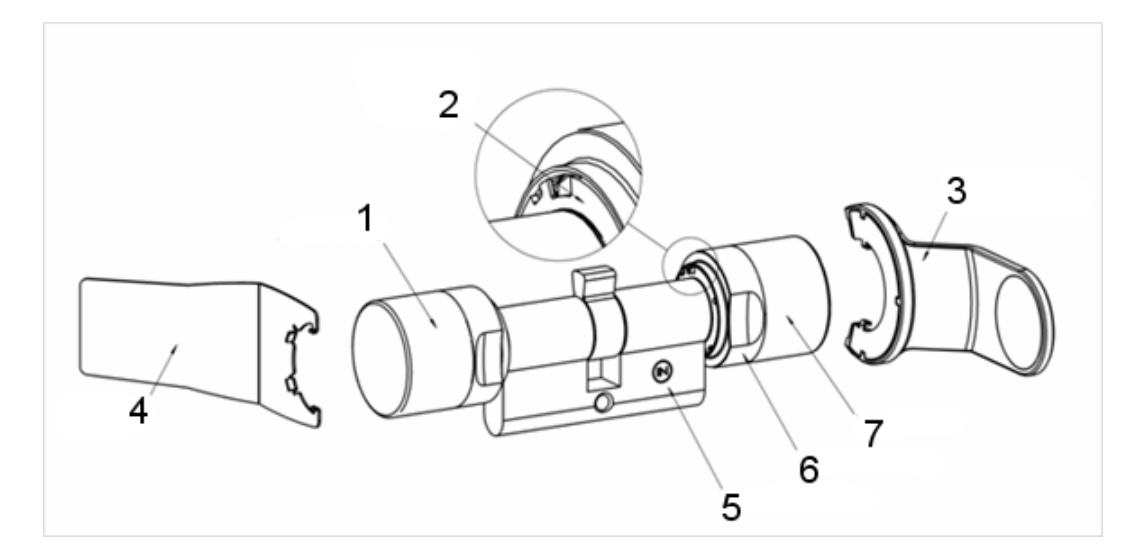

- 1. Yderknop (uden elektronik)
- 2. Låseskive med åbning
- 3. Montage- og batterinøgle
- 4. Montagenøgle (ikke til batteriskifte)
- 5. Sidemarkering
- 6. Griberillering
- 7. Inderknop (med elektronik)
- 1. Træk knoppen uden elektronik af
- 2. Skub cylinderen gennem låsen

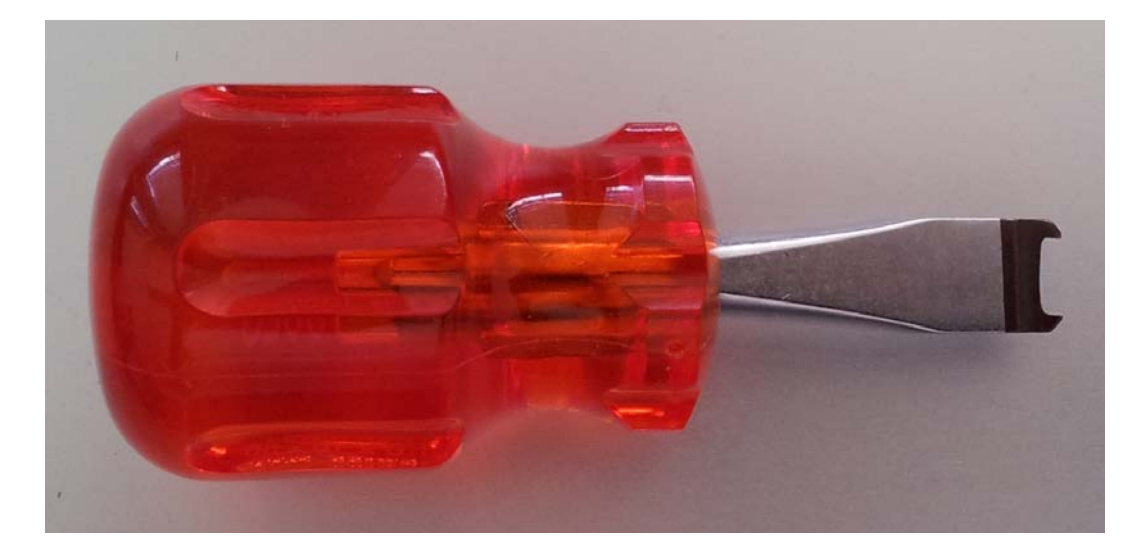

3. Cylinderen fastgøres med den passende monteringsskrue Spænd ikke skruen for stramt. Brug kun den passende skruetrækker

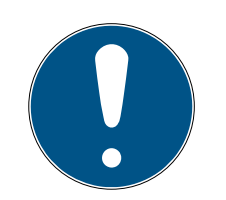

# **BEMÆRK**

En for stramt spændt monteringsskrue kan medføre fejlfunktion (f.eks. blokade) af låsecylinderen i låsen.

Monteringsskruen skrues i med hånden (maks. 3,5 Nm)

Brug aldrig akkuboremaskine

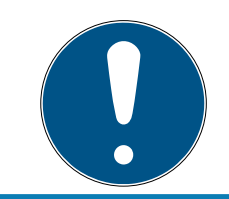

# **BEMÆRK**

En almindelig skruetrækker kan ødelægge sensoren i monteringsskruen Skrue kun monteringsskruen i med den passende skruetrækker

- 4. Knoppen sættes igen på og drejes så langt med uret, at knoppen griber fast i fordybningerne i flangen.
- 5. Montagenøglen anbringes således, at begge tapper i montageværktøjet griber fast i yderknoppen, (om nødvendigt drejes knoppen indtil begge tapper i nøglen falder i hak på knoppen).
- 6. Knoppen låses igen ved at dreje den 30º i urets retning

#### 5.4.1 Magnetmontage

Sensoren i cylindersikringsskruen arbejder magnetisk. Derfor skal magnetpladerne, som leveres sammen med cylindersikringsskruen, limes fast i dørkarmen. Derefter udføres en funktionstest.

Afhængigt af dørens/karmens materiale og spaltestørrelsen limes en eller flere magnetplader fast.

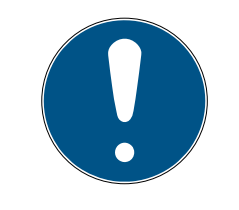

# **BEMÆRK**

#### Overstyring af sensor

Hvis der monteres for mange plader, bliver magnetfeltet for stærkt. Så overstyres sensoren i cylindersikringsskruen og reagerer ikke længere.

# **BEMÆRK**

#### Manglende klæbekraft på grund af uegnet flade

Støv, snavs og fedt reducerer magnetpladernes klæbekraft. Magnetpladen kan falde ned og medføre fejlfunktioner.

- Sørg for, at fladen er ren og fedtfri, før magnetpladerne limes på.
- 1. Lim magnetpladerne løst i dørkarmen, så pladerne befinder sig over for hovedet på cylindersikringsskruen.
- 2. Luk forsigtigt døren, så fallen næsten går i indgreb.
- 3. Hvis visningen i LSM skifter fra "åben" til "lukket", når døren næsten lukkes:
	- Reducer antallet af magnetplader.
	- Skub pladen mere hen imod karmens midte.
	- Gør pladen mindre.
- 4. Luk døren.
	- 9 Visningen i LSM skal skifte fra "åben" til lukket. Hvis det ikke sker, er magnetfeltet for svagt til sensoren. Lim en ekstra plade på dørkarmen, og gentag testen.

# 5.4.2 Funktionstest

Med funktionstesten kontrolleres den komplette kommunikationskæde fra sensorer til LSM'en.

Følgende tests skal gennemføres

- $\checkmark$  Låseplanen er åbnet
- ü DM-cylinderen er integreret i SimonsVoss-netværket (WaveNet)
- $\checkmark$  Door Monitoring-status vises i låseplanen - eller -
- ü cylinderens egenskaber Register " Door Monitoring Status" er åbnet
- $\checkmark$  De enkelte testresultater kan kontrolleres i LSM'en.
- 1. Åbne døren
- 2. Lukke døren
- 3. Drej medbringeren en omgang » aflåse. Alt afhængigt af låsens antal omdrejninger gentages dette, indtil rigelen er ført fuldstændigt ud.
- 4. Drej medbringeren en omgang » låse op. Alt afhængigt af låsens antal omdrejninger gentages dette, indtil rigelen er ført fuldstændigt ind.
- 5. Åbne døren
- 6. Lad døren stå åben, indtil "Døren for længe åben"-meldingen vises.

## Kalibreringsværktøj

Denne offline test af cylinderen sker via et separat kalibreringsværktøj og egner sig, når DoorMonitoring cylinderen er oprettet eller drives offline, eller den er del af fejlsøgningen, hvis status ikke vises eller vises med fejl i onlinetesten.

Vi anbefaler kalibreringsværktøjet når

- Door Monitoring cylinderen ikke er netværkskoblet. I dette tilfælde kan ændringer i status kontrolleres med værktøjet.
- Door Monitoring cylinderen indstilles af en person. I dette tilfælde kan ændringer i status ikke kontrolleres direkte i LSM.
- Funktionen i Door Monitoring cylinderen skal kontrolleres for fejlsøgning

Kalibreringsværktøjet installeres på en ekstern PC og er tilknyttet LSM Mobile. Der kræves et programmeringsværktøj, der er tilsluttet PC'en.

#### Installere kalibreringsværktøj

Installer kalibreringsværktøjet på en mobil computer, for at testen af cylinderen kan ske ved døren

Læg LSM-Software-CD'en ind og start installationsproceduren (DMCalibrate\_3\_x\_xx.exe)

Følg anvisningerne fra installationsassistenten

#### Eksportere konfiguration

- ü Door Monitoring cylinderen er anlagt i låseplanen og programmeret
- ü Kalibreringsværktøjet er installeret på en ekstern mobil computer
- ü Der er tilsluttet et programmeringsværktøj SmartCD.G2
- 1. Start softwaren "DM Calibrate"
- 2. Konfigurationsdata fra Door Monitoring cylinderen eksporteres analogt til LSM Mobile

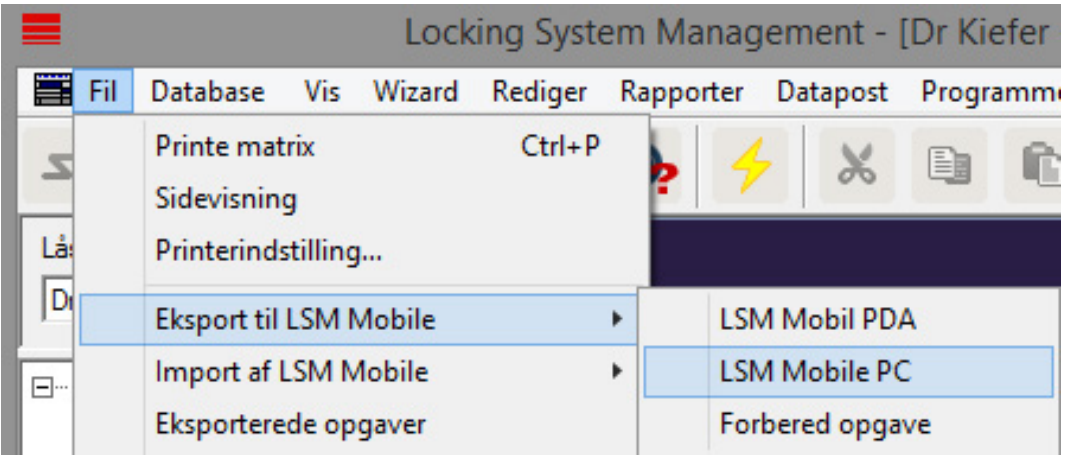

- 3. Klik på "Fil" i menuen
- 4. Vælg "Eksport til LSM Mobile" » "LSM Mobile PC"

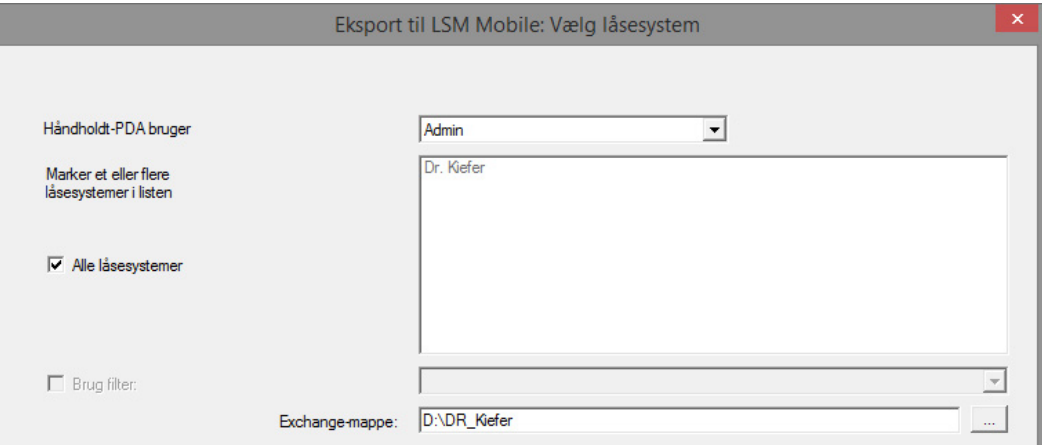

- 5. Vælg låseanlægget
- 6. Angiv den mappe, hvor programmeringsopgaverne skal gemmes

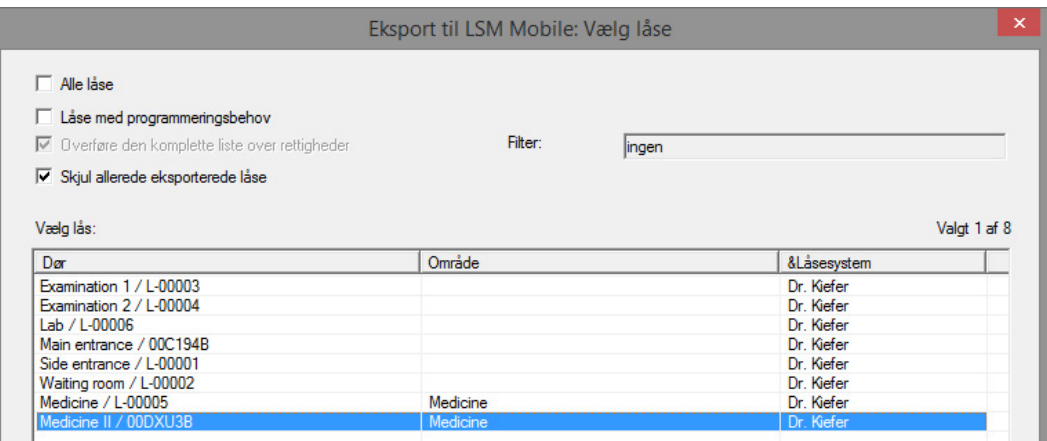

7. Marker de lukninger, der skal eksporteres

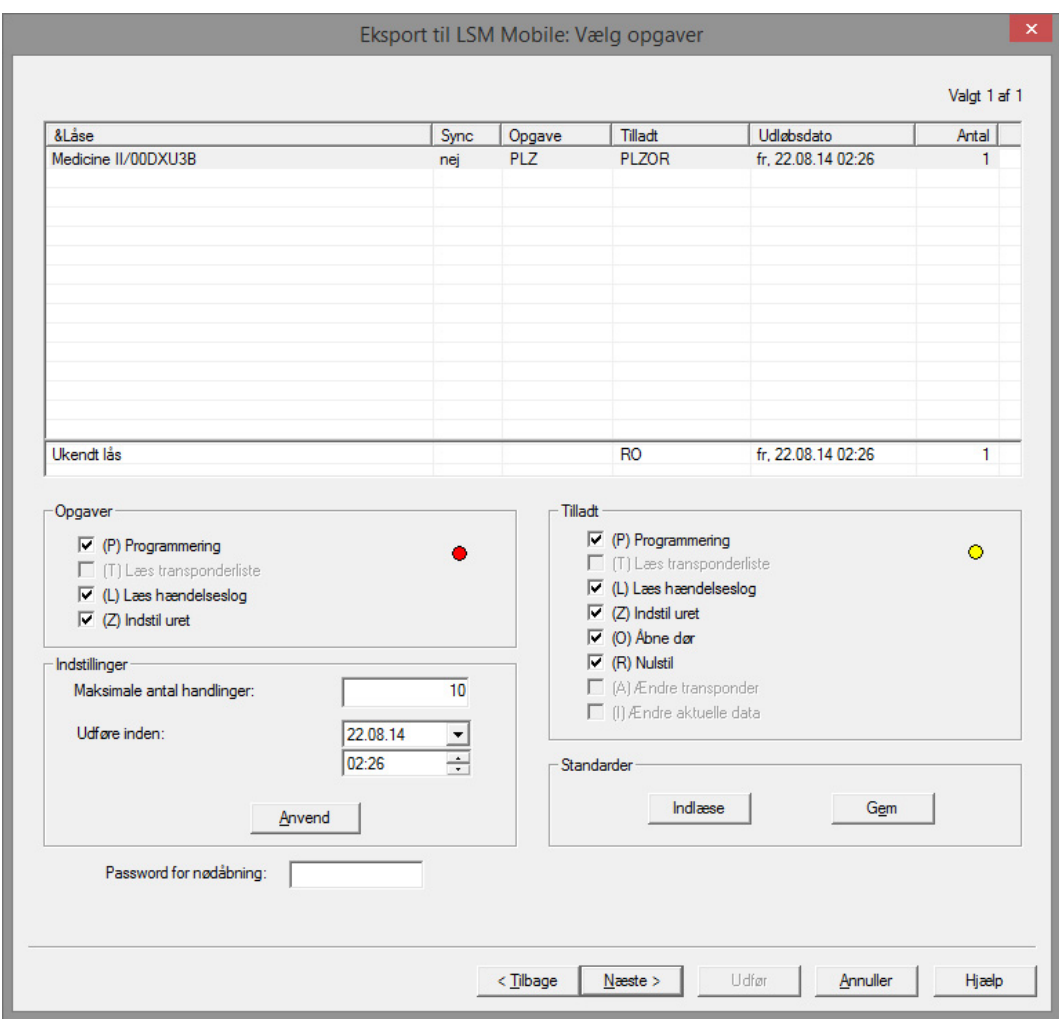

- 8. Marker de tilladte handlinger og opgaver
- 9. Marker lukningerne og forhøj "Maksimale antal gennemførsler". Værdien skal ligge mellem 1-10
- 10. Følg de næste trin
- 11. Efter at opgaverne er gemt, kopieres mappen til den mobile computer
- 12. Tilslut SmartCD til den mobile computer
- 13. Start programmet "DM Calibrate" på den mobile computer

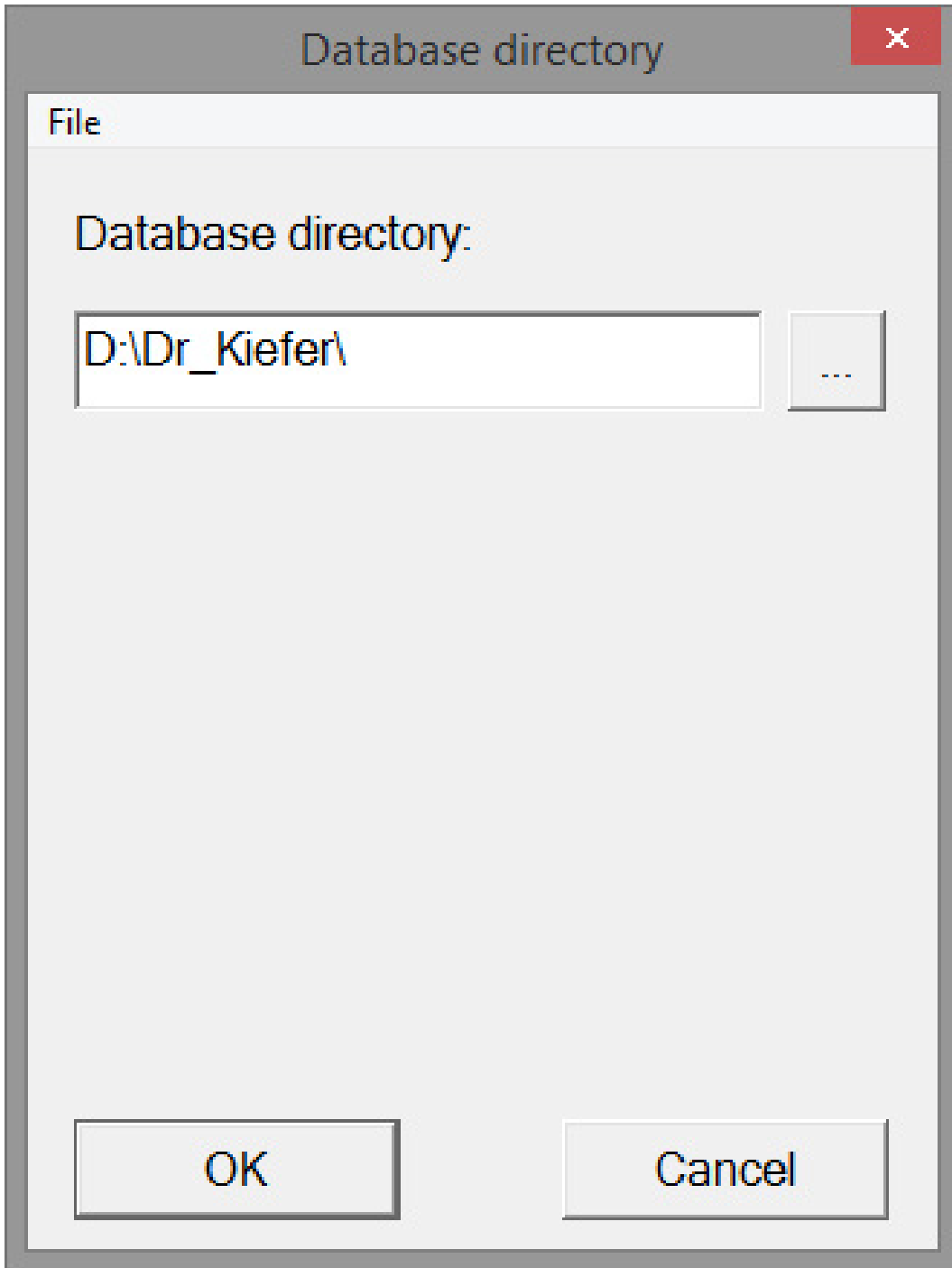

14. Vælg mappen med programmeringsopgaverne

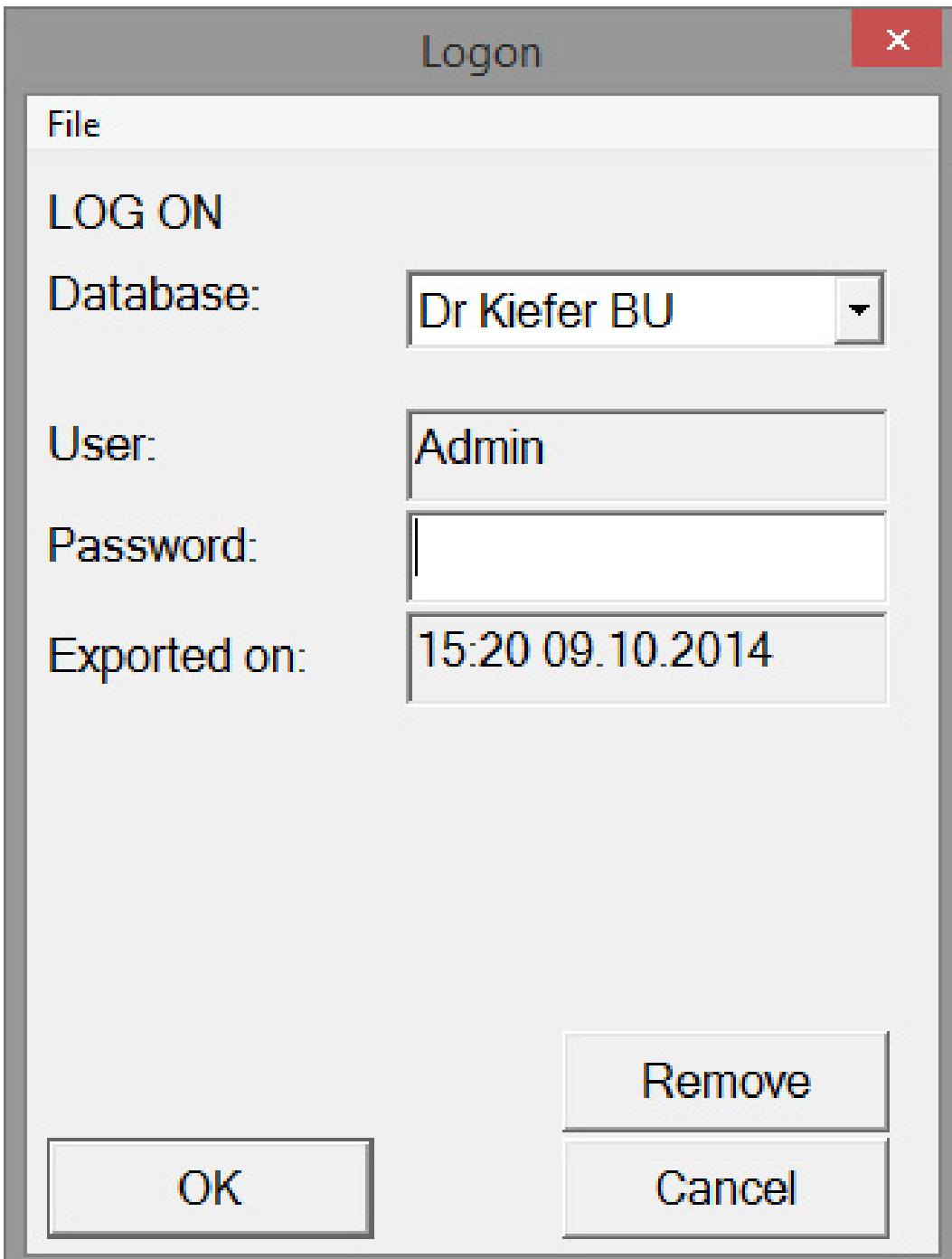

15. Log ind med database-password

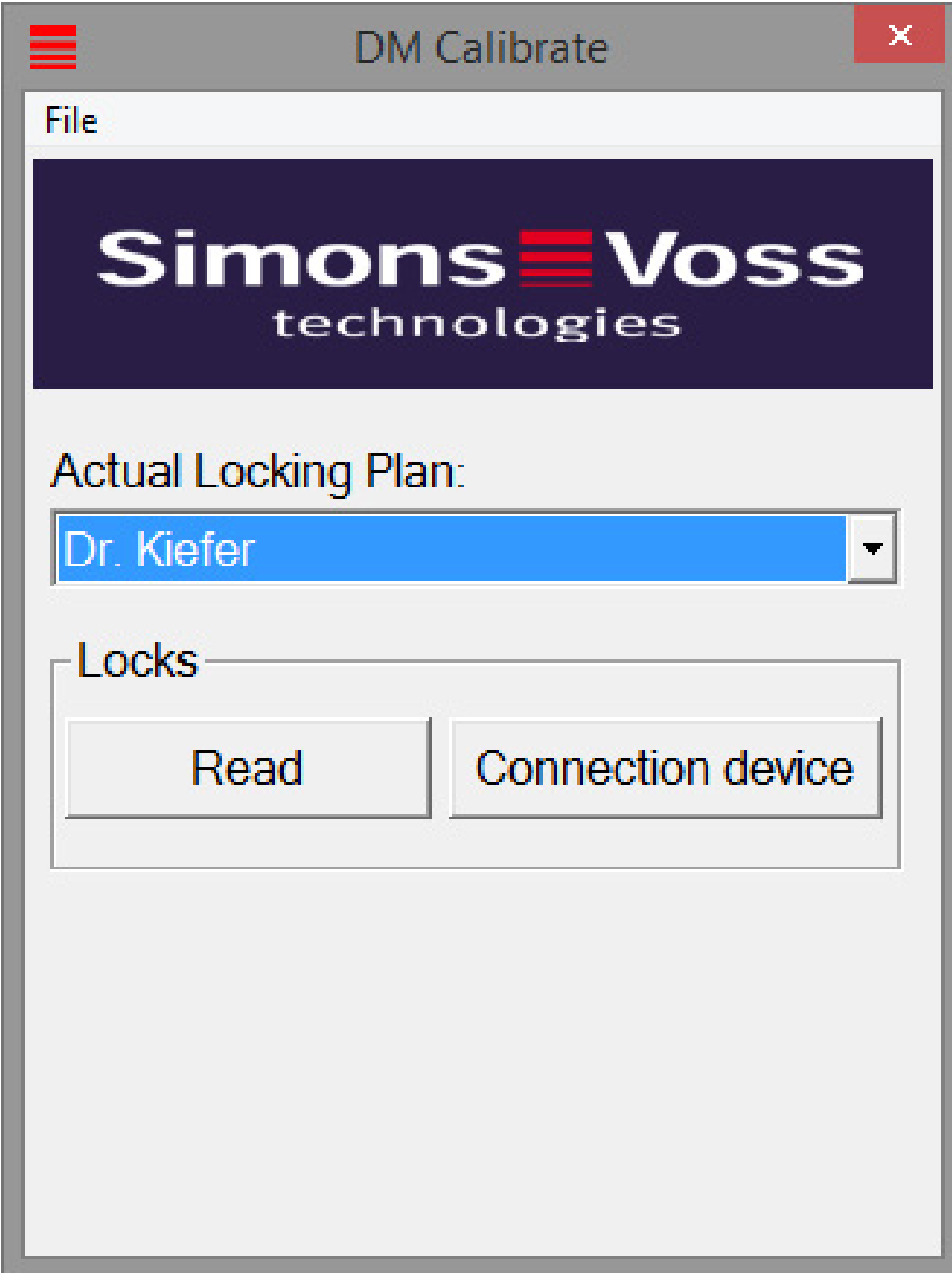

16. Klik på [Tilslutningsenhed]

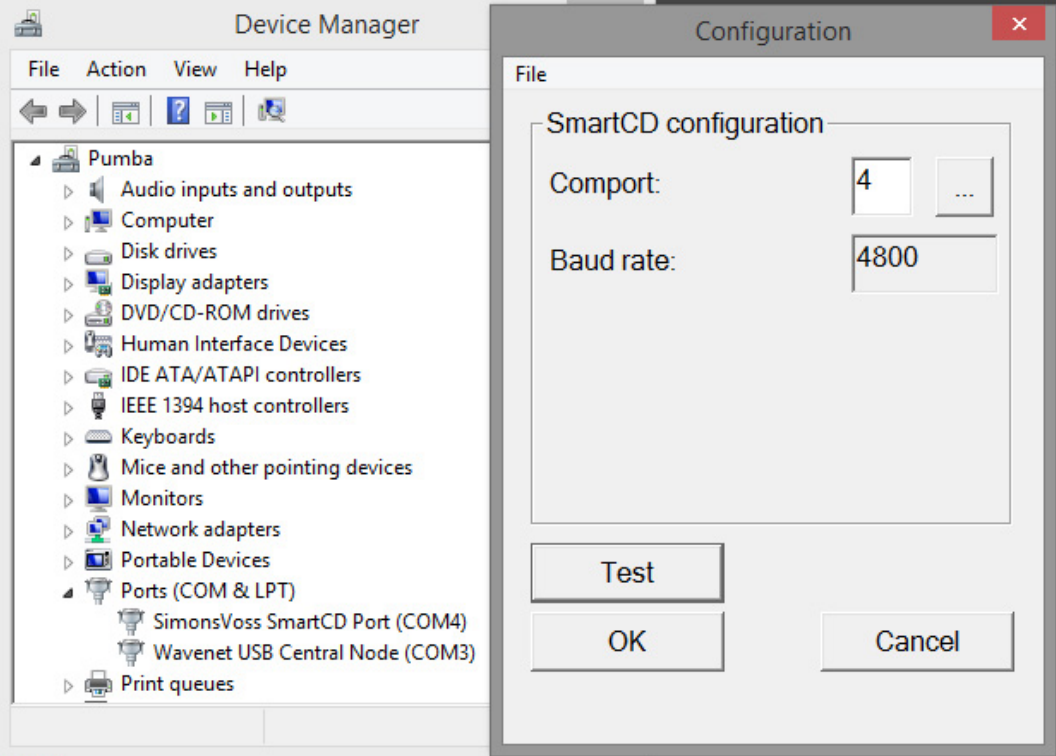

17. Registrer Comporten

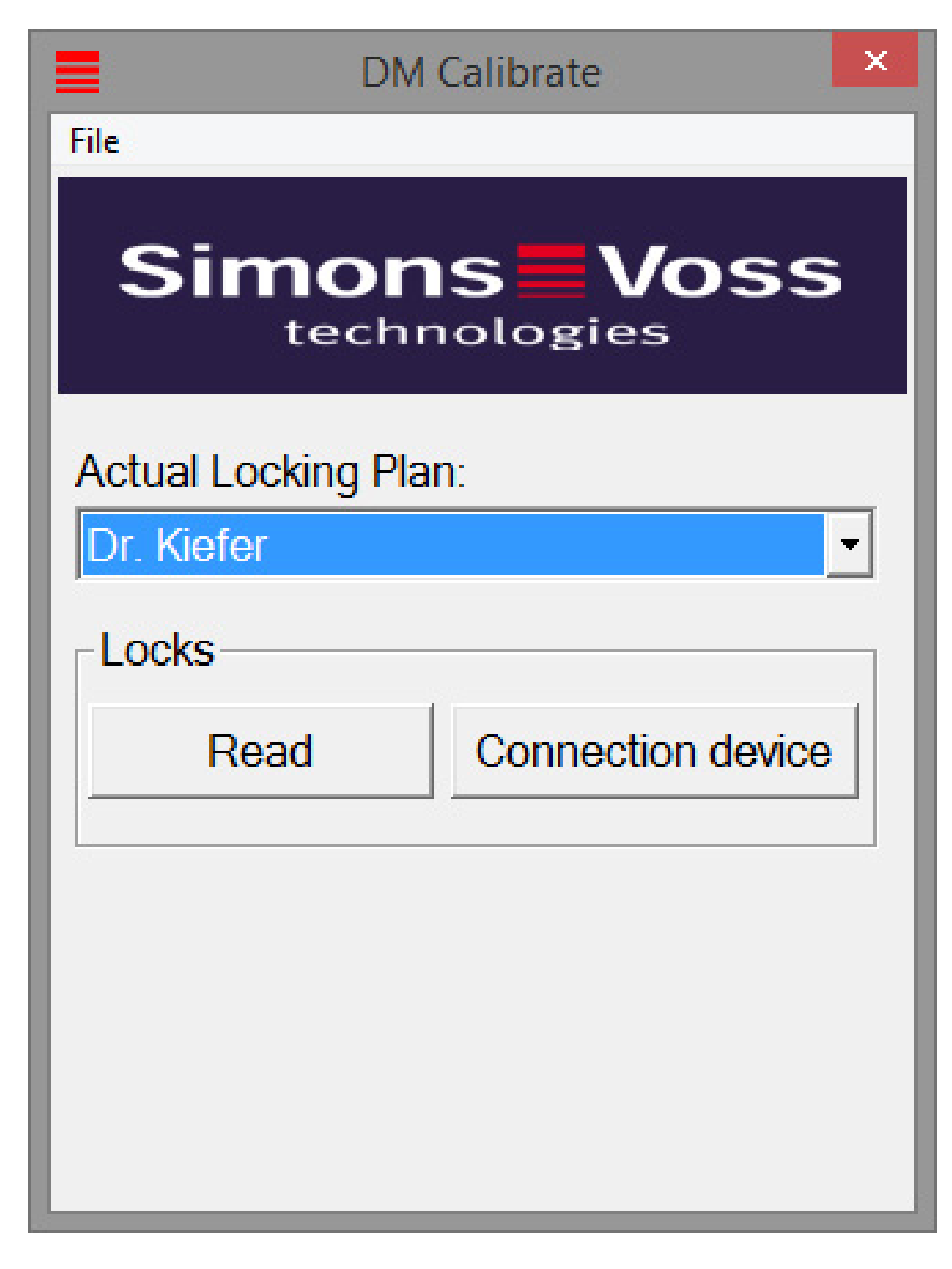

18. Klik på [Udlæse]

9 Menuen med kalibreringstrinene vises

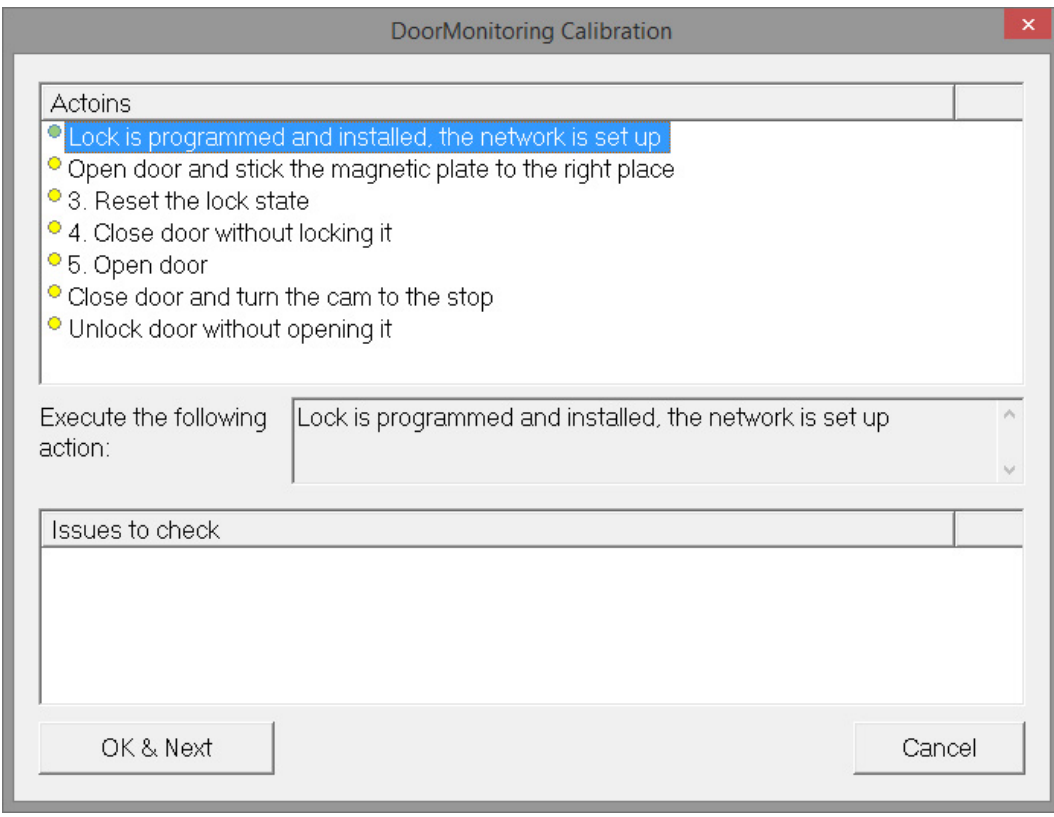

# 19. Følg de trinvise anvisninger og bekræft med [OK & Fortsæt]

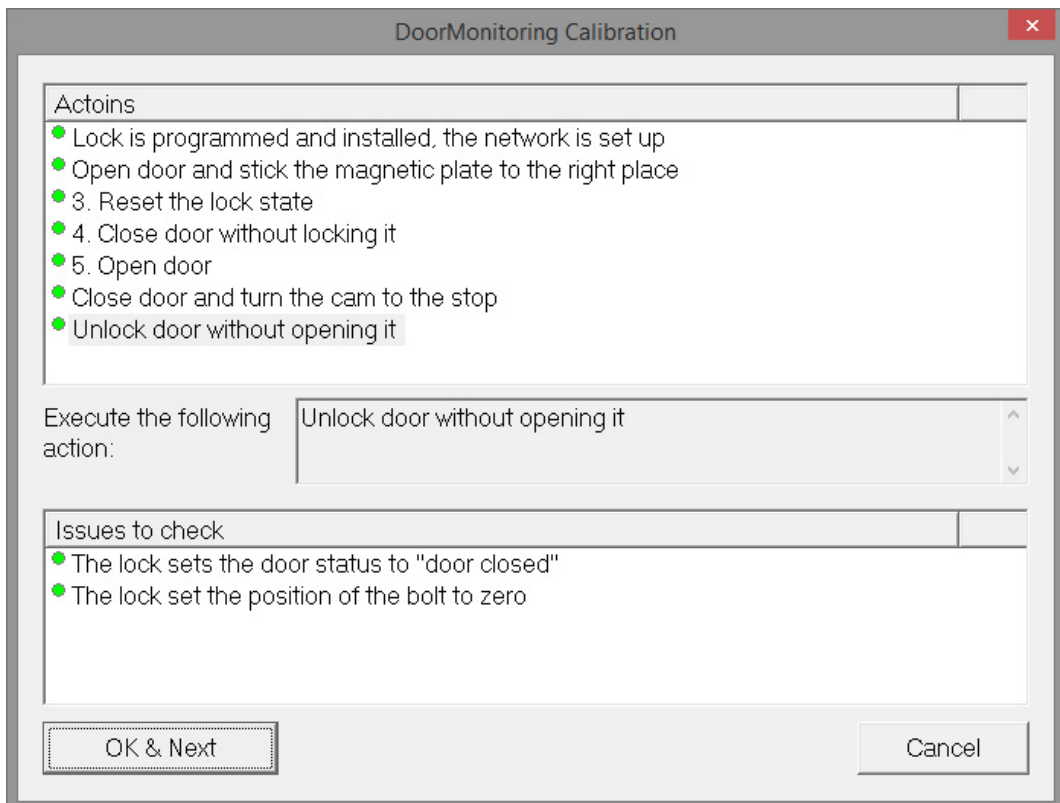

- 20.Så snart alle handlinger er gennemført, afsluttes DoorMonitoring kalibreringen
- 21. Kopier filen tilbage på computeren, hvor låseplanen ligger

22. Importer opgaverne via filen » Import fra LSM Mobile » LSM Mobile PC

#### Kalibreringsopgaver

Der er syv trin i kalibreringen

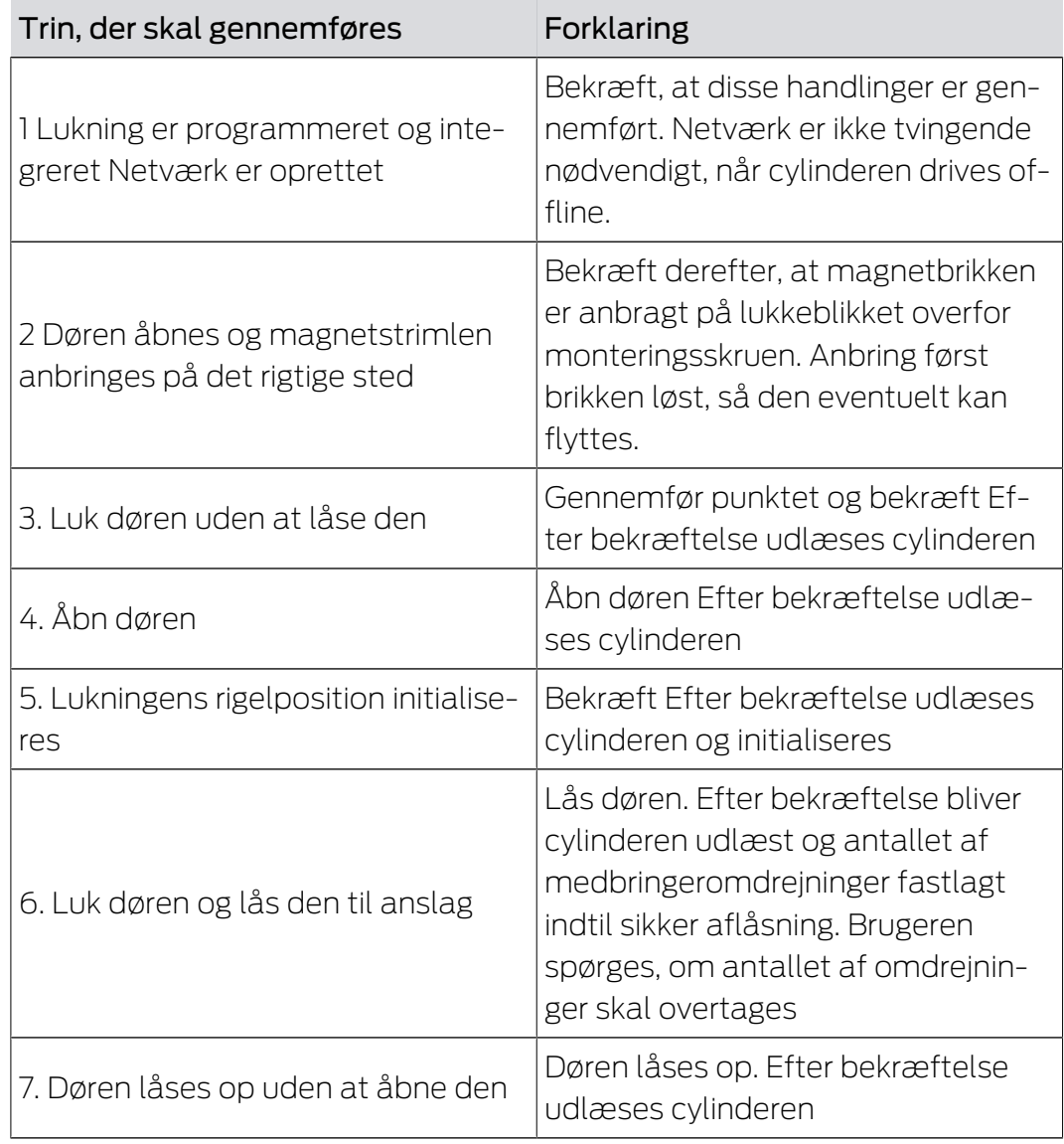

En lampe ved siden af de enkelte trin viser status:

- Gul: Dette trin er ikke gennemført
- Grøn: Dette trin er gennemført og positiv tilbagemelding
- Rød: Viser en fejl. Enten blev dette trin ikke gennemført eller der fandtes en fejl

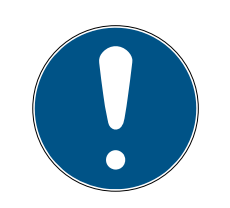

# **BEMÆRK**

Specielt vedr. antipanikcylinder: Ved DM.AP2 Cylinder sker ingen overvågning af rigelbevægelsen. Derfor skal trinene 1 til 4 gennemføres ved kontrol af DM.AP2 cylinderen. De resterende trin skal springes over. Klik [OK & Fortsæt] og ignorer kommentarer.

#### Kontroller magnetens position

Hvis døren blev lukket, men kalibreringsværktøjet ikke kan genkende døren som lukket (trin 3), så skal magnetbrikkens position kontrolleres eller antallet af magnetbrikker skal øges.

Trin 4 skal ligeledes gennemføres ved døren på klem. Hvis døren på klem ligeledes genkendes som lukket efter trin 4, så er magnetfeltet for stærkt.

Skub magnetbrikken i retning af karmens midte eller reducer størrelsen af brikken.

## 5.4.3 Indsats i flugtdøre

#### Indsats i flugtdørlås

Paniklåse har den egenskab, at de kan låses op og åbnes indefra ved at trykke på dørhåndtaget. Låsen låser op uden at medbringeren drejes. Mange låse kræver en antipanikcylinder, da medbringeren ved visse positioner kan medføre at låsen blokerer. Det skal afklares med låseproducenten, om der skal anvendes en AP cylinder. Ved brug af DM-Cylinderen i flugtdørlåse skal forskellige temaer afklares på forhånd:

- SVP lås eller Ikke SVP lås
- Indsats af en AP Cylinder nødvendig, for at forhindre en blokering af låsen
- **T**ypisk adgangsadfærd ved døren.

Bliver den normalt åbnet med en berettiget transponder eller ved at det indvendige håndtag trykkes ned? DM-Cylinderen registrerer medbringerens bevægelser og låser gennem omdrejningerne og omdrejningsretningen på låsens tilstand. Rigelens tilbagetrækning og dermed oplåsningen af døren registreres ikke. Ved DM.AP2 Cylinder er overvågningen af medbringeren deaktiveret. En manuel aflåsning overvåges ikke.

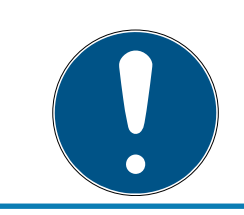

## **BEMÆRK**

Ved montering i en flugtdør skal kravene i DIN EN 179 eller EN 1125 altid overholdes.

#### Indsats i SVP låsen

En SVP (Selvlåsende panik) lås kan åbnes indefra ved at trykke på klinken og den aflåses når døren lukkes. Derfor viser DM-Cylinderen ikke rigelpositionen pålideligt (slet ikke). DM.AP2 overvåger ikke rigelpositionen. Dermed kan kun dørens åbningstilstand overvåges. Følgende konfigurationsindstilling skal udføres.

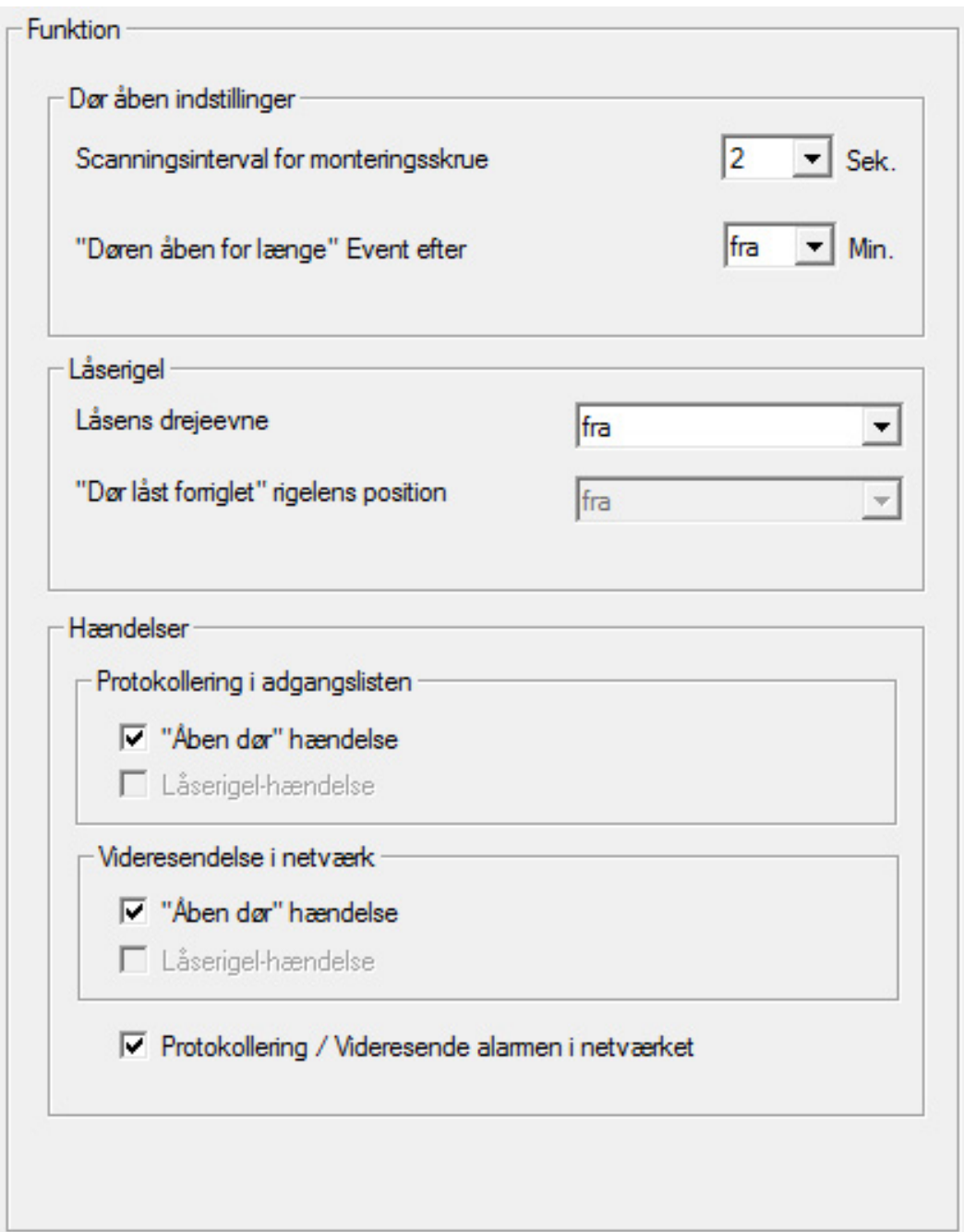

Men da en åben dør ikke udsender alarm, bør endnu en hændelse (event) genereres ved åbning af døren. Så snart døren åbnes, bliver hændelsen aktiv og en foruddefineret handling udføres.

# 6. Daglig drift

#### 6.1 Visninger

Sørg for at de vigtigste informationer i Deres låseanlæg vises direkte i låseplanen. Dørenes tilstand ved DM-Cylinderne lader sig præsentere direkte i låseplanen.

- Denne visning er kun hensigtsmæssig, hvis DM-cylinderne har onlineforbindelse
- Hvis en radioknude (LockNode) svigter, identificerer systemet det først, når cylinderen kontaktes af LSM (udlæsning, omprogrammering). Derfor er det hensigtsmæssigt at kontrollere Wavenet-netværkets tilstand
- Cylinderne overfører hver tilstandsændring til LSM (LSM Basic Online) eller til CommNode-serveren (Business / Professional) i realtid. Hvis LSM lukkes, gemmes den aktuelt viste tilstand
- Hvis en dørtilstand ændres, mens LSM er lukket (Basic), eller CommNode-serveren er standset (Business / Professional), registreres denne ændring ikke af systemet. Den korrekte tilstand vises først igen, når der er foretaget en tilstandsændring på døren

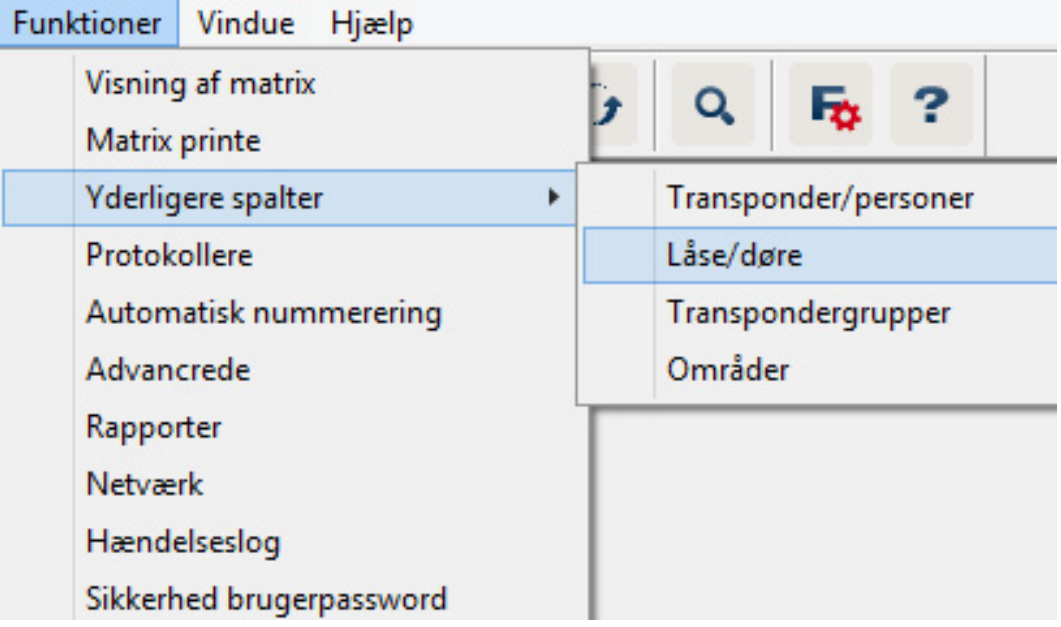

Ill. 14: Ekstra kolonner i låseplanen

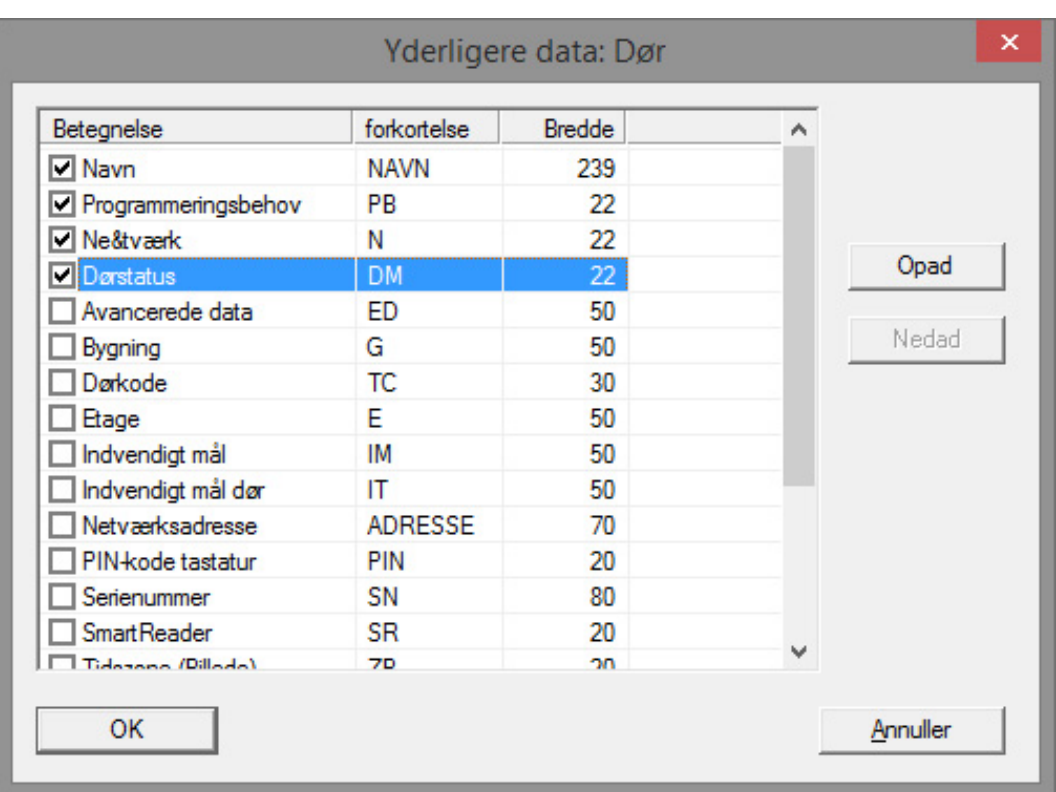

1. Klik på "Optioner" > "Ekstra kolonner" > "Aflåsninger/døre" i menufeltet

Ill. 15: Kolonner valg

- 2. Vælg "Netværk" og "Dørens tilstand"
- 3. Foretag en ændring af rækkefølgen på listen ved at klikke på [Opad] eller [Nedad]
- 9 Netværksforbindelsen og dørens tilstand vises nu i låseplanen

#### Skærmbillede

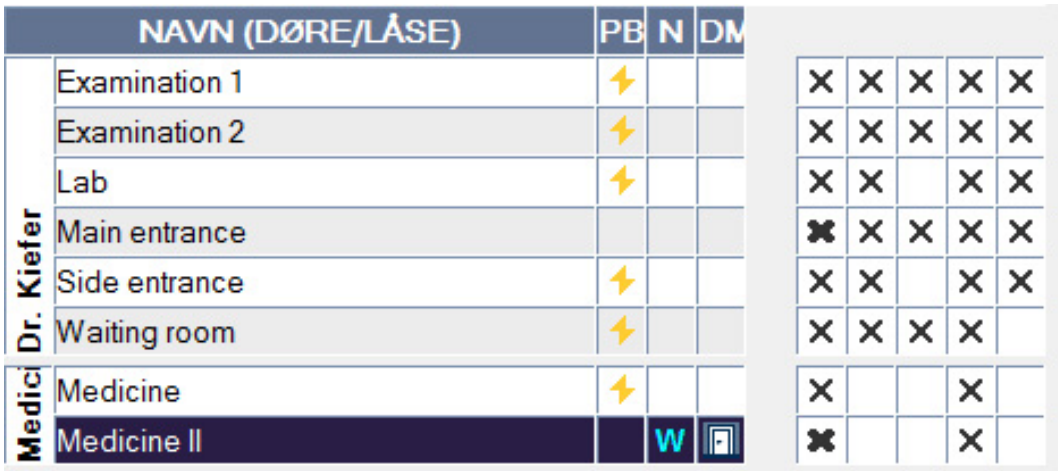

Dørens tilstande vises med forskellige symboler i matrix

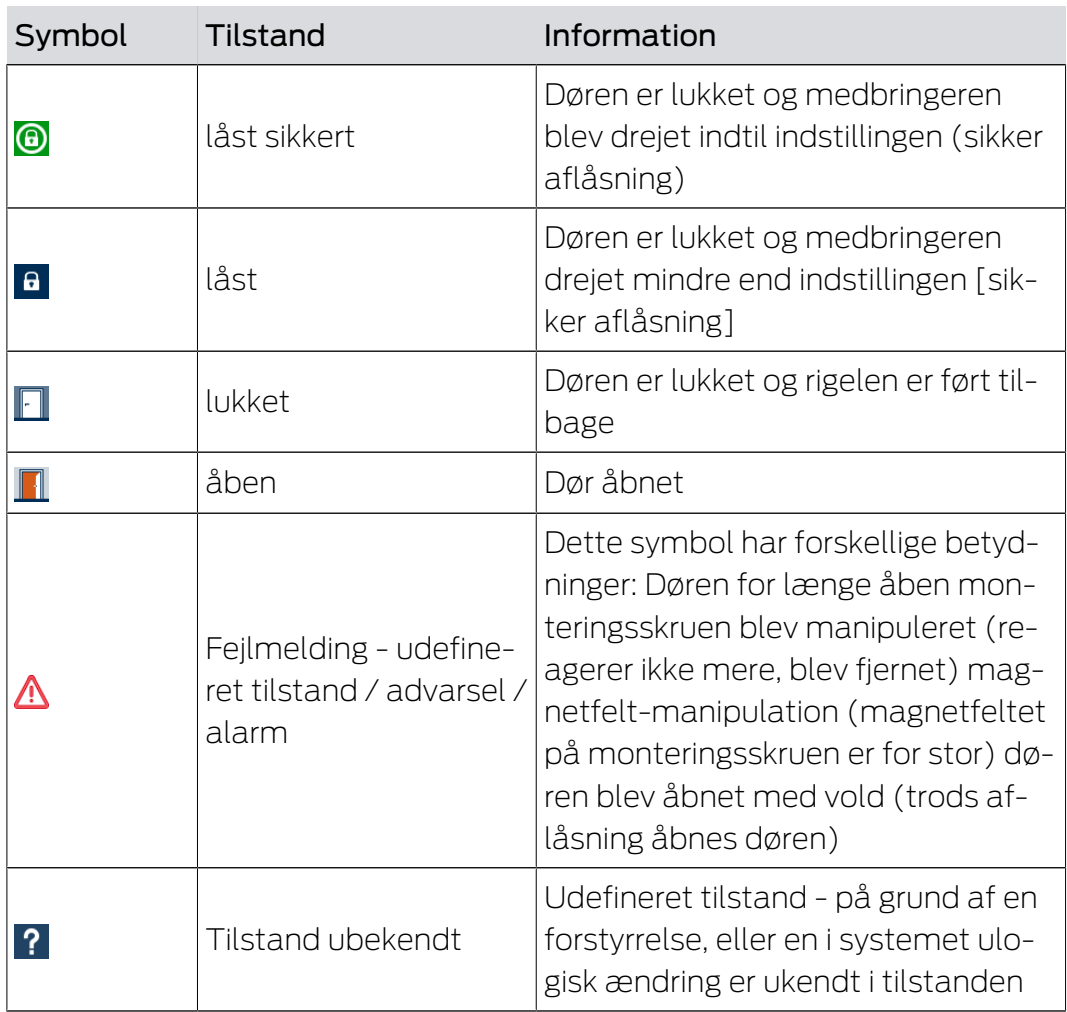

Tab. 2: Door Monitoring symboler i matrix

## Ukendt tilstand

Symbolet "Ukendt tilstand" og alarmsymbolet ændrer sig ikke automatisk, når grunden til forstyrrelsen forsvinder (Undtagelse er "Dør for længe åben alarm", som forsvinder når døren lukkes"). Alarmen skal nulstilles

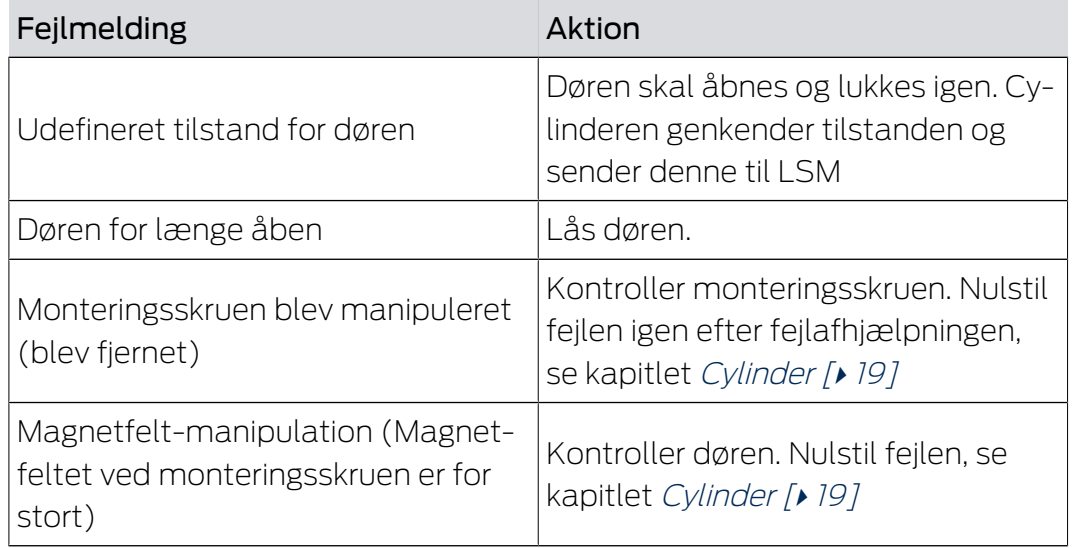

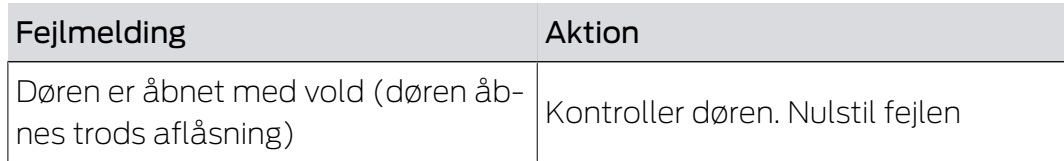

# 6.2 Udlæse komponenter

Dørens tilstand kan udlæses når som helst

Lukninger, der ikke er netværkskoblede, kan udlæses med et programmeringsværktøj ved lukningen. Netværkskoblede lukninger kan udlæses fra Deres arbejdsplads via netværket

- 1. Marker lukningerne i låseplanen
- 2. Klik på "Programmering" i menuen
- 3. Vælg "Udlæse lukning/indstille ur"

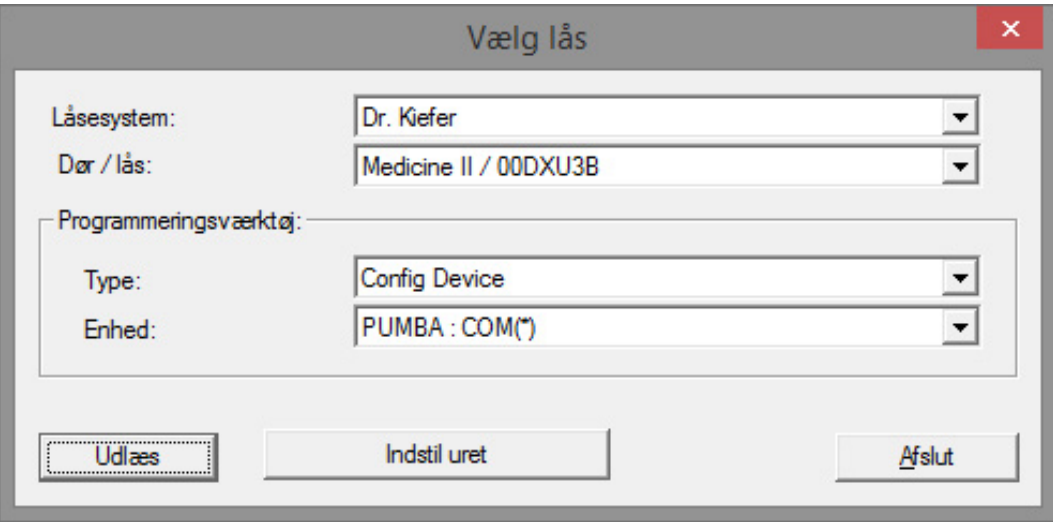

- 4. Kontroller låseanlægget og dør / lukning
- 5. Vælg det rigtige programmeringsværktøj
	- Config Device: Hvis lukningen skal udlæses med et programmeringsværktøj
	- Lock Node: Hvis lukningen skal udlæses online via en ekstern LockNo-
#### de

- WaveNet-Knuder: Hvis lukningen skal udlæses via en WaveNet-knude og integreret LockNode (LN.I):

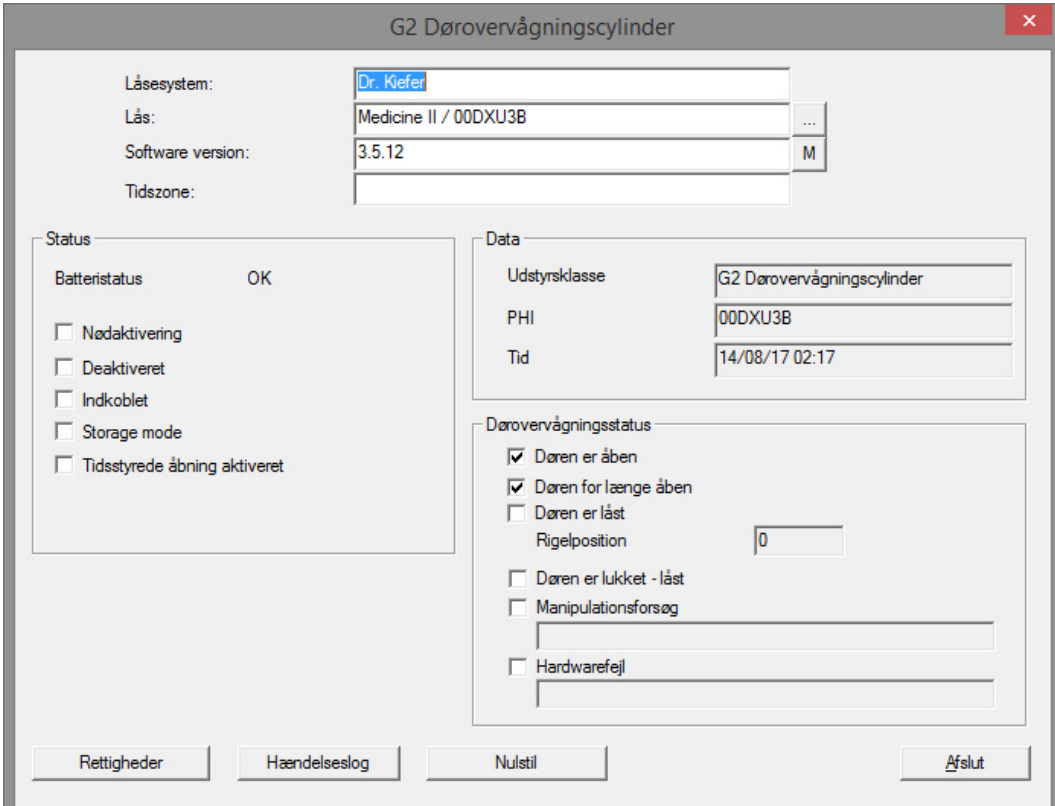

6. De kan se batteritilstand og Door Monitoring status

7. Klik på [Berettigelser] for visning af de berettigede ID-medier

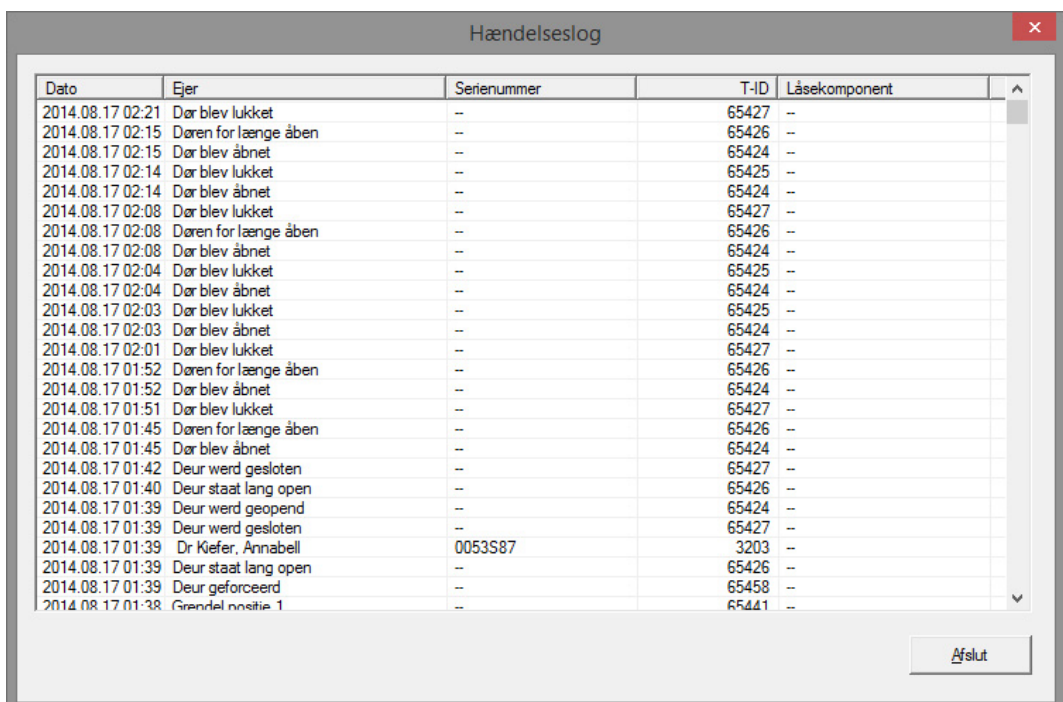

8. Klik på [Adgangsliste] for at udlæse adgange.. Ved Door Monitoring Cylinder udlæses desuden rigelpositionen og dørtilstande

# 7. Mulige DoorMonitoring-tilstande låsecylinder

- Dør åben/lukket
- Dør låst
- **:** Dør låst sikkert
- Dør åbn for længe
- $\blacksquare$  Cylindersikringsskrue manipuleret

# 8. Vedligeholdelse

### 8.1 Signaltoner

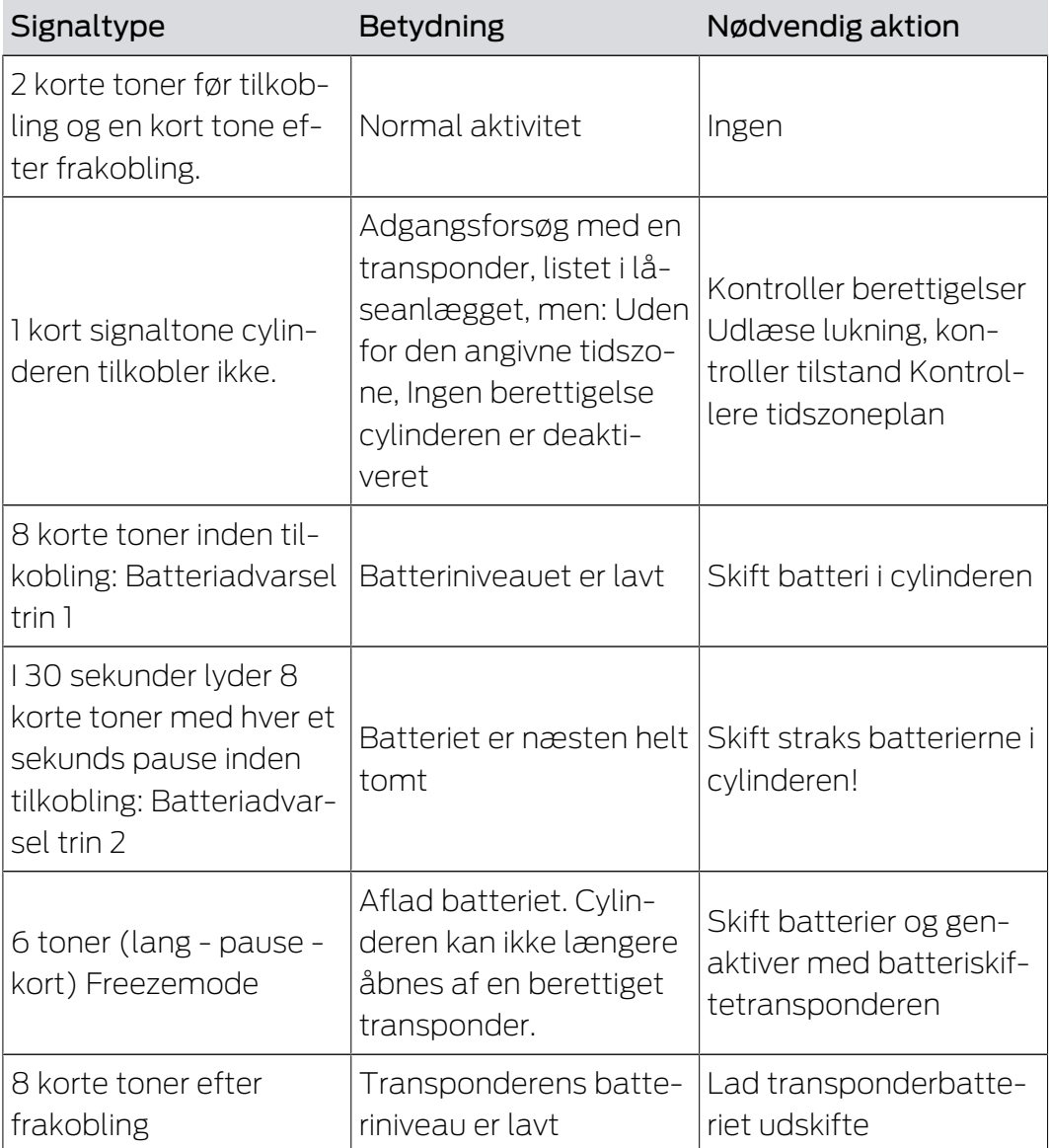

Tab. 3: Cylindersignaltoner

### 8.2 Batterier

### Batterilevetid

Batterilevetiden er afhængig af konfigurationsindstillinger i DM-Cylinderen og brugeradfærden. Følgende har indflydelse på batterilevetiden:

- **T** Tastetempo for monteringsskruen
- **::** Antal aktiveringer
- **H** Udlæsning af adgangslisten
- **::** Omprogrammeringer

### **H** Antal tasks

Antal aktiveringer går op til 50.000.

Batterilevetiden i forhold til monteringsskruens indstilling:

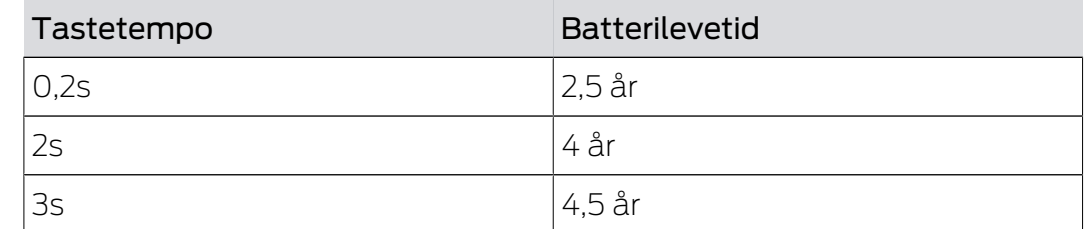

Tab. 4: Tastetempo og batterilevetid

De angivne batterilevetid er vejledende værdier En batteriadvarsel følger ikke efter udløb af ovennævnte levetid, men kun på grund af batteriets konstaterede tilstand.

#### Batterivarselstrin

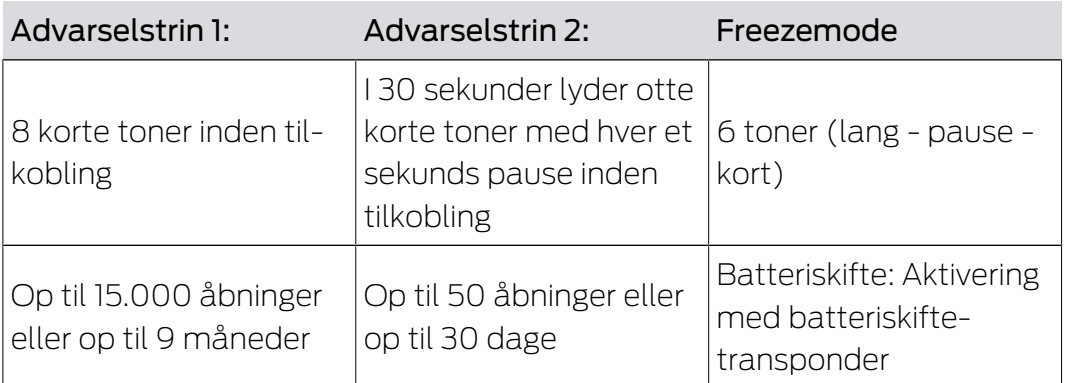

Tab. 5: Batterivarselstrin DM-Cylinder

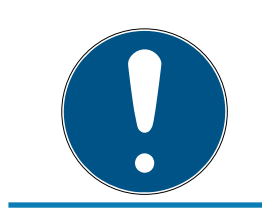

#### **BEMÆRK**

Fra alarmtrin 2 er cylinderens overvågningsfunktionalitet deaktiveret! Tilstandsændringer registreres ikke og overføres ikke.

Når advarselstrin 2 vises for første gang, kan der maksimalt udføres ca. 50 åbninger med en transponder. Når dette antal er nået, respektive efter 4 uger, skifter cylinderen automatisk til freeze-mode. I Freezemode kan cylinderen kun skiftes vha. en såkaldt batteriskiftetransponder i forbindelse med en berettiget transponder.

### Freezemode

Hvis batteri-advarselstrin 1 og 2 ikke overholdes eller hvis låseanlæggets administrator ikke er blevet informeret, skifter lukningen til freezemode. For at undgå total tømning i denne tilstand, kan lukningen ikke længere anvendes med en bruger-transponder.

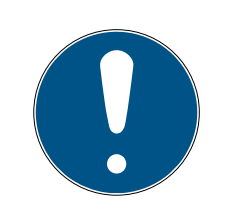

### **BEMÆRK**

I freezemode kan en dør kun åbnes med en batteriskiftetransponder. Normale transpondere kan ikke længere åbne en dør.

Skift batterierne straks når det første batteriadvarselstrin er nået

### **Batteriskifte**

- $\checkmark$  De har en batteriskiftenøgle
- $\checkmark$  De har en batteriskiftetransponder
- $\checkmark$  De har nye erstatningsbatterier
- $\checkmark$  De har en berettiget transponder
- 1. Hvis cylinderen befinder sig i freezemode, aktiveres batteriskifte-transponderen
	- → Nu kan cylinderen åbnes med en berettiget transponder
- 2. Aktiver den berettigede transponder
- 3. Udskift batterier
- 4. Aktiver batteriskifte-transponderen
- 9 Freezemode er ophævet varigt Cylinderen kan betjenes som sædvanligt

### Udskifte batterier

- 1. Montage/batterinøglen anbringes sådan på inderknoppen, at begge tapper griber ind i åbningerne på låseskiven (om nødvendigt drej knoppen indtil begge tappe i nøglen falder i hak på skiven). Bemærk: For at montage/batterinøglen kan gribe fat i låseskiven, skal den ligge plant op til griberingens inderside. . Berør kun batterierne med rene og fedtfri handsker.
- 2. Hold inderknappen fast og drej forsigtigt montageværktøjet ca. 30º i urets retning (indtil man fornemmer et klik).
- 3. Fjern montage-/batteriværktøjet fra knoppen.
- 4. Griberilleringen skubbes bagud i retning mod døren, så den løsnes fra knoppen
- 5. Hold fast i griberilleringen og drej knoppen ca. 10° imod urets retning og træk den af
- 6. Begge batterier tages forsigtigt ud af holderen
- 7. De nye batterier skubbes samtidigt ind i holderen med pluspolerne mod hinanden (skift venligst batterierne så hurtigt som muligt)

# Låsecylinder (Z4) DoorMonitoring (Håndbog)

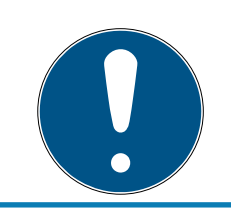

### **BEMÆRK**

Knapcellerne lægges altid i cylinderen med pluspolerne mod hinanden Batterierne har kun deres fulde levetid, hvis de er anbragt korrekt

### **BEMÆRK**

Batterier ruster, hvis de kommer i kontakt med sved og fedt

Batterierne mister hurtigt deres kapacitet

Rustne batterier kan føre til forstyrrelser i cylinderen

- 1. Batterier må aldrig berøres med bare hænder
- 2. Berør kun de nye batterier med rene og fedtfri handsker

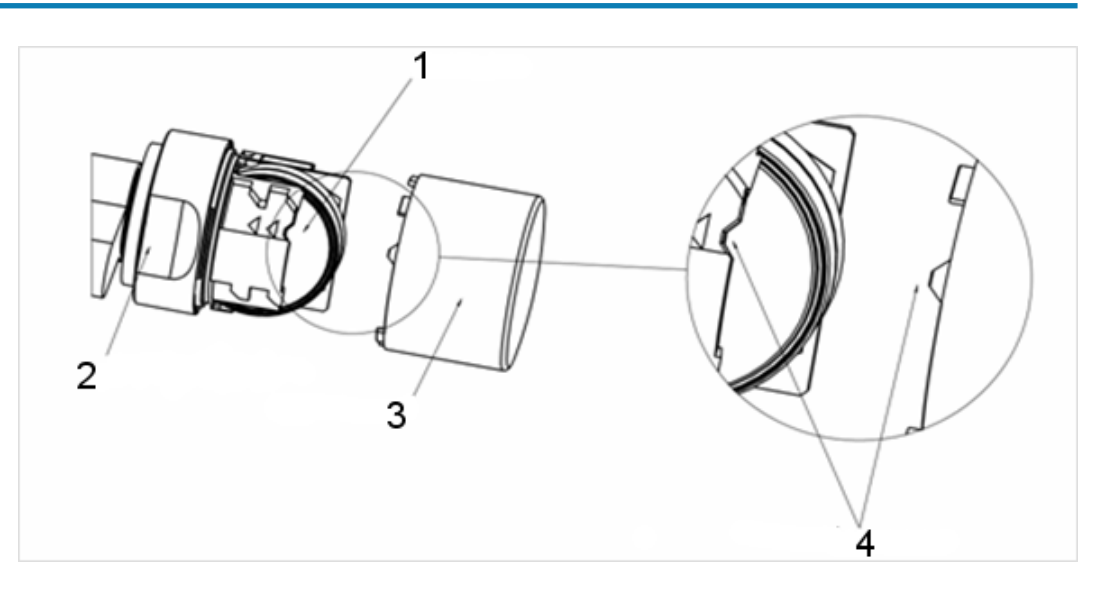

- 8. Knoppen sættes på igen (svarende til den trekantede markering (4), se skitse), griberillen fastholdes og inderknoppen fastgøres ved at dreje den i urets retning (ca. 10°).
- 9. Griberilleringen skubbes igen ind på knoppen, så knop og ring flugter
- 10. Montage/batterinøglen anbringes sådan på inderknoppen, at begge tapper griber ind i åbningerne på låseskiven (om nødvendigt drejes knoppen indtil begge tapper i nøglen falder i hak på skiven).
- 11. Lås igen knoppen ved at dreje den ca. 30° i urets retning (indtil der høres et klik).
- 12. Aktiver nu en berettiget transponder og test funktionen

# 8.3 Fejldiagnose

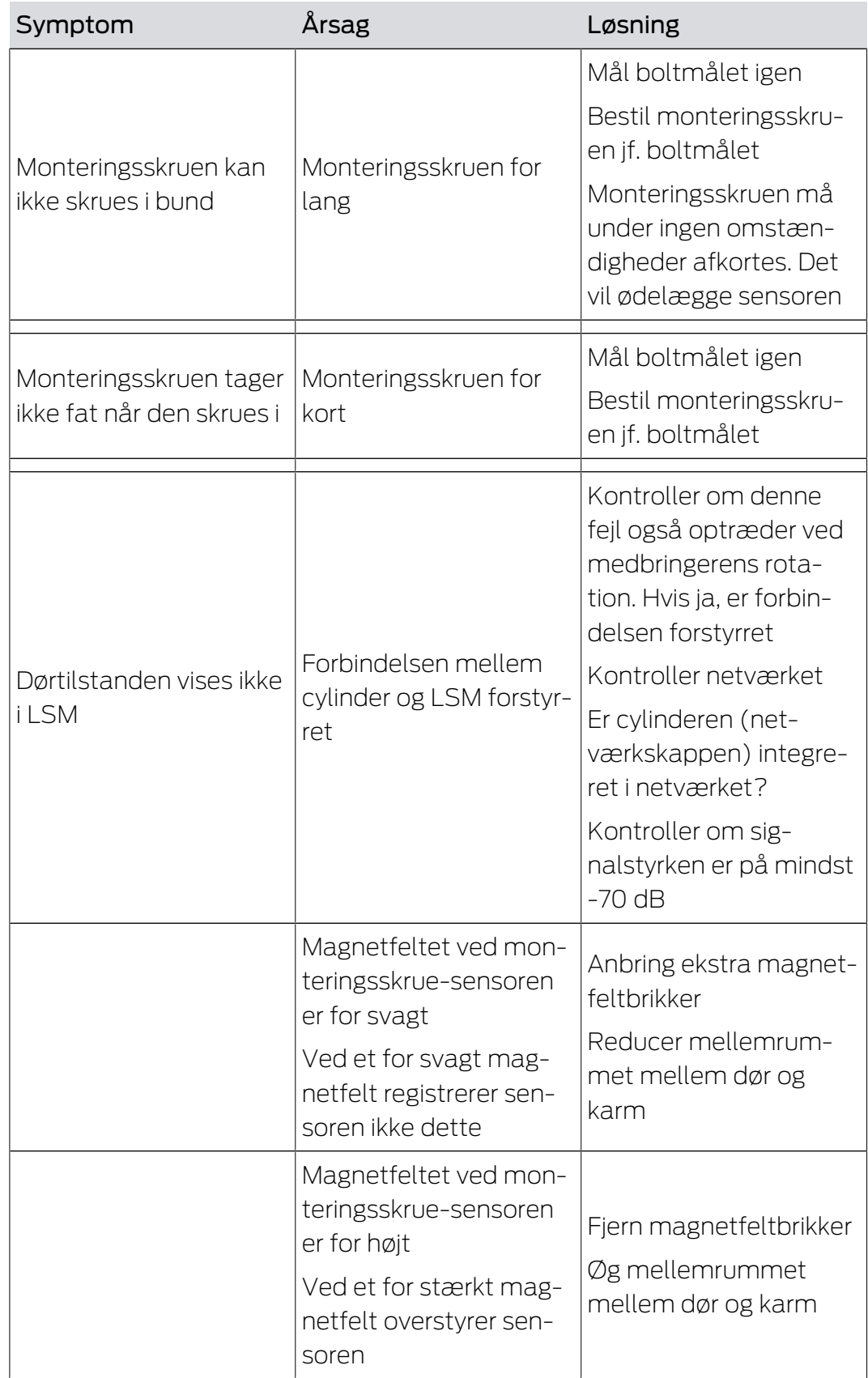

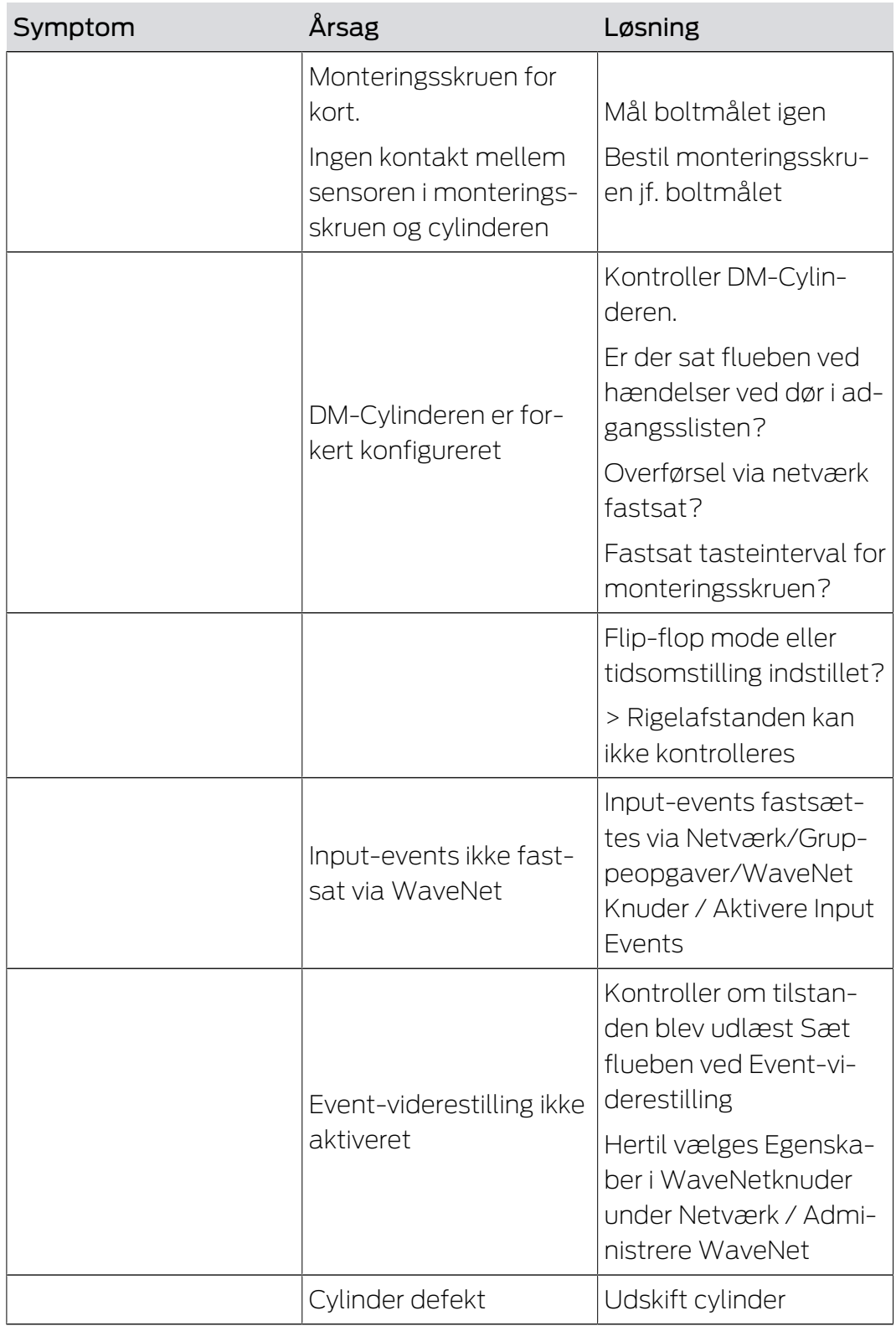

# Låsecylinder (Z4) DoorMonitoring (Håndbog)

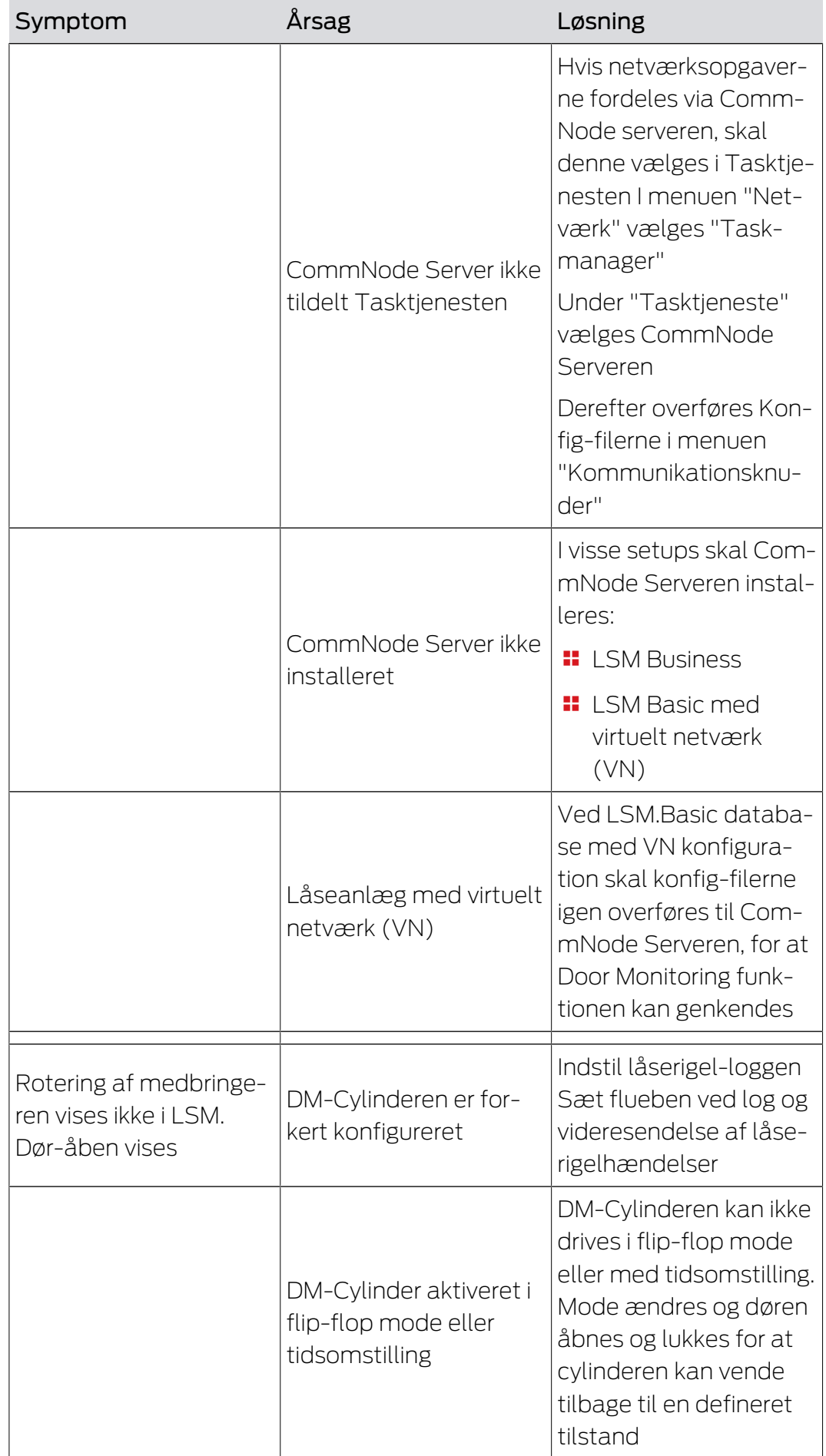

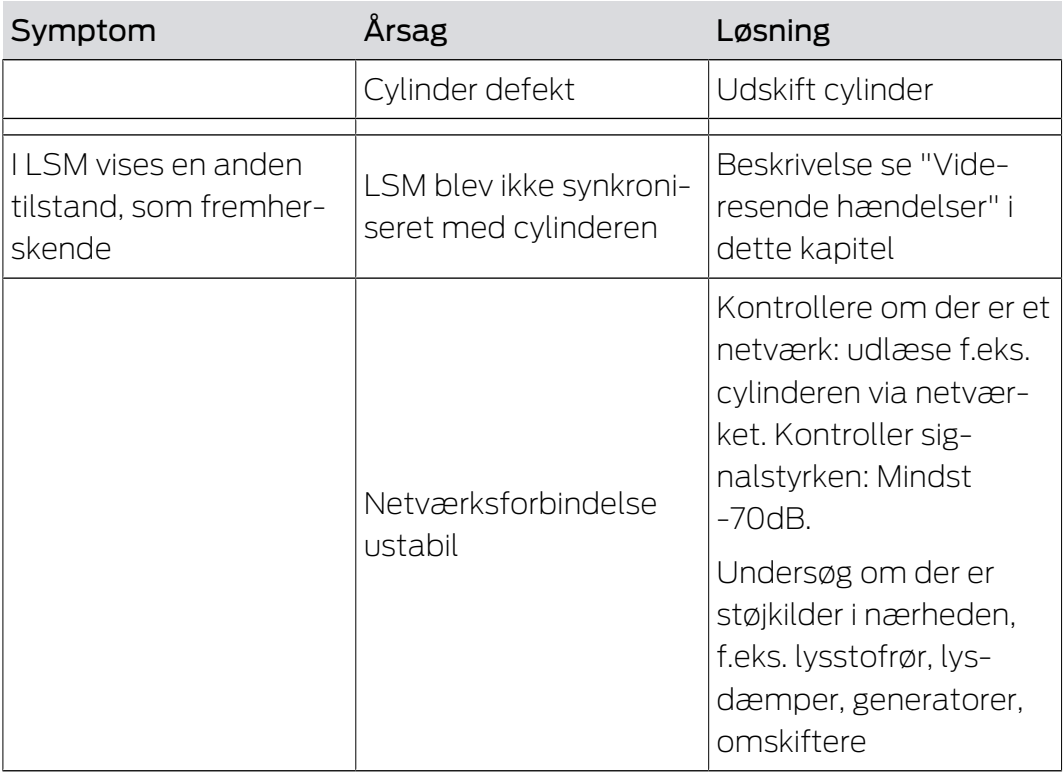

### Videresende hændelser

Hvis dørenes tilstand ikke vises i LSM, kontrolleres netværksindstillingerne.

Først bestemmes netværkskendetegnene i lukningen

- ü Kolonnen "Netværk" er vist i låseplanen. "W" er synligt i låseplanen
- 1. Før musen hen over "W" i låseplanen > Nummeret på WaveNet knuden vises, f.eks. WNNode\_0026
- 2. Noter Dem dette til senere brug

#### Aktivere inputhændelser

For at hændelserne fra cylinderen kan overføres til LockNode, skal inputhændelser aktiveres

- 1. Åbn menupunktet "Netværk" > "Samlede opgaver" > "WaveNet-knuder"
- 2. Marker knuderne med det tidligere noterede nummer
- 3. Klik på [Aktivere Inputhændelser]
- 9 Inputhændelserne er aktiveret
- 1. Åbn WaveNetadministrationen > "Netværk" > "Administrere WaveNet"
- 2. Vælg netværkssegmentet med den søgte WaveNet-knude
- 3. Under "Knuder/Adresser" markeres døren
- 4. Klik på [Egenskaber]
- 5. Sæt flueben under "Konfiguration" ved "Aktivere videresendelse af hændelser"
- 6. Klik på "Programmere"
- 7. Luk vinduet

## 9. Tilbehør

### Batterisæt

Der er et batterisæt med erstatningsbatterier til rådighed til cylinderen. Sættet består af 10 stk. CR2450 batterier.

Bestillingsnummer: Z4.BAT.SET.

### Monteringsskrue

DM-Cylinderen kræver en speciel monteringsskrue med integreret døråbningssensor.

Bestillingsnummer: Z4.DM.xx.SCREW.n.

Monteringsskrue xx står for cylinderens boltmål og må ikke forveksles med monteringsskruens længde. Monteringsskruen tilbydes som standard til boltmål fra 25 til 70mm i spring på 5 mm. Speciallængder kan leveres på forespørgsel.

### Skruetrækker

Skruehovedet på en monteringsskrue er hævet i midten, så at en monteringsskrue ikke kan skrues i med en almindelig flad skruetrækker. Der findes en speciel skruetrækker.

Bestillingsnummer: Z4.DM.SCREWDRIVER.

### WaveNet Netværkskappe LN.I

WaveNet Netværkskappen er en udskiftelig kappe, der indeholder elektronik til DM-Cylinderens netværksforbindelse.

# 10. Tekniske data

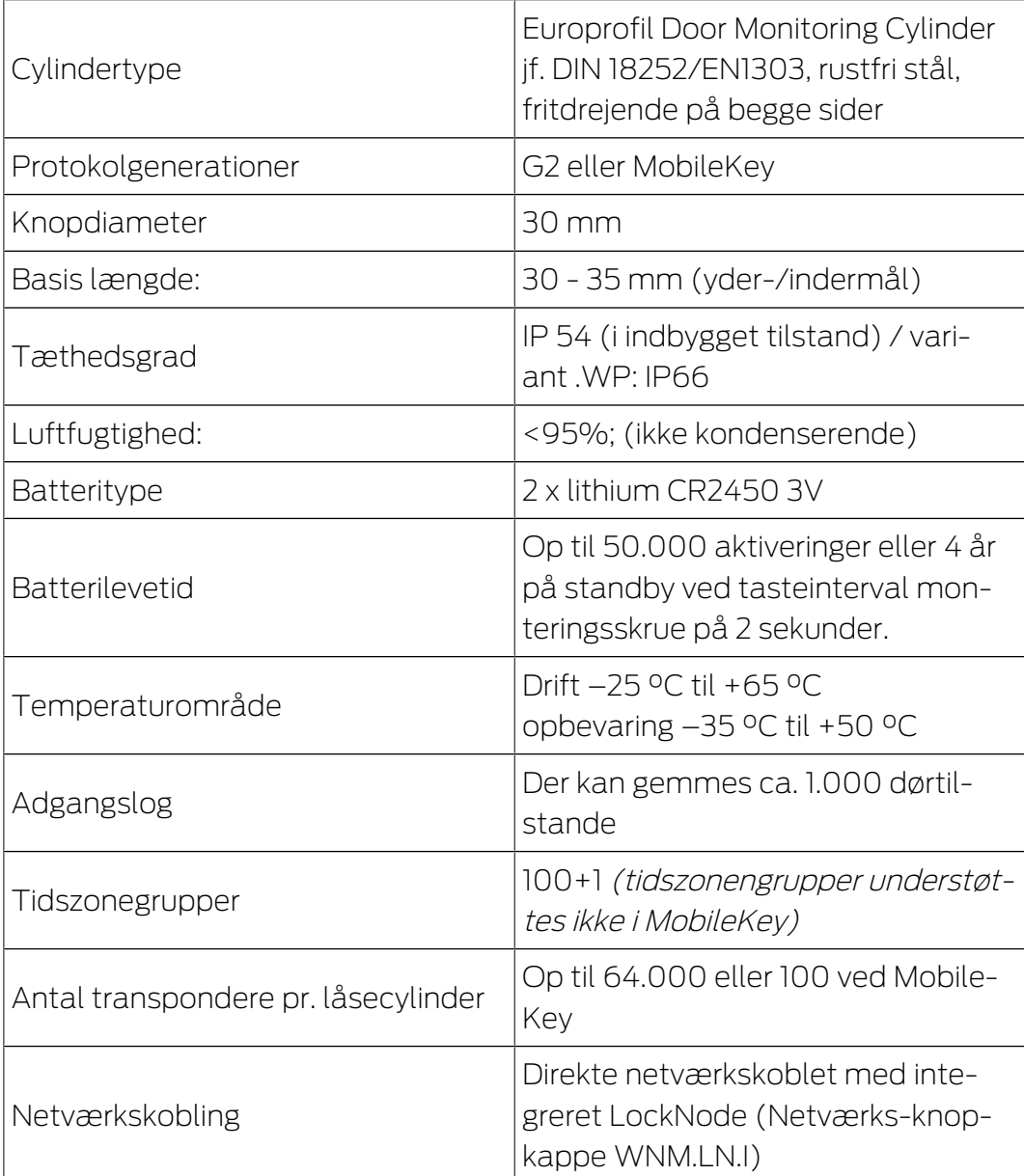

Tab. 6: Tekniske data - Door Monitoring Cylinder

### Radio emissies

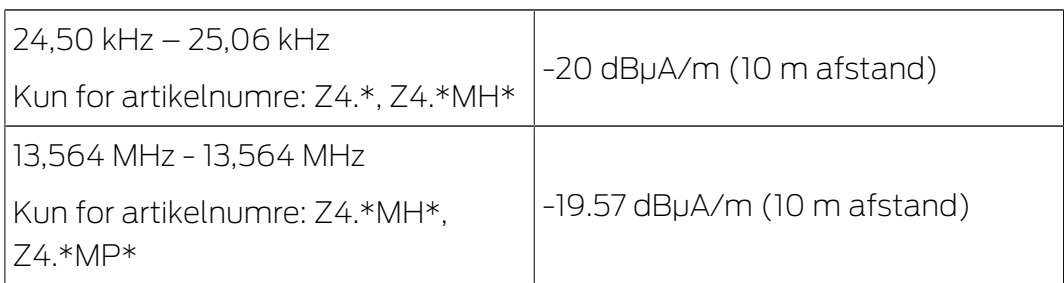

## 11. Overensstemmelseserklæring

Hermed erklærer SimonsVoss Technologies GmbH at varen (Z4.\*, Z4.\*MH\*, Z4.\*MP\*) overholder følgende retningslinjer:

 $12014/53/EU$  **-RED-**

eller for Storbritannien: UK lovbekendtgørelse 2017 nr. 1206 -Radioudstyr-

 $12011/65/EU$ **-RoHS-**

eller for Storbritannien: UK lovbekendtgørelse 2012 nr. 3032 -RoHS-

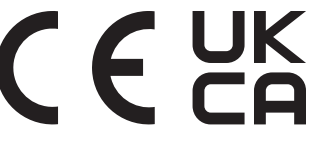

Den fulde ordlyd af EU-overensstemmelseserklæringen er tilgængelig på følgende internetadresse: [www.simons-voss.com/dk/certifikater.html](https://www.simons-voss.com/dk/certifikater.html). Den fulde ordlyd af UK-overensstemmelseserklæringen er tilgængelig på følgende internetadresse: [www.simons-voss.com/dk/certifikater.html](https://www.simons-voss.com/dk/certifikater.html).

# 12. Hjælp og flere oplysninger

#### Infomateriale/dokumenter

Detaljerede oplysninger om drift og konfiguration samt yderligere dokumenter kan findes på hjemmeside:

<https://www.simons-voss.com/dk/dokumenter.html>

### Overensstemmelseserklæringer

Overensstemmelseserklæringer og andre certifikater findes på hjemmeside:

<https://www.simons-voss.com/dk/certifikater.html>

### Oplysninger om bortskaffelse

- Enheden (Z4.\*, Z4.\*MH\*, Z4.\*MP\*) må ikke bortskaffes med husholdningsaffaldet, men skal afleveres på den kommunale affaldsplads, jf. det europæiske direktiv 2012/19/EU.
- Brugte eller defekte batterier skal genanvendes jf. det europæiske direktiv 2006/66/EG.
- Overhold de lokale bestemmelser for separat bortskaffelse af batterier.
- Aflever emballagen til miljørigtig genanvendelse.

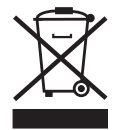

#### Teknisk support

Vores tekniske support hjælper dig gerne (fastnet, omkostningerne afhænger af udbyder):

+49 (0) 89 / 99 228 333

### e-mail

Vil du hellere skrive os en e-mail?

[support-simonsvoss@allegion.com](mailto:support-simonsvoss@allegion.com)

### FAQ

Information og assistance med produkter findes på FAQ: <https://faq.simons-voss.com/otrs/public.pl>

#### Adresse

SimonsVoss Technologies GmbH Feringastr. 4 D-85774 Unterföhring Tyskland

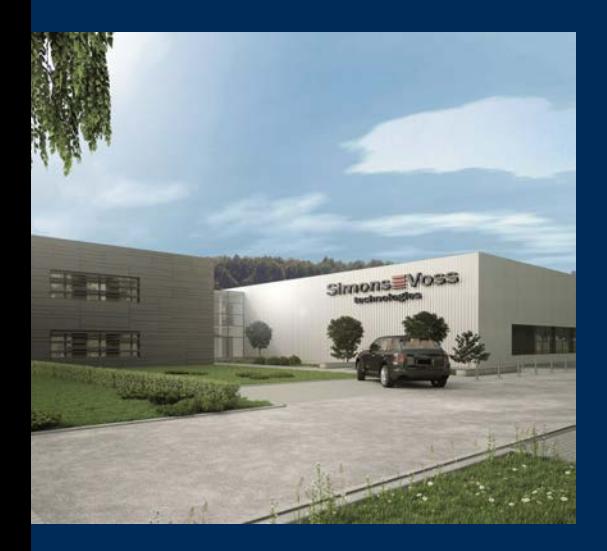

# Det er SimonsVoss

SimonsVoss, pioneren af trådløst styret låseteknik uden kabler tilbyder systemløsninger med et bredt produktsortiment til små, mellemstore og store virksomheder samt offentlige institutioner. SimonsVoss' låsesystemer forbinder intelligent funktionalitet, høj kvalitet og prisvindende design Made in Germany.

Som innovativ systemudbyder lægger SimonsVoss vægt på skalerbare systemer, høj sikkerhed, pålidelige komponenter, effektiv software og enkel betjening. Dermed anses SimonsVoss som teknologisk førende inden for digitale låsesystemer.

Mod til innovation, bæredygtig tankegang og handling samt høj anerkendelse fra medarbejdere og partnere er grundlaget for den økonomiske succes.

SimonsVoss er en virksomhed i ALLEGION Group – et globalt aktivt netværk inden for sikkerhed. Allegion er repræsenteret i omkring 130 lande [\(www.allegion.com](https://www.allegion.com)).

### Tysk fremstillet kvalitet

For SimonsVoss er "Made in Germany" en ægte forpligtelse: Alle produkter udvikles og fremstilles udelukkende i Tyskland.

© 2024, SimonsVoss Technologies GmbH, Unterföhring

Alle rettigheder forbeholdt. Tekst, billeder og grafikker er omfattet af loven om ophavsret.

Indholdet af dette dokument må ikke kopieres, distribueres eller ændres. For mere information, besøg SimonsVoss hjemmeside. Forbehold for tekniske ændringer.

SimonsVoss og MobileKey er registrerede varemærker for SimonsVoss Technologies GmbH.

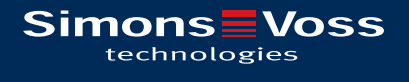

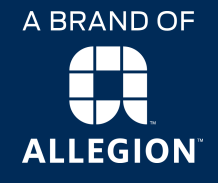

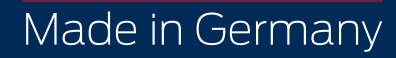